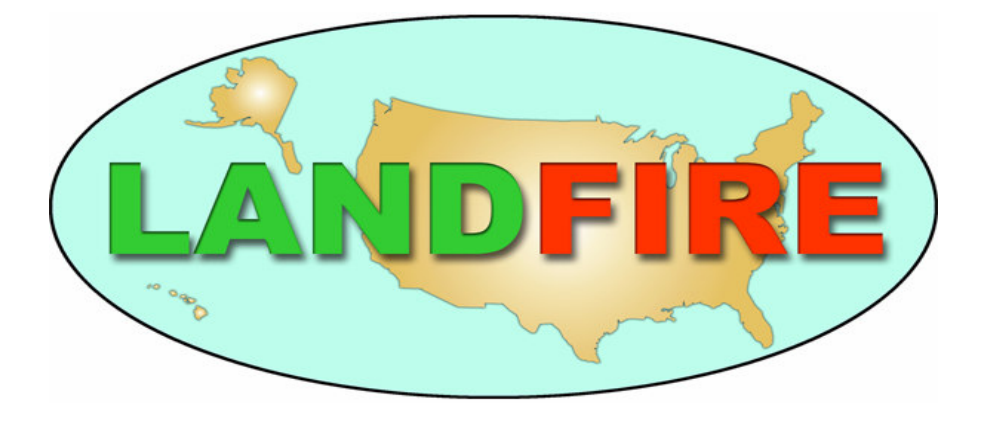

# VEGETATION DYNAMICS MODELING MANUAL

VERSION 4.1 MARCH 2006

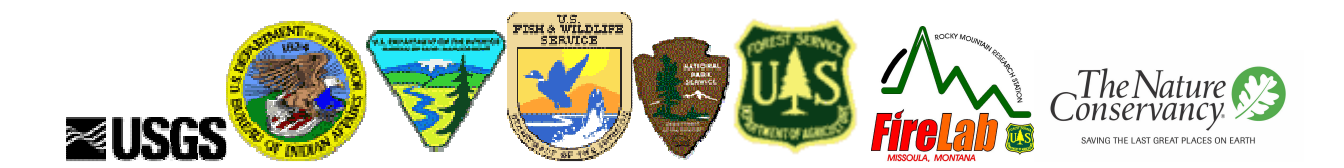

The following citation should be used in any published materials that reference this document: *The Nature Conservancy, USDA Forest Service, and Department of the Interior. LANDFIRE Vegetation Dynamics Modeling Manual, Version 4.1. March 2006. Boulder, CO. 71 pp.*

The materials in this document were produced under USDA Forest Service, US Department of the Interior, and The Nature Conservancy Cooperative Agreement 04-CA-11132543-189: LANDFIRE—A scientific partnership.

The material in this document is for informational purposes and is subject to change without notice.

Please send comments to: TNC-LANDFIRE The Nature Conservancy 2424 Spruce St. Boulder, CO 80302

# **Table of Contents**

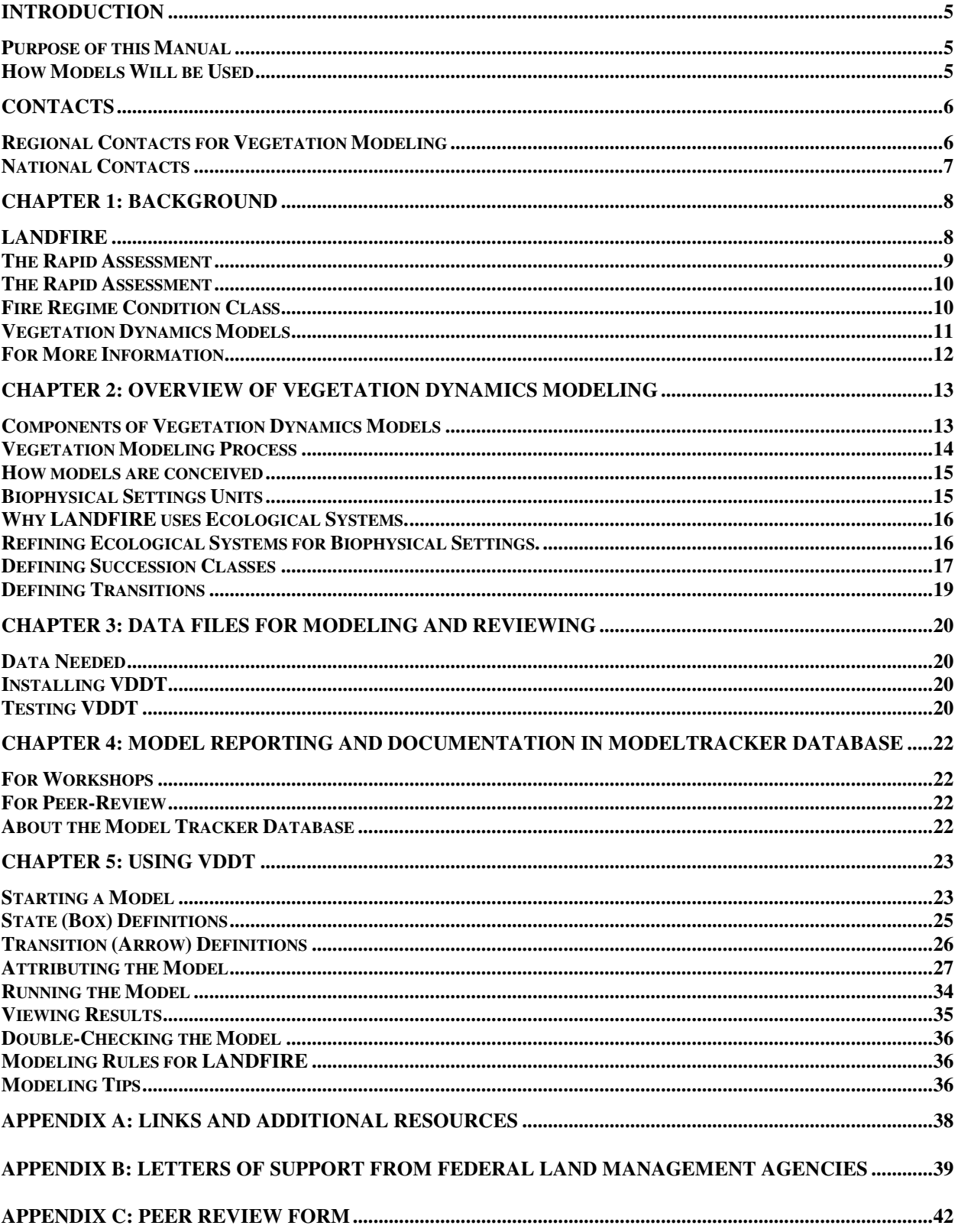

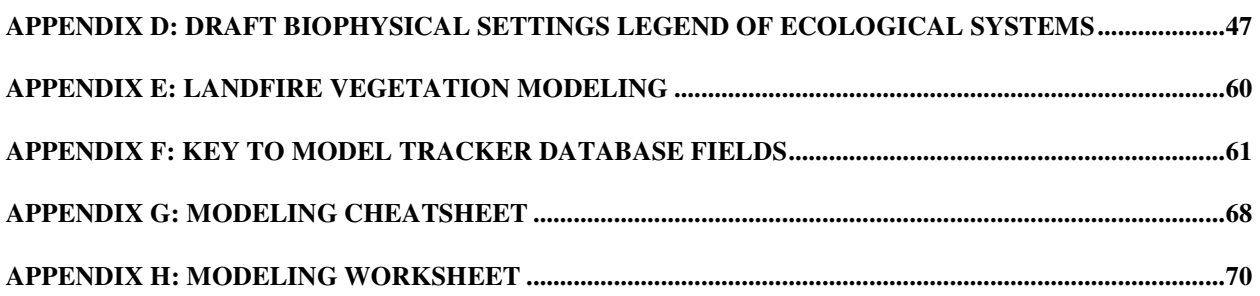

# **Introduction**

The creation of vegetation models is a critical component of LANDFIRE and helps to document and synthesize the best available knowledge to-date on vegetation dynamics across the U.S. The refinement, development, application, and testing of vegetation models relies on expert input via workshops and peer-review. Thank you for your interest and engagement in this process!

# **Purpose of this Manual**

This manual is designed to be a guidebook for people engaged in LANDFIRE vegetation modeling, including workshop participants and peer reviewers. It outlines the standards applied to all LANDFIRE vegetation models. This manual is not a complete guide to VDDT (Vegetation Dynamics Development Tool); it is meant to accompany the *VDDT User's Guide 1* that is downloaded with the program. It is also not a complete overview of the LANDFIRE methodology, but only provides a brief overview of components that are related to vegetation modeling. For more information about LANDFIRE, please visit www.landfire.gov.

# **How Models Will be Used**

- Vegetation models will be used in LANDFIRE to:
	- Provide succession and disturbance pathways and rates for the LANDSUM model, which simulates fire across the landscape and calculates a range of reference conditions used to calculate and map departure and Fire Regime Condition Class (FRCC).
	- Help map Biophysical Settings (BpS) and current conditions (existing vegetation in succession classes).
- Vegetation model description will supplement existing Fire Regime Condition Class Guidebook reference conditions.
- Models can be used in local and regional planning and management, including assessing FRCC at a project scale, testing alternative management scenarios, and for developing consensus and a shared vision of the management objectives and desired future conditions for landscapes.

We welcome your feedback and comments on this manual and the modeling process. Please send comments to:

> TNC-LANDFIRE The Nature Conservancy 2424 Spruce St. Boulder, CO 80302

<sup>1</sup> ESSA Technologies Ltd. 2005. *Vegetation Dynamics Development Tool User's Guide, Version 5.0*. Prepared by ESSA Technologies Ltd., Vancouver, BC. 177 pp. Available at: www.essa.com.

# **Contacts**

# **Regional Contacts for Vegetation Modeling**

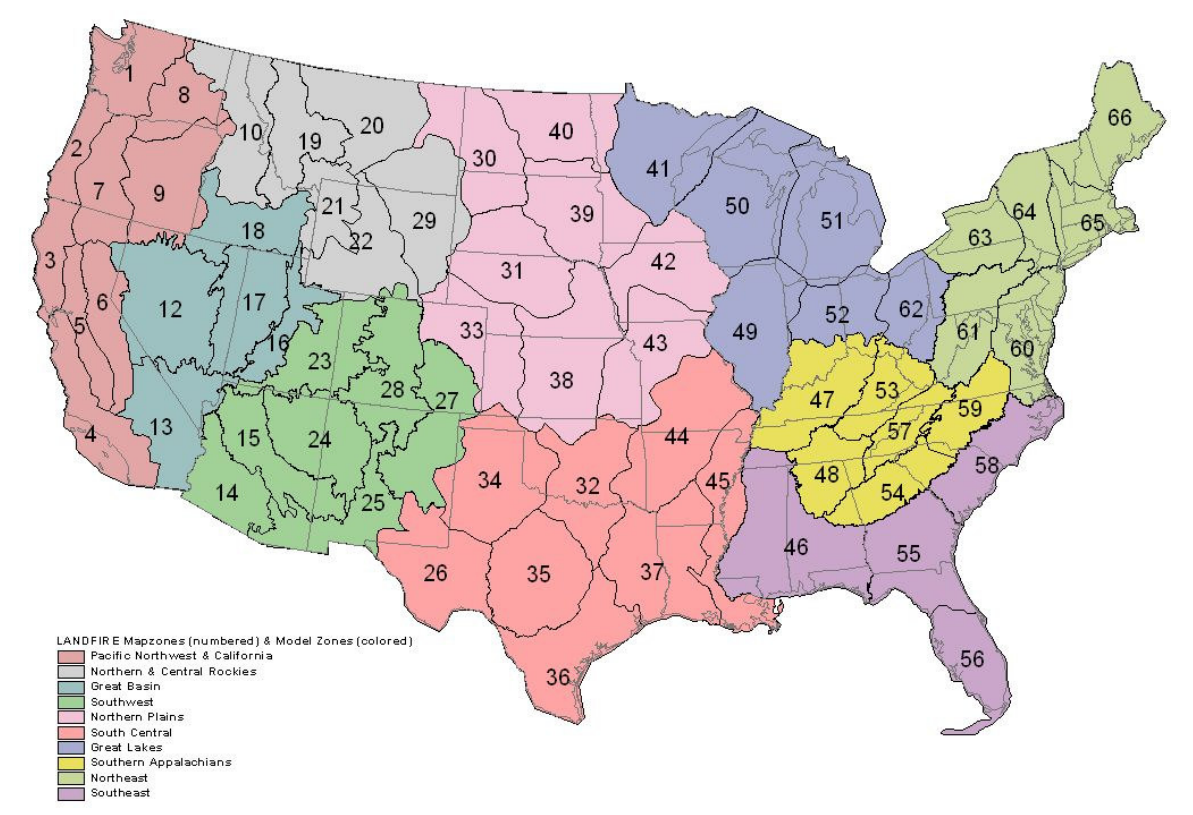

Regional Leads

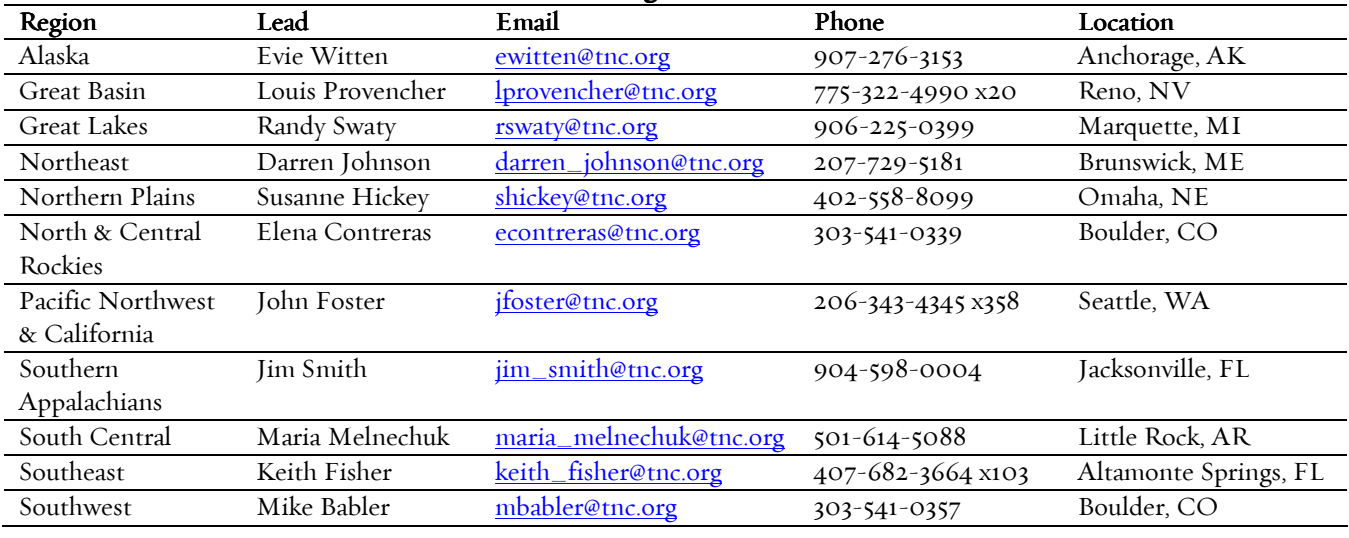

# **National Contacts**

# **LANDFIRE Project Lead**

*Kevin Ryan* USDA Forest Service Fire Sciences Lab PO Box 8089 Missoula, MT 59807 406-329-4807 kryan@fs.fed.us

## **LANDFIRE Science Lead**

*Matt Rollins* USDA Forest Service Fire Sciences Lab PO Box 8089 Missoula, MT 59807 406-329-4960 mrollins@fs.fed.us

## **LANDFIRE Management Analyst**

*Kris Lee* USDA Forest Service Fire Sciences Lab PO Box 8089 Missoula, MT 59807 406-829-6977 kristinelee@fs.fed.us

## **LANDFIRE-TNC Project Manager**

*Jim Smith* The Nature Conservancy 45 W Bay St., Suite 202 Jacksonville, FL 32202 Jim\_Smith@tnc.org

#### **LANDFIRE Vegetation Modeling Co-Lead**

*Kori Buford* The Nature Conservancy 217 Pine St., Suite 1100 Seattle, WA 98101 206-774-6779 kbuford@tnc.org

## **LANDFIRE Vegetation Modeling Co-Lead**

*Elena Contreras* The Nature Conservancy 2424 Spruce St. Boulder, CO 80302 303-541-0339 econtreras@tnc.org

# **LANDFIRE Vegetation Modeling Co-Lead**

*Darren Johnson* The Nature Conservancy 14 Maine St., Suite 401 Brunswick, ME 04011 207-729-5181 darren\_johnson@tnc.org

## **LANDFIRE Reference Database**

*Karen Short* Systems for Environmental Management PO Box 8868 Missoula, MT 59807 406-549-7478 kshort@landfire.org

## **LANDFIRE Helpdesk**

helpdesk@landfire.gov

# **Chapter 1: Background**

On August 8, 2000, the President asked the Secretaries of the U.S. Department of Agriculture (USDA) and the Department of the Interior (DOI) to prepare a report recommending how to respond to severe, ongoing fire activity, reduce impacts of fires on rural communities and the environment, and ensure sufficient firefighting resources in the future. The report, officially titled *Managing the Impacts of Wildfire on Communities and the Environment: A Report to the President In Response to the Wildfires of 2000*, became known as the National Fire Plan (NFP). On October 13, 2000, the USDA Forest Service (USFS) delivered *A Cohesive Strategy: The Forest Service Management Response to the General Accounting Office Report GAO/RCED-99- 65.* The National Association of State Foresters and the U.S. DOI participated with the USFS in developing this report. This report is referred to as the Cohesive Strategy.

In May of 2002, the Secretary of the Interior, Secretary of Agriculture, Director of the Council on Environmental Quality, and the Governors of the States of Montana, Arizona, Oregon, and Idaho met to approve an implementation plan for the *10-Year Comprehensive Strategy, A Collaborative Approach for Reducing Wildland Fire Risks to Communities and Environment.* A total of 17 Governors have since adopted this plan as a way to tackle the complex problems of wildland fire. The NFP, the Cohesive Strategy, and the 10-Year Comprehensive Strategy identify the need to invest in long-term solutions to the buildup of excessive hazardous fuels that threaten lives, property, and resources. Three nationally consistent, strategic data and inventory projects are being implemented to address the need for long term solutions: LANDFIRE, the Rapid Assessment, and the project-scale Fire Regime Condition Class Guidebook.

## **LANDFIRE**

The LANDFIRE prototype project was conceived in 1999 and funded in 2002 to develop a comprehensive suite of standardized, multi-scale spatial data layers and software (Box 1.1) for two areas in the western U.S. The data support the NFP, the Western States' 10-year Comprehensive Strategy, and the President's Healthy Forest Initiative. LANDFIRE products are designed to be nationally consistent, locally relevant, and based on current, peerreviewed scientific methods. The General Accounting Office described LANDFIRE in a 2003 report<sup>2</sup> as "the only proposed research project so far that appears capable of producing consistent national inventory data for improving the prioritization of fuel projects and communities" and

#### **Box 1.1: Example LANDFIRE Products**

#### *Data Layers*

- $\blacktriangleright$  Historical fire regimes
- $\blacktriangleright$  Fire regime condition class
- $\blacktriangleright$  Biophysical settings
- **Environmental site potential**
- $\blacktriangleright$  Existing vegetation
- $\blacktriangleright$  Existing structural stages
- **FARSITE data layers**

#### *Computer Models*

- -Landscape Simulation (LANDSUM)
- **No. 3** Vegetation Dynamics (VDDT)

recommended national implementation of the LANDFIRE Project.

In October of 2003, the Wildland Fire Leadership Council sanctioned national implementation of LANDFIRE, and a national organizational structure was developed. National implementation will apply methods developed, tested, and refined through the western U.S. prototypes. The full suite of LANDFIRE products includes over 20 key goespatial data layers plus additional

<sup>&</sup>lt;sup>2</sup> General Accounting Office Report. 28 August 2003. Geospatial Information: Technologies Hold Promise for Wildland Fire Management, but Challenges Remain. GAO-03-1114T. Available at www.gao.gov.

ancillary geospatial products and computer models (Box 1.1), including vegetation dynamics state-and-transition models. Products will be delivered by mapzone (Figure 1.1) from 2006 through 2009.

The LANDFIRE process includes using remotely sensed imagery and field plot data to determine existing vegetation composition and structure. Quantitative ecological models are created via expert workshops and paired with existing vegetation and biophysical settings to model historical fire regimes and Fire Regime Condition Class (FRCC).

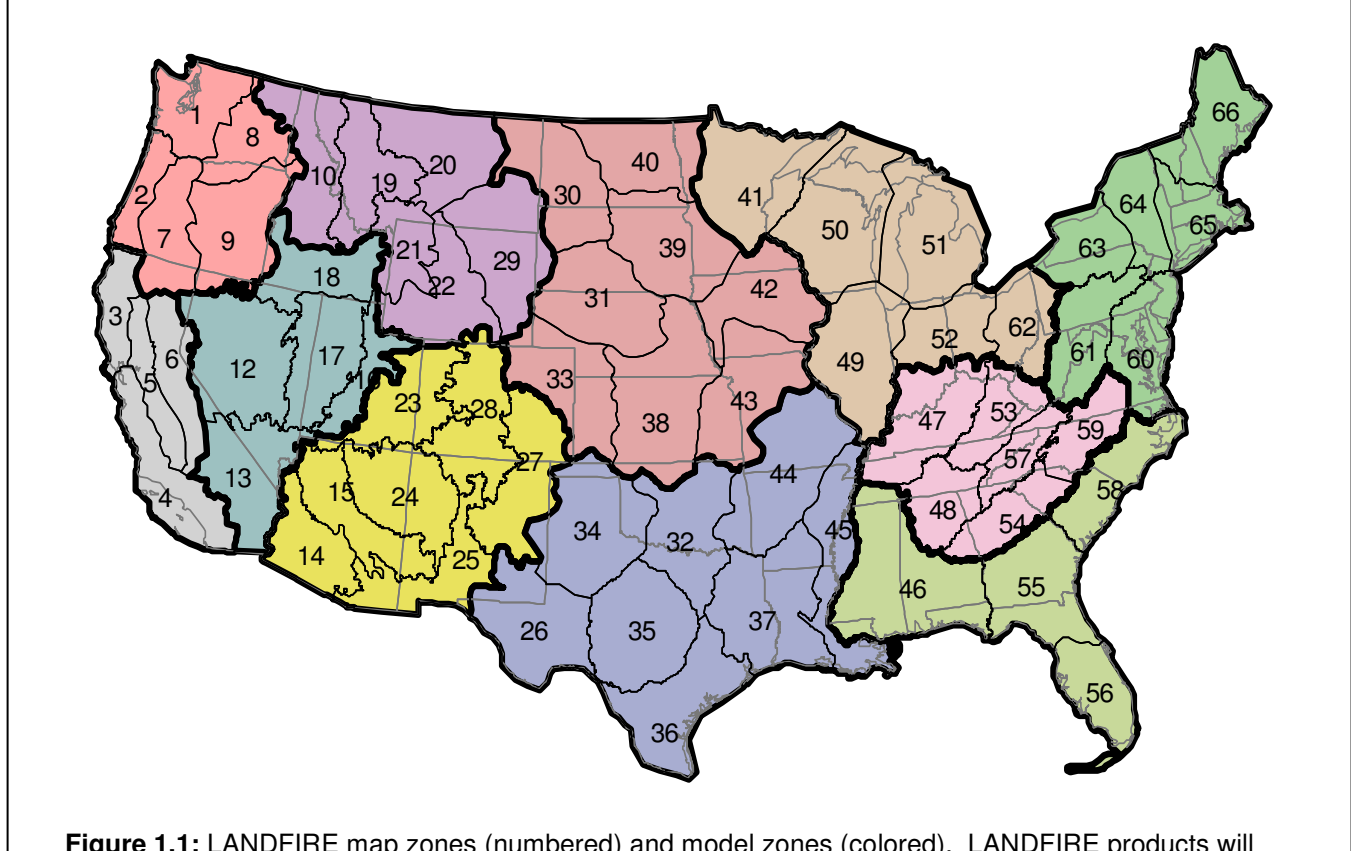

**Figure 1.1:** LANDFIRE map zones (numbered) and model zones (colored). LANDFIRE products will be completed and delivered by map zone in 2006-2009.

# **The Rapid Assessment**

LANDFIRE included a one-year Rapid Assessment, which mapped and modeled FRCC at a broad-scale  $(i.e. 4<sup>th</sup> code watershed) resolution for the entire U.S.$ Rapid Assessment vegetation modeling was completed in the spring of 2005 and all Rapid Assessment data is scheduled for release in early 2006. The Rapid Assessment was designed to fill data needs before the entire suite of LANDFIRE products is available and will be replaced by LANDFIRE data. Additionally, the Rapid Assessment helped to refine vegetation dynamics models for use in regional and local FRCC assessments and provided templates for LANDFIRE quantitative vegetation dynamics models (Figure 1.2). The Rapid Assessment also provides technology transfer in the use of LANDFIRE data and the applications of FRCC.

# **Fire Regime Condition Class**

FRCC is an interagency, standardized index for determining the degree of departure from the natural range of variability in vegetation, fuels, and disturbance regimes (Table 1.1). Assessing FRCC can help to guide management objectives, set priorities for treatments, and is mandated by federal agencies and incorporated into the US Healthy Forests Restoration Act as a monitoring measure.

A coarse-scale, national map of FRCC was created in 2002 3 . Regional and local training and assessments of FRCC are currently being conducted across the United States under the protocol of the FRCC Guidebook<sup>4</sup>. The Rapid Assessment and LANDFIRE will provide nationally consistent FRCC data that will allow for national and regional prioritization. The Rapid Assessment and LANDFIRE will not replace regional or local FRCC Guidebook assessments.

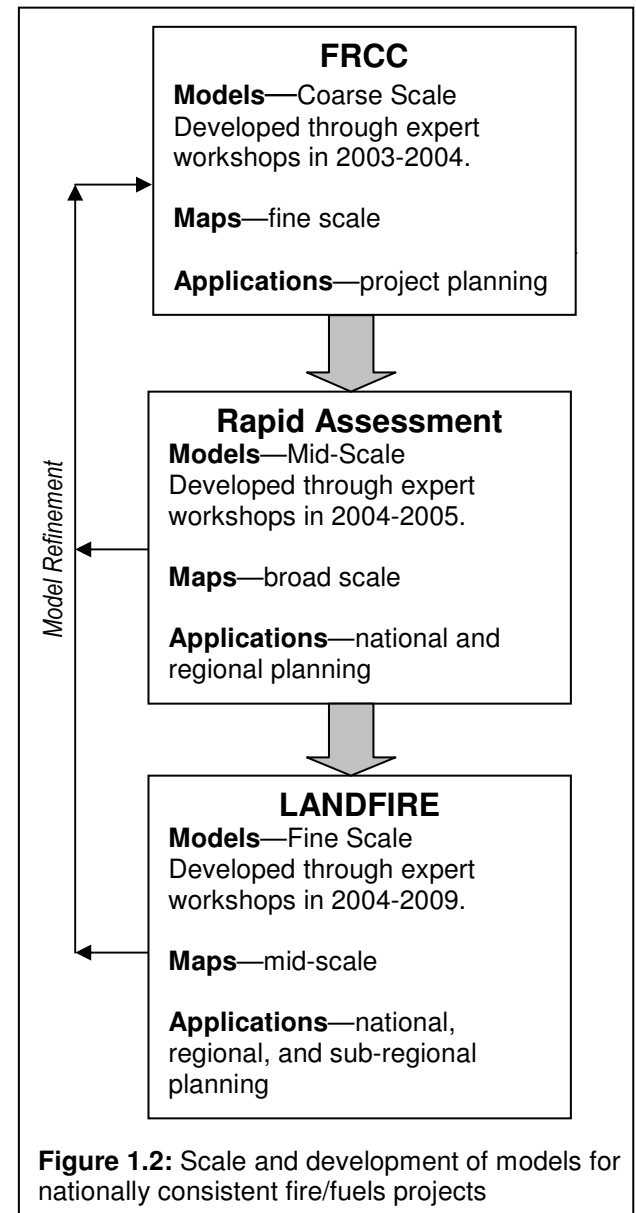

<sup>&</sup>lt;sup>3</sup> Schmidt, K.M., J.P. Menakis, C.C. Hardy, W.J. Hann, and D.L. Bunnell. 2002. Development of coarse-scale spatial data for wildland fire and fuel management. General Technical Report RMRS-GTR-87. Fort Collins, CO: U.S. Department of Agriculture, Forest Service, Rocky Mountain Research Station. 41 p. Available at: www.fs.fed.us/fire/fuelman.

<sup>&</sup>lt;sup>4</sup> Hann, W.J., D. Havlina, A. Shlisky, et al. Interagency Fire Regime Condition Class Guidebook. 2004. Available at: www.frcc.gov.

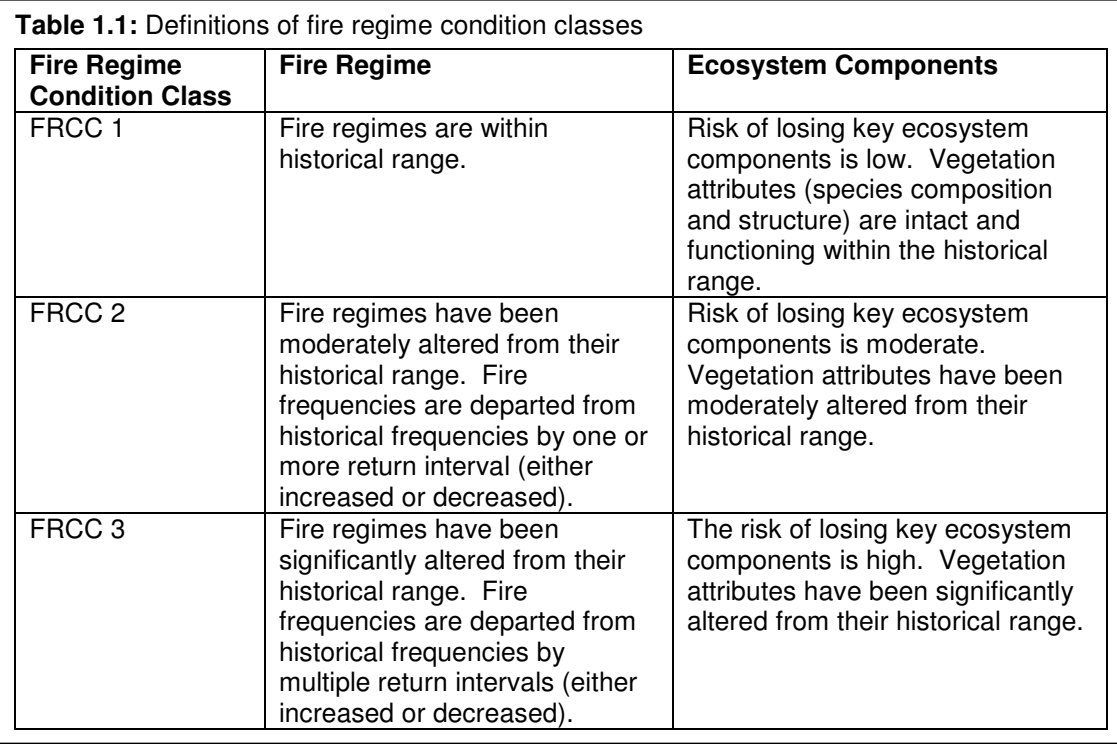

The FRCC Guidebook methodology includes determining the departure in current vegetation composition and structure and fire frequency and severity from the historic range of variability, or reference conditions. Reference conditions are created using quantitative state-transition vegetation dynamics models, generated by experts. Models for much of the U.S. exist or are being developed through the FRCC Guidebook. Models developed for the Rapid Assessment and LANDFIRE will replace and supplement FRCC Guidebook models because they will be finer resolution and have more expert input (Figure 1.2).

## **Vegetation Dynamics Models**

Vegetation dynamics models for the FRCC Guidebook, the Rapid Assessment, and LANDFIRE are quantitative, state-transition (box) models. Modeling is necessary to determine the natural range of variability in vegetation composition and structure. All projects use the modeling software VDDT<sup>5</sup> (Vegetation Dynamics Development Tool), which is a public domain, aspatial tool (available at www.essa.com). For LANDFIRE, VDDT models are applied in a spatial modeling tool, LANDSUM<sup>6</sup>, to simulate fire and calculate the historic range of variability across real landscapes.

Models for all three projects are developed during workshops where regional vegetation and fire ecology experts synthesize the best available data on vegetation dynamics and disturbance for vegetation groups in their region. Most experts are trained in VDDT software and generate models during the workshop. Extensive peer review processes following model development garner additional expert engagement and refine the vegetation models.

<sup>&</sup>lt;sup>5</sup> ESSA Technologies Ltd. 2005. Vegetation Dynamics Development Tool User's Guide, Version 5.0. Prepared by ESSA Technologies Ltd., Vancouver, BC. 177 pp. Available at: www.essa.com.

<sup>&</sup>lt;sup>6</sup> Keane, R.E., R. Parsons, P. Hessburg. 2002. Estimating historical range and variation of landscape patch dynamics: limitations of the simulation approach. Ecological Modeling 151: 29–49.

Quantitative models are based on inputs such as fire frequency and severity, the probability of other disturbances, and the rate of vegetation growth. Inputs are derived from literature review and expert input during and after modeling workshops. Models simulate several centuries of vegetation dynamics and outputs such as percent of the landscape in each class and the frequency of disturbance are recorded. Outputs are checked against available data whenever possible and are peer-reviewed during and after expert workshops. These outputs are then used to calculate FRCC using the Guidebook methodology.

# **For More Information**

Please see *Appendix A* for links and additional resources. *Appendix B* contains letters of support from the USDA Forest Service, the Bureau of Land Management, and the US Fish and Wildlife Service. You may also contact LANDFIRE staff, listed in the *Introduction*.

# **Chapter 2: Overview of Vegetation Dynamics Modeling**

# **Components of Vegetation Dynamics Models**

Every LANDFIRE vegetation dynamics model consists of two major components: a quantitative vegetation dynamics model, created using the software  $VDDT^7$ ; and model documentation captured in the LANDFIRE ModelTracker Database.

VDDT (Box 2.1, Figure 2.1) is a quantitative state-and-transition (or "box") model that combines information about vegetation succession, such as the rates and pathways of growth over time, and disturbance, such as the probabilities and effects of a perturbation. VDDT applies the input data across an unrelated, aspatial grid of pixels and returns output such as the overall percentage of a class over time and the likelihood of different disturbances (Figure 2.2). In LANDFIRE, VDDT inputs are used as inputs for the model, LANDSUM<sup>8</sup>, which applies VDDT data spatially. For more information about VDDT, see Chapter 5 or the *VDDT User's* Guide<sup>6</sup>.

ModelTracker Database is a tool created in Microsoft Access for LANDFIRE vegetation modeling used to track inputs, outputs, assumptions, contributors, peerreview comments, and other data for each model. For more information about ModelTracker, see Chapter 4.

#### **Box 2.1: About VDDT**

For more information, visit www.essa.com or check the *VDDT User's Guide* **6** .

#### *History*

- $\rightarrow$  VDDT is public domain and was originally developed for the Interior Columbia River Basin Ecosystem Management Project.
- $\rightarrow$  VDDT is used in nationally consistent fire and fuels projects like LANDFIRE and Fire Regime Condition Class, and at project scales in land management or conservation planning.
- $\rightarrow$  VDDT has been significantly revised and improved via the LANDFIRE project.

#### *Model Assumptions*

- $\rightarrow$  VDDT is non-spatial; terrain and contagion are not incorporated. VDDT can be paired with companion spatial programs, including LANDSUM, which combines VDDT models and spatial data to simulate fire across landscapes.
- $\rightarrow$  The user must stratify the landscape into units with similar succession and disturbance characteristics, like Biophysical Settings.

#### *How the Model Works*

- $\rightarrow$  The user defines classes on the landscape by composition, structure, and age; assigns a main successional pathway; and assigns probabilities and pathways for different disturbances.
- $\rightarrow$  VDDT partitions the landscape into a user-determined number of pixels (e.g. grid cells). Each pixel is initially assigned to a class and age.
- $\rightarrow$  When the model is run, VDDT stochastically simulates the probability of disturbance. If a disturbance does not occur, pixels are moved along the pathway defined as succession.
- $\rightarrow$  Output of VDDT includes the percent of the landscape in each class over time and the probability of different disturbances.

<sup>&</sup>lt;sup>7</sup> ESSA Technologies Ltd. 2005. Vegetation Dynamics Development Tool User's Guide, Version 5.0.

Prepared by ESSA Technologies Ltd., Vancouver, BC. 177 pp. Available at: www.essa.com.

<sup>&</sup>lt;sup>8</sup> Keane, R.E., R. Parsons, P. Hessburg. 2002. Estimating historical range and variation of landscape patch dynamics: limitations of the simulation approach. Ecological Modeling 151: 29–49.

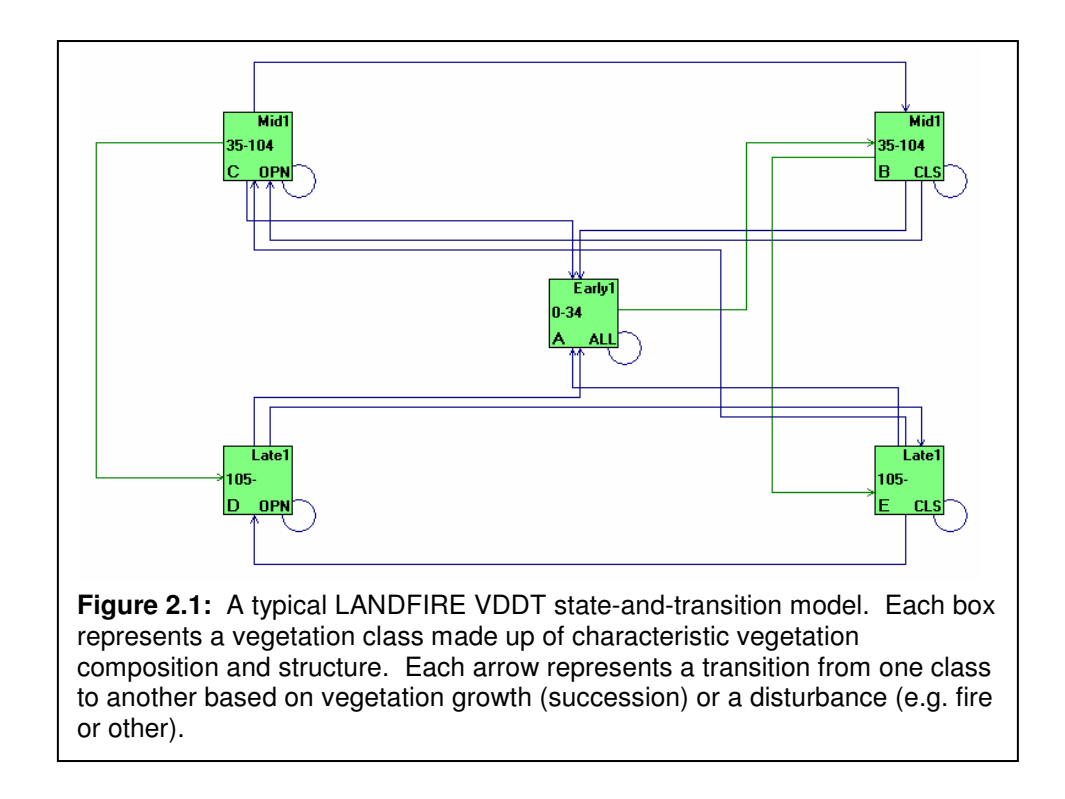

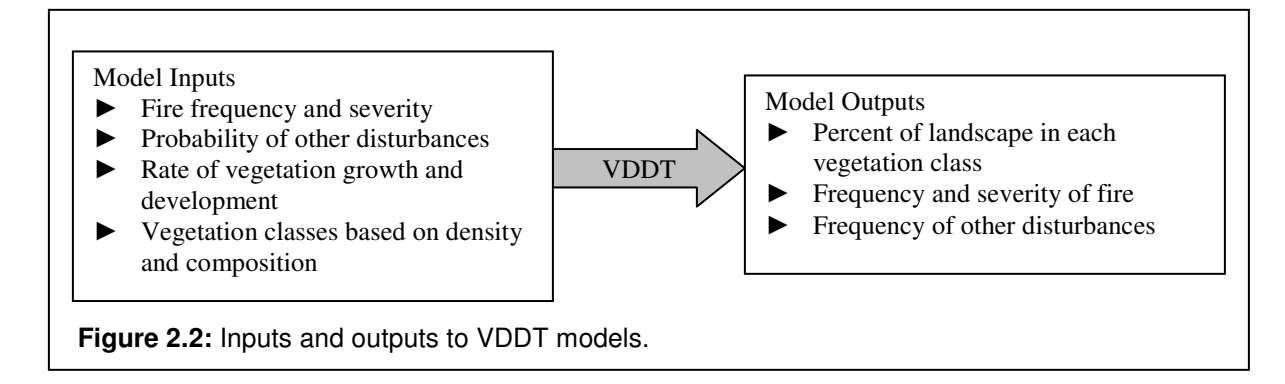

# **Vegetation Modeling Process**

Vegetation models for LANDFIRE are developed for each mapzone or group of mapzones (Figure 1.1) through a series of workshops, meetings, and electronic review forums. Models from other efforts, including the LANDFIRE Rapid Assessment and FRCC Guidebook, are used as templates or draft models for LANDFIRE. They are then refined via small group meetings, larger workshops, and peer-review processes to broaden the expert input, refine the geographic specificity, and improve the input data.

Workshops are scheduled by mapzone (or groups of mapzones). Workshop attendees are usually trained in the software, VDDT, and spend 2-5 days modeling in VDDT and documenting model assumptions in ModelTracker database. Some workshops also have VDDT experts available to "drive" the model for participants. As of December 2005, over twenty vegetation modeling

workshops have been conducted across the U.S. for the Rapid Assessment and LANDFIRE, engaging over 300 experts nationwide.

The model peer review process engages both workshop participants and those unable to attend workshops. Peer reviewers are not required to know VDDT, but it is preferred. Reviewers complete a standardized form and respond to specific questions about each model (*Appendix C*). Reviewers can choose to review a brief (3-10 page) document that summarizes each model (from ModelTracker database) alone, or in conjunction with the actual, quantitative VDDT model.

For more information about the model development and review process in your region, contact your regional lead listed in the *Contacts* section.

# **How models are conceived**

There are three main steps to conceiving vegetation dynamics models, each elaborated upon below:

- 1. Identify the units being modeled. LANDFIRE units are Biophysical Settings (BpS), as defined by Ecological Systems<sup>9</sup>.
- 2. Identify the succession classes within each unit. Classes are defined by combinations of cover (i.e. species composition) and structure (i.e. percent cover and height of vegetation) and must be mutually exclusive, mappable units for LANDFIRE.
- 3. Identify the causes and rates of transitions from one class to another. Succession, fire, insects, weather related disturbances, and grazing are all examples of transitions.

# **Biophysical Settings Units**

LANDFIRE vegetation dynamics models describe Biophysical Settings (BpS), or recurring groups of biological communities found in similar environments and influenced by similar dynamic processes. For BpS units, LANDFIRE uses Ecological Systems<sup>10</sup>, a nationally consistent, hierarchical vegetation classification developed by NatureServe. Ecological Systems are defined by multiple environmental factors (Box 2.2) that help to explain the spatial co-occurrence of biological communities. A list of the Ecologica Systems in LANDFIRE's draft BpS legend can be found in *Appendix D*.

| <b>Box 2.2</b>                                      |
|-----------------------------------------------------|
|                                                     |
| <b>Diagnostic Classifiers of Ecological Systems</b> |
| (Categories and Examples)                           |
| <b>Ecological Divisions</b>                         |
| - Continental Bioclimate and Phytogeography         |
| <b>Bioclimatic Variables</b>                        |
| - Regional Bioclimate                               |
| <b>Environment</b>                                  |
| - Landscape Position, Hydrogeomorphology            |
| - Soil Characteristics, Specialized Substrate       |
| <b>Ecological Dynamics</b>                          |
| - Hydrologic Regime                                 |
| - Fire Regime                                       |
| <b>Landscape Juxtaposition</b>                      |
| - Upland-Wetland Mosaics                            |
| <b>Vegetation</b>                                   |
| - Vertical Structure and Patch Type                 |
| - Composition of Component Associations             |
| - Abundance of Component Association Patches        |
|                                                     |
|                                                     |

<sup>9</sup> Comer, P., D. Faber-Langendoen, R. Evans, S. Gawler, C Josse, G. Kittel, S. Menard, M. Pyne, M. Reid, K. Schulz, K. Snow, and J. Teague. 2003. Ecological Systems of the United States: A Working Classification of U.S. Terrestrial Systems. NatureServe. Arlington, Virginia. Available at: www.natureserve.org/getData/ecologyData.jsp.

**Why LANDFIRE uses Ecological Systems.** Ecological Systems were selected for mapping and modeling Biophysical Settings in LANDFIRE because:

- They are consistent across the nation and available now.
- They include ecological dynamics, like fire, so they are consistent with FRCC methodology.
- They can be mapped at the resolution necessary for LANDFIRE.
- Their vegetation dynamics, including succession and disturbance, can be modeled.
- They are identifiable from plot data.
- They can be cross-walked to other vegetation units and classifications.
- They nest within the National Vegetation Classification hierarchy  $(US-NVC)^{11,12}$ because they are comprised of groups of US-NVC Associations.

**Refining Ecological Systems for Biophysical Settings.** The vegetation modeling process helps to refine and improve Ecological Systems and LANDFIRE's BpS legend in two ways. First, modelers and model reviewers can provide feedback directly to the developers of Ecological Systems (NatureServe) via model documentation. This feedback will be used to improve future iterations of the classification as well as inform mapping and modeling for LANDFIRE.

Second, modelers have the option to lump or split BpS based on geography, physical gradients, and/or fire regimes (Figure 2.3). Lumping occurs when Ecological Systems are defined too finely for vegetation models and they can be combined into one model. For example, two riparian Ecological Systems may have very similar dynamics, and a single vegetation dynamics model can easily represent both types. Splitting occurs when Ecological Systems are defined too coarsely to represent differences in biophysical gradients. For example, within a single LANDFIRE mapzone (Figure 1.1), an Ecological System may function differently depending on its location along an elevational gradient. This Ecological System may then have two BpS models associated with it—one that represents dynamics at lower elevations, and one that represents dynamics at higher elevations.

<sup>&</sup>lt;sup>11</sup> Federal Geographic Data Committee. 1997. Vegetation Classification Standard. FGDC-STD-005. Available at: http://www.fgdc.gov/Standards/Documents/Standards/Vegetation.

<sup>&</sup>lt;sup>12</sup> Grossman, D.H., D. Faber-Langendoen, A.W. Weakley, M. Anderson, P. Bourgeron, R. Crawford, K. Goodin, S. Landaal, K. Metzler, K.D. Patterson, M. Pyne, M. Reid, and L. Sneddon. 1998. International Classification of Ecological Communities: Terrestrial Vegetation of the United States*.* Volume I: The National Vegetation Classification Standard. (Draft June 1997.) The Nature Conservancy, Arlington, VA. 92 pp.

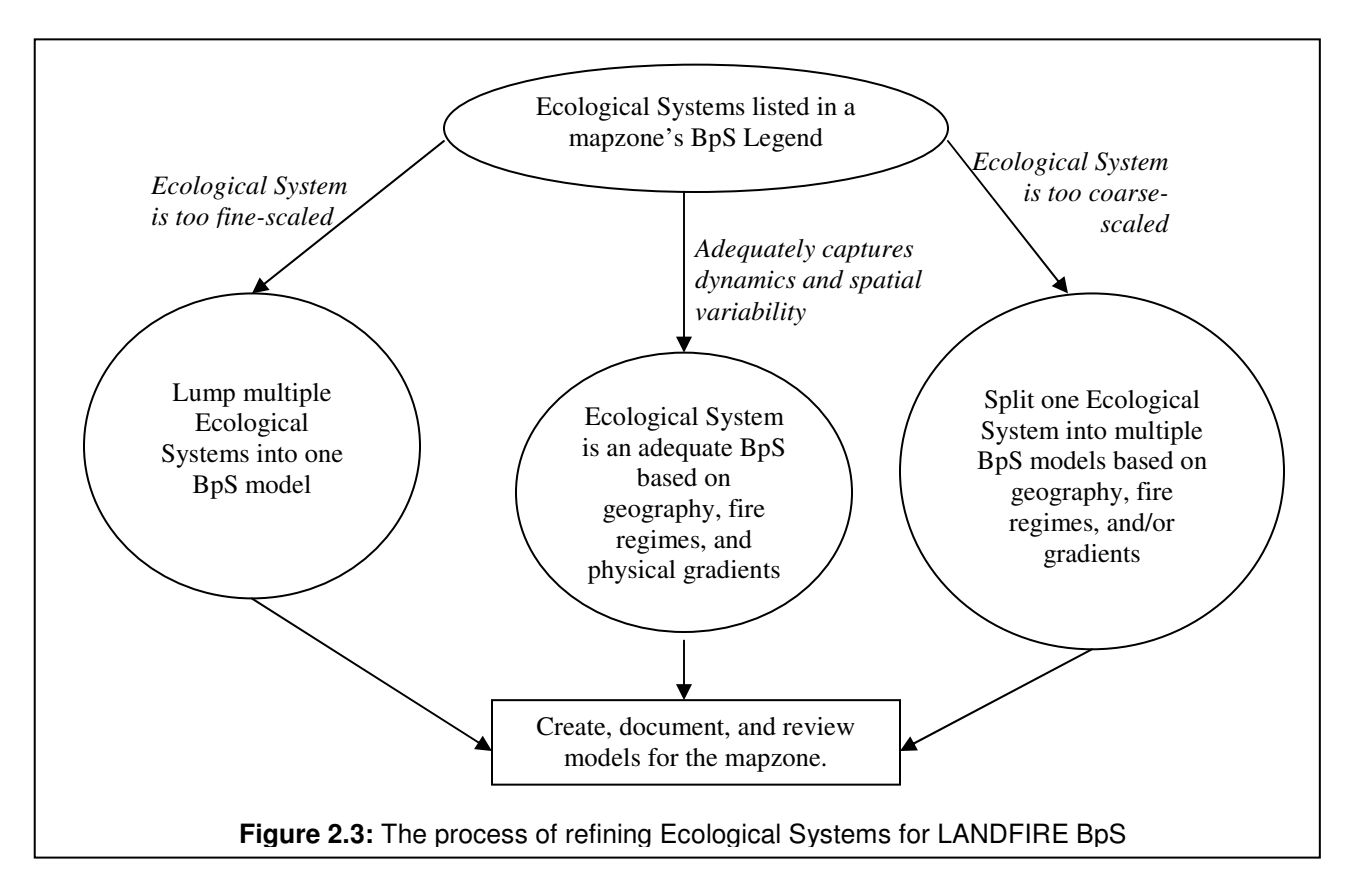

# **Defining Succession Classes**

In LANDFIRE, each BpS can have up to five succession classes, defined by combinations of cover (i.e. species composition) and structure (i.e. percent cover and height). The classes are named with generic labels (Table 2.1). A standard model (Table 2.1) has been widely adopted, but can be adjusted for any BpS. Because succession classes must be mappable, they must be mutually exclusive by combinations of cover and height. The worksheet in *Appendix E* helps to design mutually exclusive classes. Definitions of succession classes are informed by literature, local data, and expert knowledge via modeling workshops and peer-review.

**Table 2.1:** Classes in the standard five-box model. Letters represent unique classes and correspond to boxes in the state-transition models (Figure 2.1). Class labels can be adjusted, but no more than 5 classes are allowed.

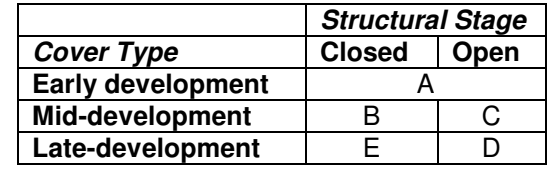

The components that define succession classes for LANDFIRE include the following:

- Indicator species of each class
- Range of canopy cover (by class) of the upper layer lifeform (Table 2.2)
- Range of height (by class) of the upper layer lifeform (Table 2.3)
- Tree diameter class (if applicable) (Table 2.4)
- Age range (succession age) of each class.

#### **Table 2.2:** Canopy Cover Classes

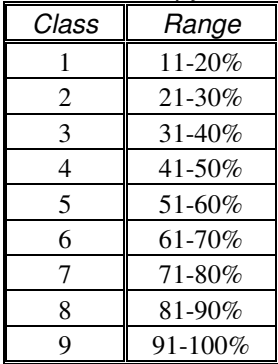

#### **Table 2.3:** Lifeform Height Classes

|              | Trees                                        |        | <b>Shrubs</b>             |        | Herbaceous              |
|--------------|----------------------------------------------|--------|---------------------------|--------|-------------------------|
| Regeneration | $\leq 5$ m ( $\leq 16$ ft)                   | Dwarf  | $< 0.5$ m ( $< 1.6$ ft)   | Short  | $< 0.5$ m ( $< 1.6$ ft) |
| Short        | 5-9 m $(-16-30$ ft)                          | Short  | $05.-0.9m$ $(-1.6-3$ ft)  | Medium | $0.5 - 0.9$ (~1.6-3 ft) |
| Medium       | 10-24 m $({\sim}30$ -78 ft)                  | Medium | $1-2.9m$ (~3-9.5 ft)      | Tall   | $>1m$ (~3-9.5 ft)       |
| Tall         | 24-49 m $({\sim}78{\text -}160{\text{ ft}})$ | Tall   | $>3m$ ( $\sim$ $>9.5$ ft) |        |                         |
| Giant        | $>50$ m ( $\sim$ $>160$ ft)                  |        |                           |        |                         |

**Table 2.4:** Tree Diameter Classes

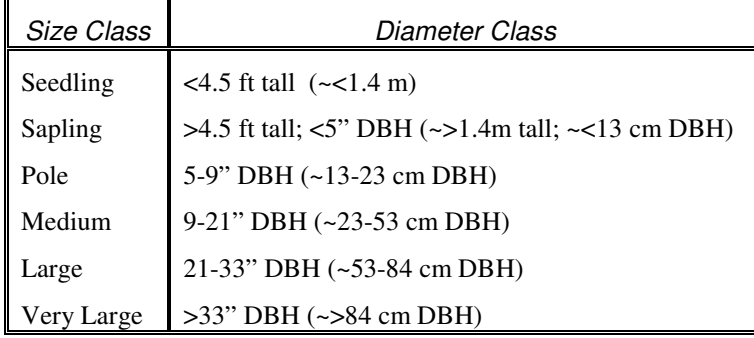

# **Defining Transitions**

In LANDFIRE, there are two main causes of transitions between succession classes: succession and (natural) disturbance. To attribute succession and disturbance in vegetation dynamics models, users must define (a) how often the transition occurs, and (b) the resulting pathway, or succession class. In general, succession is defined as the vegetation growth over time under natural disturbance regimes. More than one succession pathway (i.e. alternative succession pathways) can be attributed.

Disturbances are defined as dynamics that affect the system under reference conditions. The following disturbances can be used in LANDFIRE vegetation models:

- Replacement fire (>75\% top-kill)
- Mixed severity fire (25-75% top-kill)
- Surface fire (<25% top-kill)
- Insects and disease
- Wind, weather, or other stress events
- Native grazing
- Competition or lack of seed source
- User-defined (optional types)

Definitions of rates and pathways of transitions are informed by literature, local data, and expert knowledge via modeling workshops and peer-review.

# **Chapter 3: Data Files for Modeling and Reviewing**

# **Data Needed**

Whether you participate in a modeling workshop or model peer-review, you will need to download some data files. Table 3.1 summarizes data needed for both processes.

| <b>Data File</b>                 | <b>Description</b>                                                                                                    | Location             |  |  |  |  |  |
|----------------------------------|----------------------------------------------------------------------------------------------------|----------------------|--|--|--|--|--|
| <b>MODELING</b>                  |                                                                                                    |                      |  |  |  |  |  |
| <b>Modeling Manual</b>           | Reference document explaining LANDFIRE vegetation<br>dynamics modeling background, process, procedures and<br>standards. | www.landfire.gov     |  |  |  |  |  |
| ModelTracker                     | Blank copy of the database used to document and<br>describe LANDFIRE models.                                             |                      |  |  |  |  |  |
| <b>VDDT Database</b>             | A VDDT database with model templates.                                                                                    |                      |  |  |  |  |  |
| <b>VDDT Software</b>             | Vegetation Dynamics Development Tool software.                                                                           | www.essa.com         |  |  |  |  |  |
| <b>REVIEW</b>                    |                                                                                                    |                      |  |  |  |  |  |
| ReadMe Instructions              | Instructions to guide reviewers through the review<br>process.                                                           | www.landfire.gov     |  |  |  |  |  |
| <b>Model Peer Review</b><br>Form | Form that allows reviewers to document their review of<br>models.                                                        | and private website* |  |  |  |  |  |
| Draft Models                     | Draft models that need to be reviewed.                                                                                   |                      |  |  |  |  |  |
| Maps                             | Maps of the LANDFIRE mapping zones with reference<br>features.                                                           | private website      |  |  |  |  |  |

**Table 3.1:** Data files needed for modeling and reviewing.

\*Ask your regional lead about the private website.

# **Installing VDDT**

*To participate in a workshop or review models, you may want to use the software, VDDT. To download it:*

- 1. Visit www.essa.com<sup>13</sup> and go to Downloads—Software—VDDT Download Page.
- 2. Follow the instructions for downloading and installing VDDT. You will need to email ESSA for a password, so do this several weeks prior to the workshop.
- 3. Test the functioning of VDDT by running one of the demo models that comes with the program or by following the instructions in the section below, *Testing VDDT*.
- 4. Proceed to the next section, *File Structure and Data Files*.

# **Testing VDDT**

The following steps will quickly test the functioning of VDDT on your computer. These steps are outlined in greater detail in the rest of the Manual.

- 1. Open VDDT. You can access VDDT from the Start Menu or from an icon on your desktop.
- 2. Point VDDT to the database you wish to work in. Go to File—Database. Navigate to the database. Select it and click the Open button.

<sup>&</sup>lt;sup>13</sup> ESSA Technologies Ltd. 2005. Vegetation Dynamics Development Tool User's Guide, Version 5.0. Prepared by ESSA Technologies Ltd., Vancouver, BC. 177 pp.

- If you are a modeler, navigate to either the sample database (available at www.landfire.gov or with the VDDT software download) or to an existing database you wish to work in.
- If you are a reviewer, navigate to the draft models database you downloaded from the model review website specified by your regional lead.
- 3. Open an existing model. Go to File—Open. Select a model and click on the Open button. The model will open. Double-click on any of the green boxes to get information about the parameters of each class.
- 4. Run the model.
	- Go to Run—Settings to open the *Run Settings* dialogue box. Select the *Initial Conditions* tab and click on the Normalize button.
	- Select the *Options* tab. Click on the box next to Use Time Since Disturbance if it is not greyed-out (if it is greyed out, skip to step #5). Click on the Select button to the right of Use Time Since Disturbance to open the *Time Since Disturbance Groups* dialogue box. For the AltSuccession Transition Type, use the drop down menu to select AllFire as the Associated TSD Group.
	- Click the Run button. You should see a progress bar indicating that the model is processing.
- 5. Go to Results—Bar—Class. A graph displaying the results of your model should appear.
- 6. If you did not encounter any errors, VDDT is working on your machine! Congratulations—you are now a modeler.

# **Chapter 4: Model Reporting and Documentation in ModelTracker Database**

**For Workshops**: If you are developing a model in workshops or meetings, you will use the ModelTracker Database for model reporting and documentation (available at www.landfire.gov). Please complete and/or edit the form in the database for every model as completely as possible.

For Peer-Review: If you are a reviewer, you will be reading PDF files generated from the ModelTracker Database. *Appendix F*, *Key to ModelTracker Database Fields* may help explain some of the information you find (or should find) in the database description for each BpS.

## **About the Model Tracker Database**

The model tracker database is an Access 2000 database. You will need Access 2000 or higher to run the database.

#### *Navigating in the database*

- When you first open the database, a form called LANDFIRE Vegetation Models will open. You will enter all of the information here.
- $\Box$  The database consists of records (pages); each record contains the information for one of your BpS (they are blank until you enter the data).
- $\Box$  To navigate between BpS records, use the arrows at the bottom of the window next to the word "Record".
- $\Box$  Blue fields are automatically populated by the database.
- $\Box$  Green fields should match values in the VDDT model.
- $\Box$  Access will save the database as you work without your instruction. To save manually, simply click the save button (looks like a small floppy disk) on the tool bar.

## *Entering Information into the Database*

- $\Box$  The information you enter into the database will become the description document for the BpS. Thus, please be clear, concise, and use proper grammar, including complete sentences and correct spelling.
- $\Box$  Please cite sources in the longer description fields, as appropriate. Please list all references (not just those cited) in alphabetical in the *References* field.
- $\Box$  The information you enter into the database will be proofread and checked by the regional modeling lead and national LANDFIRE team members. Please make their job easier by being clear about your meaning.
- $\Box$  If you are uncertain about anything in the database, please ask your regional lead. You can also log comments and concerns in the fields called *Comments* and *Issues/Problems*.
- $\Box$  The Key on the following pages explains each of the fields in the database.

## *Hints*

- $\Rightarrow$  Click the <u>View Report</u> button (upper left) to see the formal, publishable summary of the information in your record.
- $\Rightarrow$  The Title Bar at the bottom of the Access window (lower left) provides instructions for the field your cursor is currently in.

# **Chapter 5: Using VDDT**

This chapter outlines the standardized VDDT modeling techniques for LANDFIRE and is designed to accompany the *VDDT User's Guide 14* .

# **Starting a Model**

- 1. Decide how you will create your model. If you are creating models in workshops, you may choose to create models two different ways: using an existing model or using a model template.
	- Existing models
		- o There are currently over 300 models available as starting points, created through the FRCC Guidebook<sup>15</sup>, the LANDFIRE Rapid Assessment, and other LANDFIRE mapzones. Some of these models will be appropriate starting points for your LANDFIRE models. Your regional lead will provide these, or you can download models from www.landfire.gov.
	- Model templates
		- o There are three options for templates: 5-box, 4-box, and 3-box models (Table 5.2). You will want to select the template that is most appropriate for your system. Templates provide a blank model structure—no succession or disturbances have been attributed. Your regional lead will provide these, or you can download a sample database with these templates from www.landfire.gov.

| <b>Model Name</b> | <b>Most Common Uses</b> |  |  |
|-------------------|-------------------------|--|--|
| 5-Box Model       | Forested systems        |  |  |
|                   | Complex shrublands      |  |  |
| 4-Box Model       | Shrublands with trees   |  |  |
|                   | Grasslands with shrubs  |  |  |
| 3-Box Model       | Grasslands              |  |  |
|                   | Simple shrublands       |  |  |

**Table 5.2:** Templates for LANDFIRE models

- 2. Open VDDT. Double-click its icon on your desktop or navigate to C:\Program Files\VDDT.
- 3. Point VDDT to the database that contains models you want to start with. This will be either a database with existing models or a database with model templates (see step one above for more information). Go to File—Database. Browse to the database from which you want to work, select it, and click the Open button.
- 4. Open a model from the database. Go to File—Open. Select a model, and click on the Open button. The model will open. Double-click on any of the green boxes to get information about the parameters of each class.

<sup>&</sup>lt;sup>14</sup> ESSA Technologies Ltd. 2005. Vegetation Dynamics Development Tool User's Guide, Version 5.0. Prepared by ESSA Technologies Ltd., Vancouver, BC. 177 pp. Available at: www.essa.com.

<sup>&</sup>lt;sup>15</sup> Hann, W.J., D. Havlina, A. Shlisky, et al. Interagency Fire Regime Condition Class Guidebook. 2004. Available at: www.frcc.gov.

- 5. Save your model. You can save to the current database with a new name or to a different database.
	- To save the model to the current database, click on File—Save As. In the Project Name box at the bottom, type the unique BpS code. In the Description box add the BpS name and click Save. You are now able to manipulate the model; remember to save frequently (File—Save).
	- To save the model to a different database, go to File—Export—Project to MDB. Browse to the database you want to export to, select it, and click the Open button. In the *Export Project As* dialogue box, name and describe your model. Click the Export button. To open your model in the database you just saved to, you must 1) point the model to the new database and 2) open the model.
		- 1. Go to File—Database. Browse to the database. Select it and click the Open button.
		- 2. Go to File—Open. Select your model and click the Open button.

# **State (Box) Definitions**

- 1. Each green box in the VDDT successional pathway diagram (SPD) represents a succession class. These classes are user-defined combinations of composition and structure (Figure 5.1).
- 2. In LANDFIRE modeling, there can be no more than five successional classes (boxes), but you can have fewer than five. The standard five classes are based on combinations of structural stage and cover type (Table 2.1), but these can be changed by the user:
	- A: early development, post-replacement
	- B: mid-development closed
	- C: mid-development open
	- D: late development open
	- E: late development closed

The structural stages (open, closed, and all) are defined by the user in model documentation based on cover breaks. These vary greatly between BpS. The cover types (early, mid, and late) are also user-defined in model documentation.

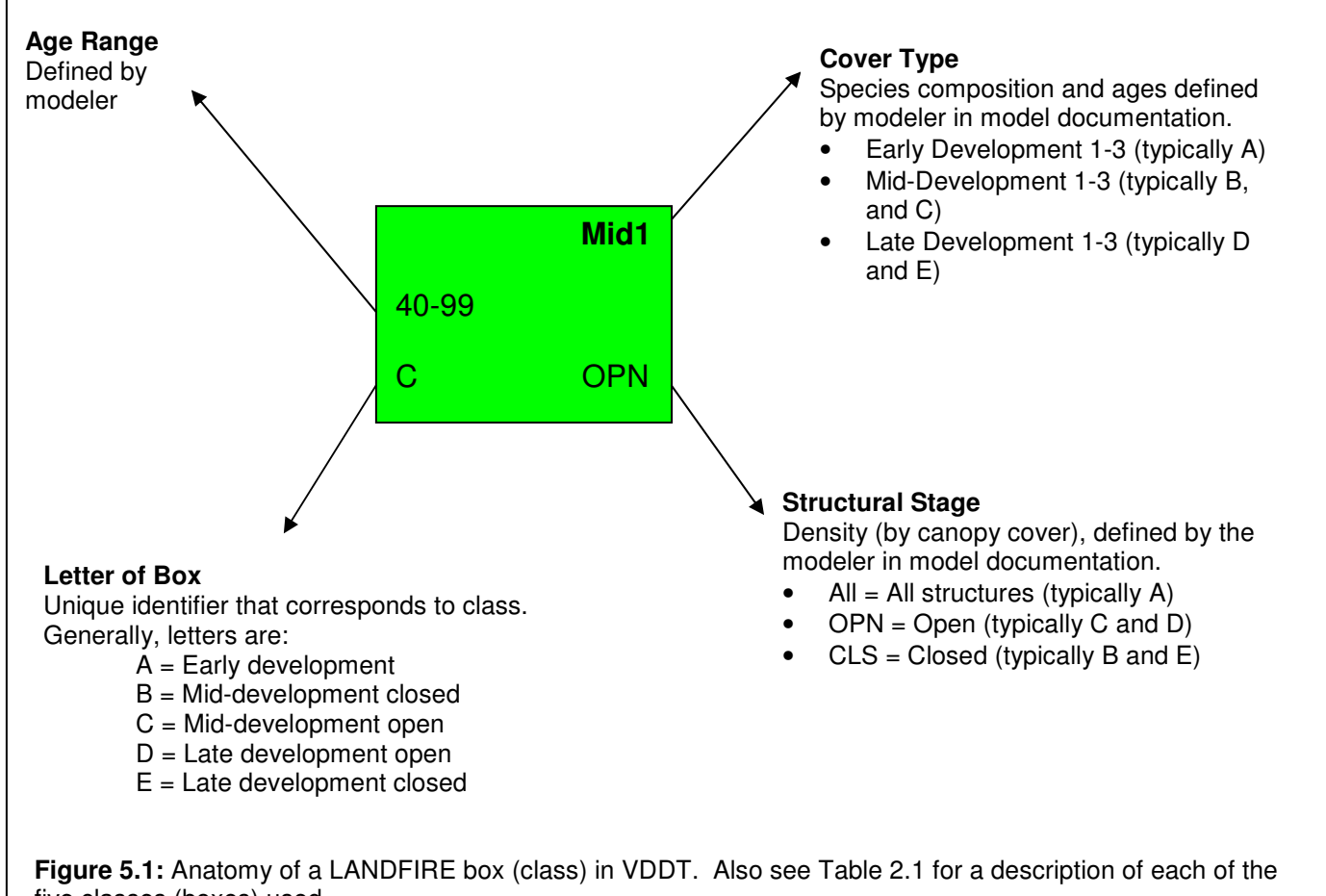

five classes (boxes) used.

3. VDDT will not allow users to have two boxes with the same cover/structure combination. If two of your boxes are identical in development (e.g. mid) and in structure (e.g. open), but have different composition and warrant being separate boxes, you may choose to change the name of one of the boxes. There are up to 27 structure/composition

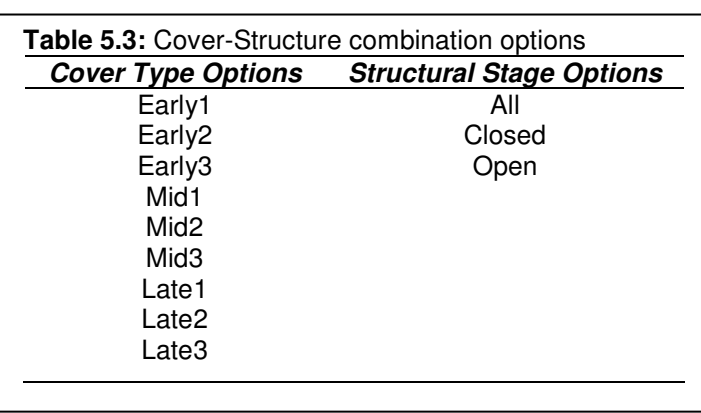

combinations (Table 5.3), but each model can have a maximum of 5 boxes.

To change the name (structure/cover combination) of a box:

- Go to Diagram—Edit Class Cover and Stage.
- In the *Edit Class* dialogue box, type the letter of the box (class; A-E) you want to edit.
- From the Cover Type drop-down menu, select the cover type for the class. Always use the class number in sequence (e.g. start with 1, then 2, etc.).
- From the Structural Stage drop-down menu, select the structural stage.
- Click OK.

## **Transition (Arrow) Definitions**

Each line and arrow in the SPD represents a pathway between succession classes, resulting from either probabilistic transitions (disturbances; blue lines) or deterministic transitions (succession; green lines). You can change the pathways viewed in the SPD by:

- 1. Selecting Diagram—Redisplay Pathways. In the *Redisplay Pathways* dialogue box, select the pathways you want VDDT to show and click OK.
- 2. You can view the pathways for an individual box by right-clicking on that box and selecting Show Class Pathways.
- 3. To redraw all pathways, select Diagram—Redisplay Pathways. In the *Redisplay Pathways* dialogue box, check the box next to All Transitions, and click OK*.*

# **Attributing the Model**

You may want to use a worksheet to help you keep track of changes you make to each model. An example worksheet is in *Appendix H*. The Cheatsheet in *Appendix G* also walks you through attributing the model.

Users must attribute two components in VDDT models: succession (i.e. deterministic transition) and disturbance (i.e. probabilistic transition). They are explained in more detail in the sections below and in the *VDDT User's Guide 16* , which comes with the program.

## **How the model treats Succession (Deterministic Transitions) and Disturbance (Probabalistic Transitions)**

*Succession*. VDDT treats a single succession pathway deterministically. After the designated number of timesteps (the age range for a class), a pixel transitions along the main succession pathway, designated by the user. Users can also attribute alternative succession pathways as disturbances.

*Disturbance*. VDDT treats multiple disturbance pathways probabilistically. Each year, the model stochastically simulates whether or not a disturbance happens to each individual pixel within a class based on the probability of that disturbance, input by the user (probability is equal to 1/annual frequency of that disturbance). If a disturbance occurs, the pixel moves along the designated pathway. The pixels that remain in the class at the end of the age range for that class are then affected by succession.

# **Attributing the Main Succession Pathway**

- Double-click on the box you wish to attribute to open the *Class Properties* dialogue box (Figure 5.2). Note that there are two levels to this dialogue box: the top shows deterministic transitions (i.e. succession) and the bottom shows probabilistic transitions (i.e. disturbances).
- For deterministic transitions, edit the Start Age to reflect the average starting age for this developmental stage. For the early-development class (A) this will always be 0 years. For other classes enter the average beginning age for that stage of development across the BPS.

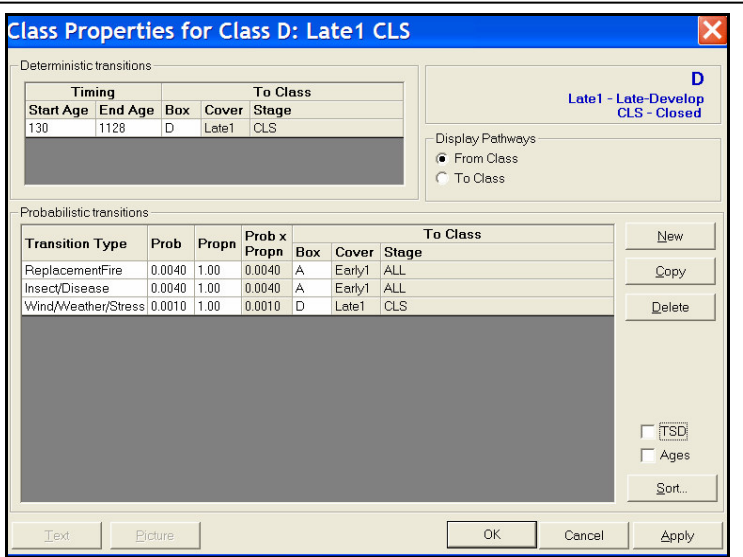

**Figure 5.2:** Class Properties dialogue box. The name (D), cover type (Late1 – Late-Develop), and structural class (CLS - Closed) is shown in the upper right. The deterministic transition (i.e. main succession pathway) is shown in the upper left. The probabilistic transition pathways (i.e. disturbance pathways) are shown at the bottom.

<sup>&</sup>lt;sup>16</sup> ESSA Technologies Ltd. 2005. Vegetation Dynamics Development Tool User's Guide, Version 5.0. Prepared by ESSA Technologies Ltd., Vancouver, BC. 177 pp.

- Edit the End Age to reflect the ending age of the class.
- Edit the To Class box to reflect the dominant pathway of change for this BPS. Succession will follow one of these pathways:
	- o *Maintenance*. The dominant change (To Class) pathway acts to maintain a class (e.g. D to D or E to E). This typically only happens in the late-development classes.
	- o *Transition*. The dominant change (To Class) follows a path towards a later developmental stage. The transition can take you either:
		- Toward a closed structural class (e.g. A to B to E). This is the typical succession pathway in systems with infrequent fire or slow growth

The *End Age* of one box should generally line up with the *Start Age* of the next class in the succession pathway. For example, if your pathway goes from B to E and if B ends at 99, E should start at 100.

• Toward an open structural class (e.g. A to C to D). This is the typical succession pathway in systems with frequent surface or mixed fire disturbances that maintain the open structure and promote the development of the upper vegetation layer to a later (older) stage.

## **Attributing Alternative Succession Pathways**

Alternative succession pathways can be attributed one of two ways: as probabilistic transitions (i.e. disturbance) or as occurring only in the absence of another disturbance (e.g. fire) using Time Since Disturbance (TSD). The decision matrix in Figure 5.4 may help you determine how to attribute alternative succession pathways.

*Alternative Succession as a Probabilistic Transition*

Alternative succession is generally treated as a probabilistic transition in systems with infrequent fire.

- Double-click on the box you wish to attribute to open the *Class Properties* dialogue box (Figure 5.2). Note that there are two levels to this dialogue box: the top shows deterministic transitions (i.e. succession) and the bottom shows probabilistic transitions (i.e. disturbances).
- Add Alternative Succession to the probabilistic transitions by clicking on the New button and selecting AltSuccession from the Transition Type drop-down menu. Note that you can add more than one alternative succession pathway; just add AltSuccession multiple times to your box and select different pathways for each.
- Define the alternative succession pathway under the  $To Class column$  (i.e. to which box does the alternative succession send a pixel).
- Enter a probability in the Prob column. Probabilities are the inverse of years (probability = 1/annual frequency). Table 5.4 is a quick reference of years and associated probabilities.

# *Alternative Succession in the Absence of Another Disturbance (TSD)*

In most BpS that are fire maintained (e.g. Fire Regime Group I, II, and sometimes III), the main succession pathway (i.e. deterministic transition) will be towards open canopy classes. In these

classes, any kind of alternative succession will happen only in the *absence* of fire. We can use Time Since Disturbance (TSD) to control the movement of pixels based on the time since a disturbance.

For example, in the fire maintained BpS shown in the standardized 5-box model in Figure 5.3, class D is a latedevelopment state, maintained in an open condition by periodic surface fire. If several fire return intervals are missed, class D will transition to class E, a late-development, closed state, through alternative succession. In other words, for the open, late-development class (D) to develop into the closed, latedevelopment class (E), there must be no fires for at least 40 years. Or, in order for a type D to become a type E, at least four 10-year fire cycles must be missed. Figure 5.4 is a dichotomous key that will help you determine when to use TSD.

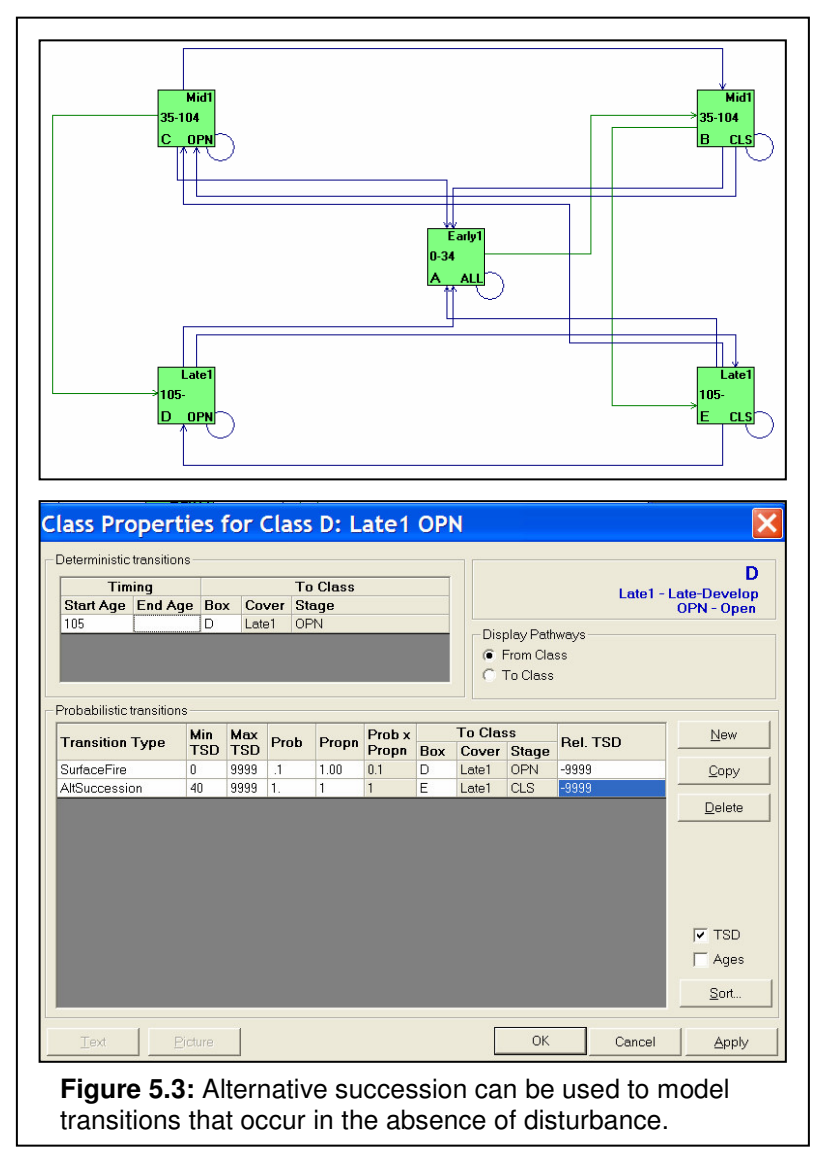

# *Attributing Alternative Succession*

- Double-click on the box you wish to attribute to open the *Class Properties* dialogue box (Figure 5.2). Note that there are two levels to this dialogue box: the top shows deterministic transitions (i.e. succession) and the bottom shows probabilistic transitions (i.e. disturbances).
- Add Alternative Succession to the probabilistic transitions by clicking on the New button and selecting AltSuccession from the Transition Type drop-down menu. Note that you can add more than one alternative succession pathway; add AltSuccession multiple times to the *Class Properties* dialogue box and select different pathways for each.
- Display the TSD column by clicking in the TSD box at the bottom right of the dialogue box.
- Enter a number in the Min TSD column that reflects the amount of time it would take in the absence of fire to advance in age from one class to another. You may also want to think about this in terms of number of fire cycles missed.
- Enter a probability of 1 for AltSuccesion. This tells the model that a pixel will always move to the specified class if the time since disturbance reaches the specified number of years. For example, if you attribute a model so that a pixel will move from D to E when TSD is 40 under a probability of 1 (and select AllFire as the Time Since Disturbance Group for AltSuccssion), all pixels left after 40 years that have not experienced a fire during those 40 years will advance to E.
- When you run the model, be sure to attribute the TSD groups correctly. Go to Run—Settings and select the *Options* tab. Click on the Select button to the right of Use Time Since disturbance to open the *Time Since Disturbance Groups* dialogue box. For the transition type AltSuccession, select AllFire from the Associated TSD Group dropdown menu.

# **Attributing Disturbances**

Disturbance (i.e. probabilistic transitions) can only cause transitions that (a) maintain a class or (b) reduce the age of a class. Disturbance cannot advance the age of a class (i.e. fire cannot change pixels from class mid-development C or B to late-development D or E)—only succession or alternative succession can advance the age of a class.

- 1. Double-click on the box you wish to attribute. The *Class Properties* dialogue box appears (Figure 5.2). Note that there are two levels to this dialogue box: the top shows deterministic transitions (i.e. succession) and the bottom shows probabilistic transitions (i.e. disturbances).
- 2. Add disturbances by clicking the New button and picking the disturbance from the Transition Type drop-down menu. Disturbances used in the LANDFIRE are defined (and grouped hierarchically) as shown in Table 5.5.
- 3. Define the pathway this disturbance causes under the To Class column (i.e. which box does the disturbance send a pixel to). Note that disturbances can have multiple pathways; just add the same disturbance twice to your box and select a different pathway for each.
- 4. Edit probabilities as necessary under the Prob column. Probabilities are the inverse of years (probability = 1/annual frequency). Table 5.4 is a quick reference of years and associated probabilities. As a general rule, include only disturbances that would have a noticeable effect on the model. For disturbances that you want to include, but might have minimal effects, use a probability of 0.001.
- 5. The proportion (Propn) field should always have a value of one for LANDFIRE models. This is the default value and modelers should not need to change it. For more information about using the proportion function, refer to the *VDDT User's Guide 17* .

<sup>&</sup>lt;sup>17</sup> ESSA Technologies Ltd. 2005. Vegetation Dynamics Development Tool User's Guide, Version 5.0. Prepared by ESSA Technologies Ltd., Vancouver, BC. 177 pp. Available at: www.essa.com.

- **Table 5.4:** Years (frequency) and associated probabilities. Probability is the inverse of frequency. **Year Value Probability Year Value Probability Year Value Probability** 2 | 0.500 **||** 50 | 0.020 **||** 130 | 0.008 5 0.200 60 0.017 150 0.007 10 0.100 **66** 0.015 **1** 200 0.005 20 | 0.050 **||** 75 | 0.013 **||** 250 | 0.004 25 | 0.040 **||** 80 | 0.013 **||** 300 | 0.003 30 | 0.033 **||** 85 | 0.012 **|||** 500 | 0.002 33 | 0.030 **||** 100 | 0.010 **||** 700 | 0.001 40 | 0.025 **||** 110 | 0.009 **||** 1000 | 0.001
- 6. Delete a disturbance by deleting the letter (A-E) in the ToClass box.

## **Using Relative Age**

- In LANDFIRE models, we will NOT use the KeepAge function to maintain consistency. The KeepAge column should always be set to False. For more information about the Keep Age function, refer to the *VDDT User's Guide*.
- In LANDFIRE models, RelAge (Relative Age) will always be 0, except when you have Replacement Fire in class A (or other disturbances that cause top-kill in a class that starts at age 0). To use RelAge in A to A replacement disturbances:
	- 1. Double-click box A to open its attributes.
	- 2. Click in the Ages box at the lower right. This expands the probabilistic transitions portion of the window to include the RelAge and KeepAge columns.
	- 3. Find the replacement fire disturbance that maintains the class.
	- 4. In the RelAge column, enter –n, where n is the number of timesteps a pixel can stay in that class (this should be the number you entered in the End Age box for the deterministic transition). For example, if a pixel moves from A to C in 40 timesteps under succession (i.e. deterministic transition), but you may maintain A with a replacement fire; enter –40 in relative age (RelAge) on the line showing A to A replacement fire. If you do not use relative age (RelAge), the age of the pixel is not reset to the class beginning age and the disturbance has no effect. By using relative age (RelAge), every pixel affected by the disturbance will be reset to the class beginning age. If –n is greater than the age of the pixel, the model does not set the age to a negative age or to an age younger than the beginning age of the class, but sets the age to the beginning age of the class (usually 0 for class A).

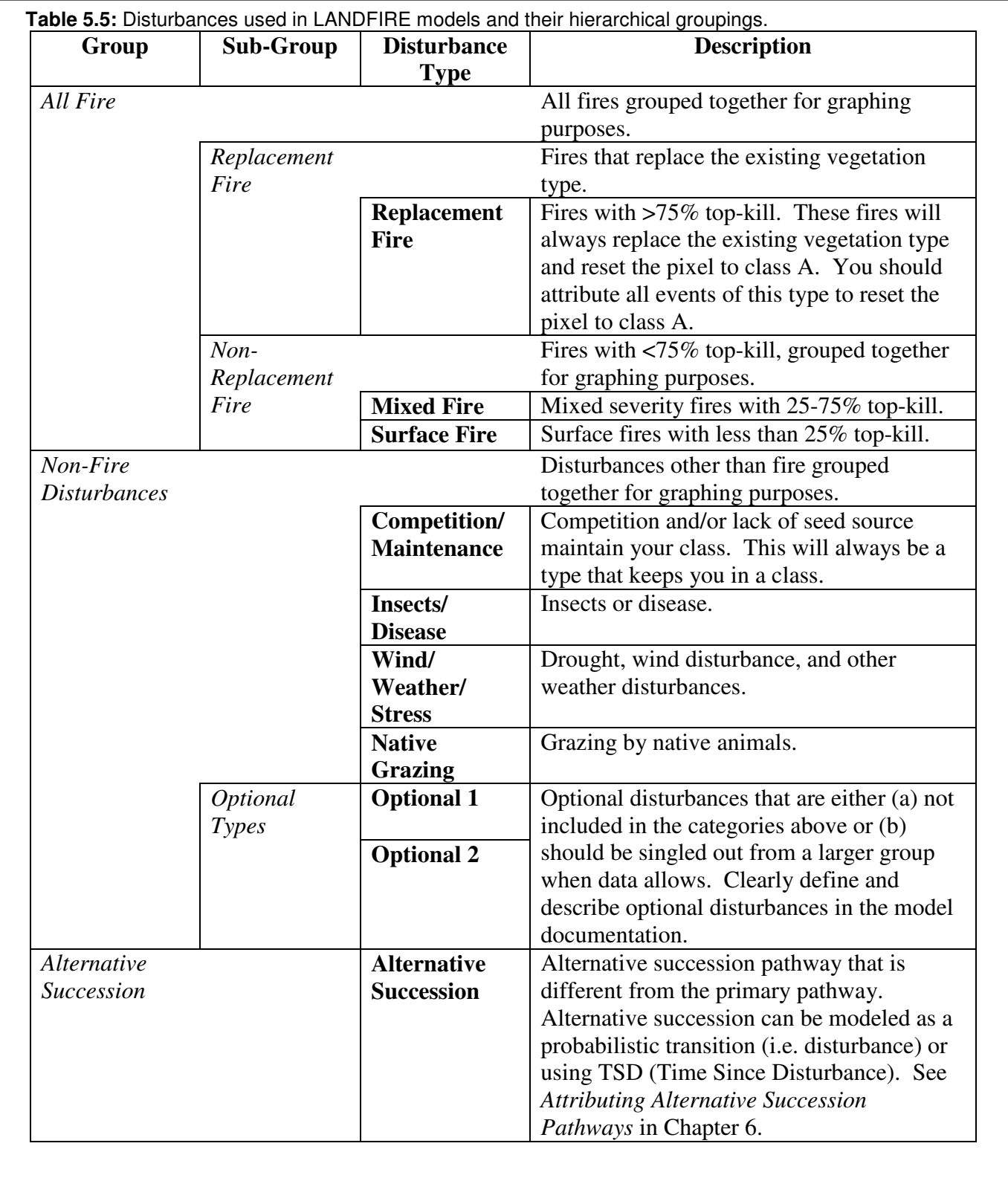

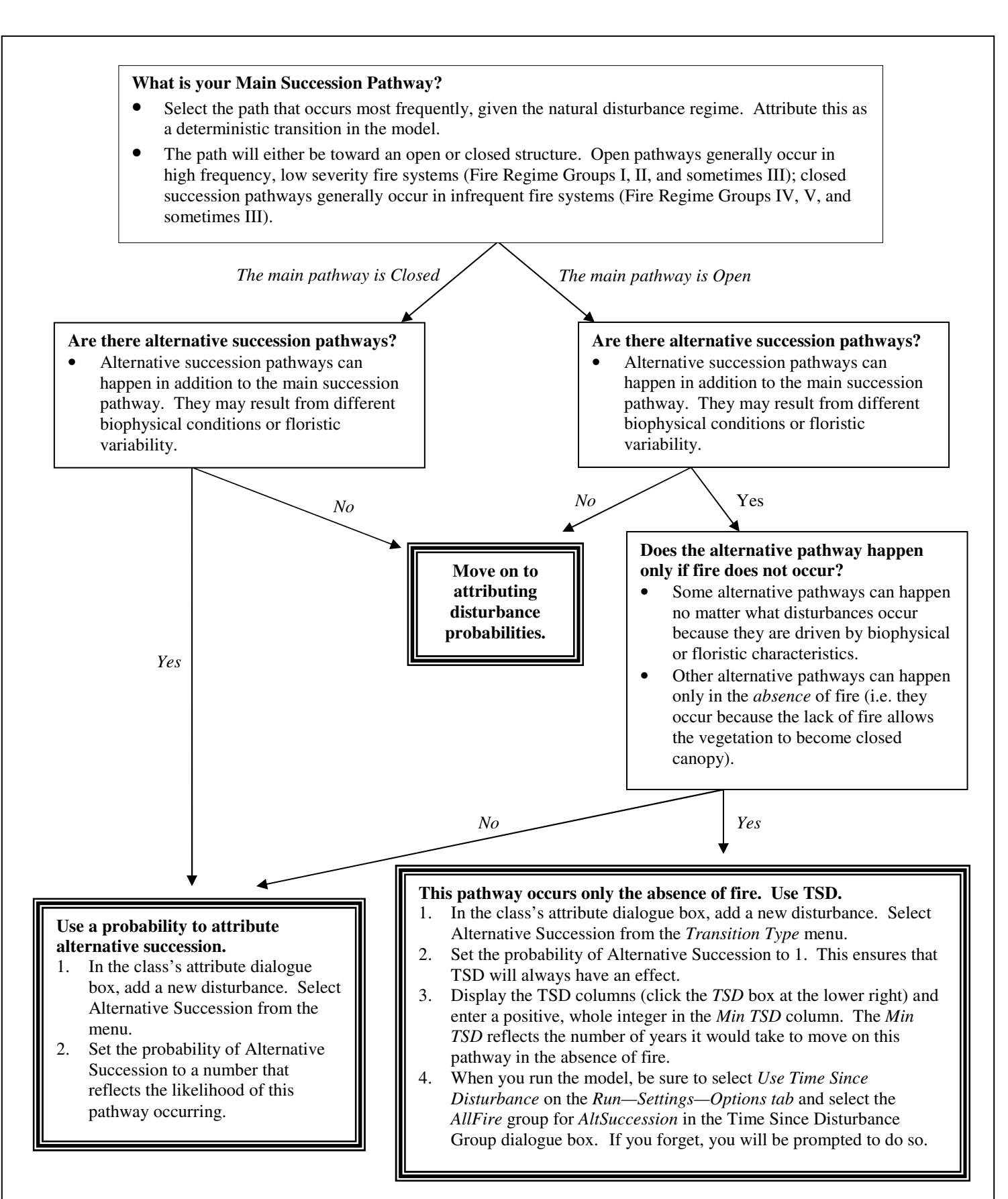

**Figure 5.4:** Decision matrix for attributing succession. Use this flow-chart to help you determine how to attribute alternative succession pathways.

# **Running the Model**

See Table 5.6 and the Cheatsheet in *Appendix G* for a quick-guide to running a model.

- 1. Edit the run settings. Go to Run— Settings to open the *Run Settings* dialogue box (Figure 5.4).
- 2. On the *General* tab set the Number of timesteps and Number of cells to 1000. Set the Number of simulations to 10. This will simulate 1000 pixels for 1000 years in 10 Monte Carlo simulations (Figure 5.5a).
- 3. On the *Initial Conditions* tab set the Total area represented to 1000. Note: by setting the number of cells and the total area represented to 1000, you are telling the model that each pixel represents one unit of area. Click the Normalize button to distribute the number of pixels evenly throughout your classes. Click on the Randomize initial TSD to a maximum of box (if applicable) and enter the value of the maximum TSD used in your model (Figure 5.5b).
- 4. On the *Options* tab select Use Time Since Disturbance (if applicable). Click on the Select button to the right of Use Time Since Disturbance to open the *Time Since Disturbance Groups* dialogue box. For the AltSuccession Transition Type, select AllFire as the Associated TSD Group from the dropdown menu (Figure 5.5c). Click OK to exit the *Time Since Disturbance Groups* dialogue box. Note: alternatively, you could specify AllFire as the Associated TSD Group for AltSuccession under File— Properties—TSD Group.

# **Figure 5.5:** Run Settings dialogue box.

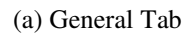

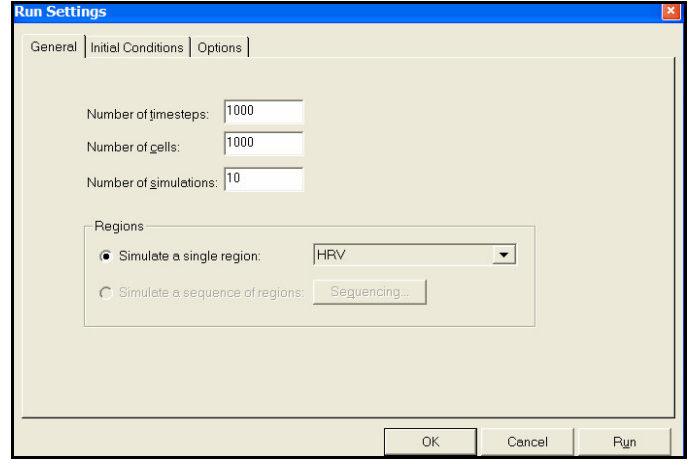

#### (b) Initial Conditions Tab

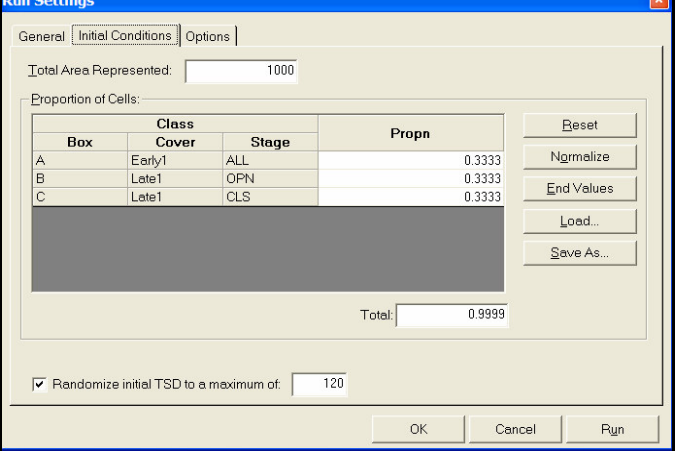

#### (c) Options Tab

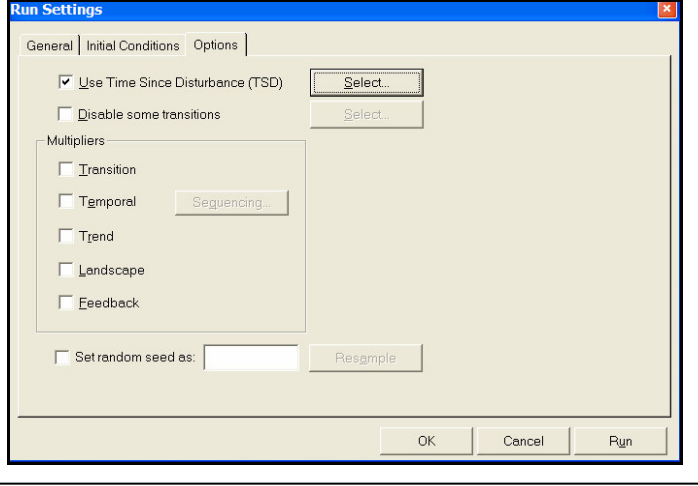

5. Run the model. Select the Run button at the bottom of the *Run Settings* dialogue box OR Start Model from the Run menu.

| <b>Step</b> | <b>Function</b>                                    | <b>LANDFIRE Model Guidelines</b>                      |
|-------------|----------------------------------------------------|-------------------------------------------------------|
|             | Open Run Settings dialogue box                     | Select Settings from the run menu                     |
| 2           | Time Definitions (General Tab)                     |                                                       |
|             | Number of timesteps<br>$\bullet$                   | 1000                                                  |
|             | $\bullet$                                          | 1000                                                  |
|             | Number of simulations<br>$\bullet$                 | 10                                                    |
| 3           | Initial Conditions (Initial Conditions Tab)        |                                                       |
|             | Total area represented<br>$\bullet$                | 1000                                                  |
|             | Proportion of cells<br>$\bullet$                   | Normalize                                             |
|             | Randomize initial TSD to a maximum of<br>$\bullet$ | Value of the max TSD used in your model (if           |
|             |                                                    | applicable)                                           |
| 4           | Time Since Disturbance (Options Tab)               |                                                       |
|             | $\bullet$                                          | Use if applicable.                                    |
|             | $\bullet$                                          | Select All fire for the appropriate transition types. |
| 5           |                                                    | Click the Run button from the Run Settings            |
|             |                                                    | dialogue box OR Start Model from the Run              |
|             |                                                    | menu.                                                 |

**Table 5.6:** Quick Guide to Running a Model

# **Viewing Results**

- 1. Change the way data will be displayed under Results—Graph Options. Recommended graphing options are:
	- Click on <u>Same y-axis</u>. Always leave this option checked on.
	- Set Graphing Years at intervals you'd like to see in individual bar graphs (e.g. 1 and 1,000 for Time Graphs and 0, 100, 300 and 500 for Bar Graphs).
	- Select Show avg, min, max to display these values.
	- Select Show mean line—For avg. only and enter the timesteps you'd like to see a meanline for (e.g. 100 and 500).

## 2. To view the **percent of the landscape in each class**:

- Go to Results—End Values. The table shows the percent in each class at the end of your run. *OR*
- Go to <u>Results—Bar—Class</u>. The bar graph shows the percent of the landscape (y-axis) in each class (x-axis). *OR*
- Go to Results—Time—Class. Enter up to four classes to view. The line graphs show the percent of the landscape (y-axis) in each class (individual graphs) over time (x-axis).

## 3. To view the **probability of fire and other disturbances**:

- Go to Results—Time—Transitions. Select up to four transitions (i.e. disturbances) to view.
- The line graphs show the percent of the landscape (y-axis) that was affected by each disturbance (individual graphs) over time (x-axis).
- To convert the percent of the landscape affected by the disturbance (yaxis) to a probability, divide the y-axis value by 100.

Always uncheck *All Transitions*, or one of your four graphs will show the transitions in all classes over time.

If your graph displays points and you want to see bars, go to *Results-Graph Options* and uncheck *Show avg, min, max.*

# **Double-Checking the Model**

When the model results are acceptable, run the model again using ending values.

- 1. Go to Run—Settings.
- 2. On the *Initial Conditions* tab, click the End Values button. This will distribute the pixels into your classes based on the ending values of your last model run. You can also use these values to estimate the percentages of each structure class.
- 3. Click the Save Values button to save the initial conditions to a file. The values file (.ic) should automatically save into the directory with the rest of your VDDT files. Be sure to name the .ic file with the unique code of the BPS and click the Save button.
- 4. Click the Run button. This will be the final run of your model.

You may also want to test your model by turning fire off and seeing if the results are within your expectations.

- 1. Go to Run—Settings.
- 2. On the *Options* tab, click on Disable some transitions. Use the Select button on the right to choose AllFire (or any other disturbance you'd like to turn off). Click OK.
- 3. Run the model again and view the results. Be sure to go back and turn fire back on before running the model a final time.

# **Modeling Rules for LANDFIRE**

To ensure national consistency and agreement with other LANDFIRE models, the following rules must be followed for all LANDFIRE models.

- $\Box$  Keep Age must always be set to false.
- $\Box$  Relative Age (RelAge) must always be 0, except with replacement disturbances in classes that start at age 0 (e.g. replacement fire in class A).
- $\Box$  Ages of classes along the main succession pathways must line up with no gaps or overlap (i.e. be mutually exclusive).
- $\Box$  Time Since Disturbance (TSD) can only be used with Alternative Succession (AltSuccession) and with a probability of 1.
- $\Box$  Alternative Succession (AltSuccession) can be used with or without TSD. If TSD is used, the rule above applies.
- $\Box$  Disturbances (except AltSuccession) cannot advance a pixel in age (i.e. disturbances can only maintain you within a class or send you to a younger class).
- $\Box$  The same disturbance can be used twice in a single class only if its destination classes are different.

# **Modeling Tips**

- $\rightarrow$  Use the Cheatsheet (*Appendix G*) to help you remember modeling standards.
- $\rightarrow$  Use the worksheet (*Appendix H*) to track the changes you make as you model.
- $\rightarrow$  Expect to do several model runs. Don't strive for perfection until you've run the model at least 10 times—it will improve (as will your understanding of its sensitivity) with iterations.
- $\rightarrow$  Use the mean fire frequency as your first input to the model. Adjust other disturbances later.
- $\rightarrow$  Start by inputting the mean fire frequency (as a probability) in every class (box). For example, replacement fire may be more probable in classes B and E than others, but start with an even distribution and tweak the model later. Go back to change the distribution of fire throughout the classes, if necessary.
- $\rightarrow$  It is helpful to think about disturbance probabilities comparatively. For example, if the probability of Insects/Disease is 0.01 and Fire is 0.10, we're saying fire occurs ten times as often as insect outbreaks (or affects 10 times more of the landscape).
- $\rightarrow$  Include only those disturbances that affect the model. You will have to run several iterations of the model to test its sensitivity to different disturbances.
- $\rightarrow$  Disturbance probabilities for fire (and other disturbance groups) are cumulative within a box. For example, surface fire, mosaic fire, and replacement fire are additive within any box.
- $\rightarrow$  Make sure that the sum of all disturbance probabilities in any given box is <1.00, otherwise each year a disturbance will occur and no pixels will be left for succession to occur.
- $\rightarrow$  To calibrate models in systems where fire exclusion is an issue today, try turning fire "off" *(*Run Settings—Options tab—Disable some transitions) and see if the results of the model change the way you'd expect them to.
- $\rightarrow$  To calibrate fire in a model, graph fire through time (Results—Time—Transitions). The xaxis shows the percentage of the landscape that is affected by fire (which, in LANDFIRE models, is also equal to the probability of fire). Test this number against your knowledge of how much of that type would be affected by fire.

#### **Appendix A: Links and Additional Resources**

This table highlights links to LANDFIRE and related projects and resources for modelers.

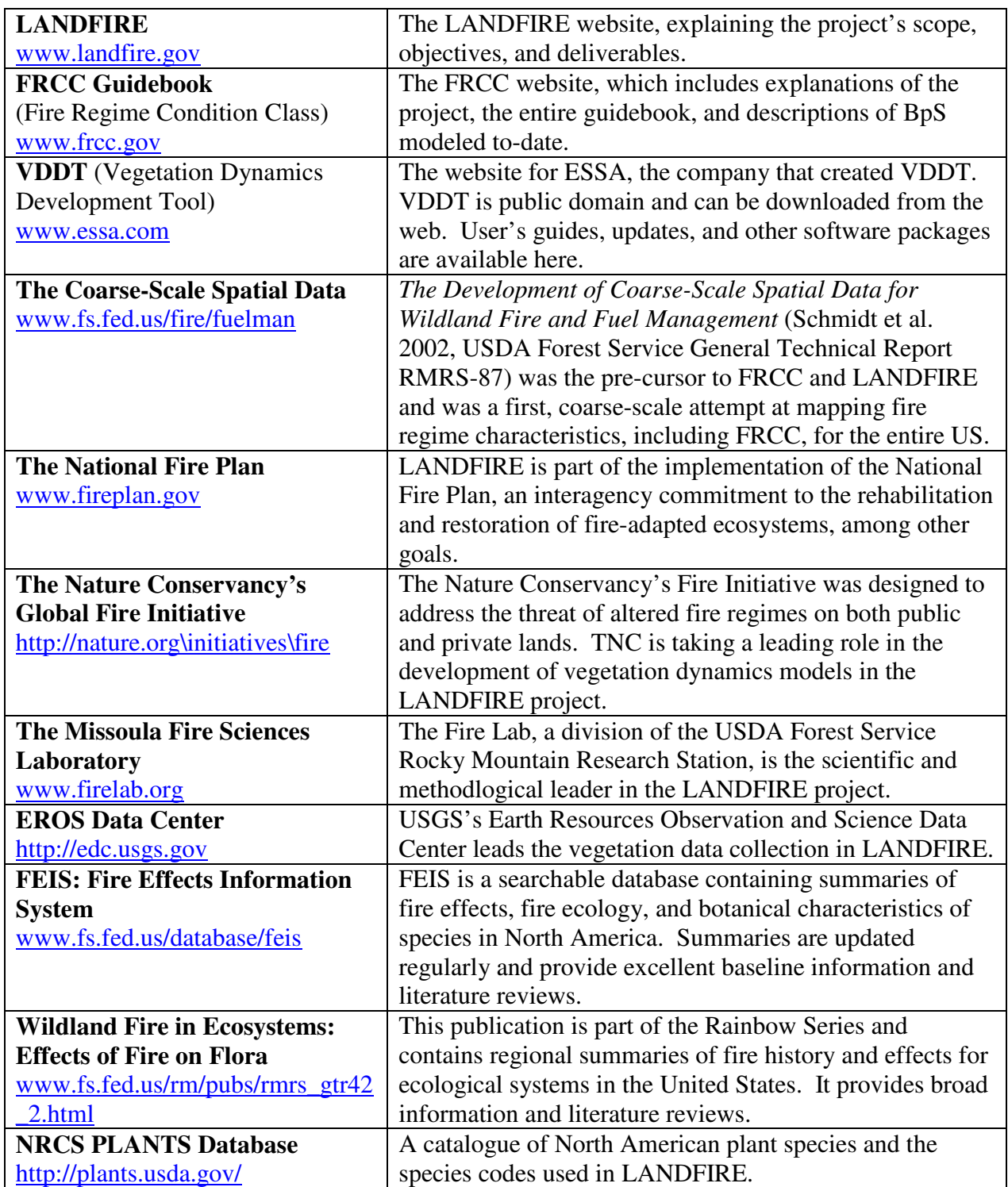

### **LANDFIRE Biophysical Setting Model Review**

#### **Appendix B: Letters of Support from Federal Land Management Agencies**

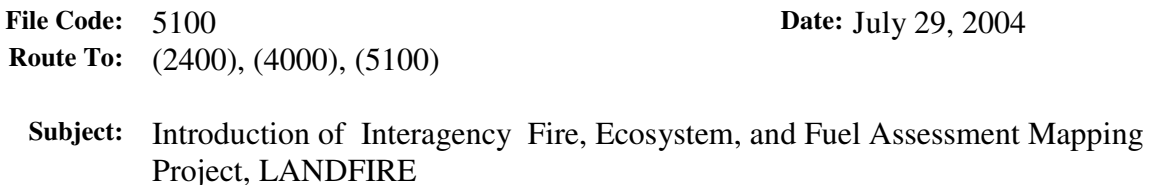

**To:** Regional Foresters, Station Directors, Area Director, IITF Director, and WO Staff

LANDFIRE is a five-year, \$40 million interagency partnership sponsored by the Wildland Fire Leadership Council involving the Forest Service, the Department of the Interior, including the Bureau of Land Management, National Park Service, Fish and Wildlife Service, Bureau of Indian Affairs, and U.S. Geological Survey. The Nature Conservancy is also a major partner and several other agencies are making contributions as well.

The LANDFIRE project integrates reference data, satellite imagery, and models of fire and vegetation dynamics. LANDFIRE will generate nationally consistent, mid-scale maps and digital geospatial data of vegetation characteristics and condition, fire behavior and effects, fuels models, historical fire regimes, and fire regime condition class at the landscape level.

The success of LANDFIRE is considered critical to the National Fire Plan, the Healthy Forests Initiative, and implementation of the Healthy Forests Restoration Act. It will help land managers identify priority areas for reduction of wildfire risks and to identify and facilitate restoration of forest, shrub, and grass ecosystems.

At the heart of LANDFIRE lies a reference database containing geo-referenced field data describing vegetation, fire, and fuels. The project relies heavily upon existing inventory, monitoring, and research programs for these data. Assistance from field units and managers is critical to ensure that the best data and science are incorporated into the LANDFIRE project.

Thank you for your efforts in supporting the LANDFIRE project. If you would like to learn more about LANDFIRE, please visit www.landfire.gov.

/s/ Sally Collins (for) DALE N. BOSWORTH Chief

cc: fire directors

#### UNITED STATES DEPARTMENT OF THE INTERIOR BUREAU OF LAND MANAGEMENT Washington, D.C. 20240

July 30, 2004

In Reply Refer To: 9211 (FA100) I

EMS TRANSMISSION 08/05/2004 Information Bulletin No. 2004-127

To: AFOs Attn: State Fire Management Officers

From: Director

Subject: Status of Interagency LANDFIRE Project

LANDFIRE is a five-year, \$40 million interagency partnership sponsored by the Wildland Fire Leadership Council involving the Forest Service and the Department of the Interior, including the Bureau of Land Management, National Park Service, Fish and Wildlife Service, Bureau of Indian Affairs, and U.S. Geological Survey. The Nature Conservancy plays an important role, and other federal and state research institutions also contribute.

The purpose of LANDFIRE is to generate the nationally consistent spatial data and predictive models needed by land and fire managers to prioritize, evaluate, plan, complete and monitor fuel treatment and restoration projects, and can be applied to decision making for wildland fire management. The success of this project is essential for achieving the goals of the National Fire Plan, Healthy Forests Initiative and implementation of the Healthy Forests Restoration Act.

The LANDFIRE project integrates satellite imagery, models of fire and vegetation dynamics, and field data. Products will include landscape scale maps and digital geo-spatial data of existing vegetation, biophysical settings, current fuel loadings, historical fire regimes and Fire Regime Condition Class (indices of departure from historical fire regimes). These products are ideal for regional planning and can be stepped down to complement finer scale mapping efforts and assist local planning.

Potential applications of the LANDFIRE deliverables include improved risk assessments, fire behavior predictions, treatment prioritization and integration with Land Health Standards. Land Use Plans, Fire Management Plans and project plans can all benefit from these products. In summary, LANDFIRE data layers will augment and strengthen local information for a wide range of fire and fuels applications.

A fundamental element of LANDFIRE is a database containing geo-referenced field data describing vegetation and fuels. The project relies heavily upon data from existing inventory, monitoring and research projects. Assistance from knowledgeable staff at LANDFIRE workshops is critical to ensure that the best data and science are incorporated into the project. This participation will ensure that Bureau lands are accurately represented in the final mapping and data layers.

Thank you for your efforts in supporting LANDFIRE. If you would like to learn more about LANDFIRE, please visit www.landfire.gov or contact Melanie Miller, Planning and Resources (FA-620) at 406-829-6941.

Signed by: Authenticated by: Authenticated by: Francis R. Cherry, Jr. Barbara J. Brown<br>Acting Director Policy & Records Group, V Policy & Records Group, WO-560

#### **LANDFIRE Biophysical Setting Model Review**

In Reply Refer To: FWS/ANRS-NR-FM/018582

#### Memorandum

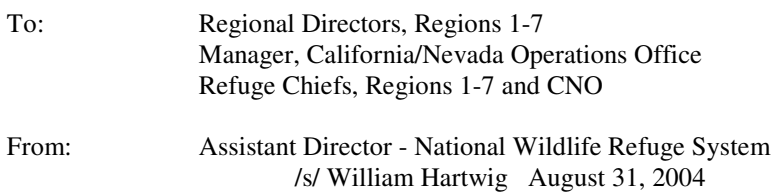

#### Subject: LANDFIRE

LANDFIRE is a five-year, \$40 million interagency partnership sponsored by the Wildland Fire Leadership Council involving the Department of the Interior (including the Bureau of Land Management, National Park Service, U.S. Fish and Wildlife Service, Bureau of Indian Affairs, and U.S. Geological Survey) and the USDA Forest Service. The Nature Conservancy is also a major partner and several other agencies are making contributions as well.

The LANDFIRE project integrates reference data, satellite imagery, and models of fire and vegetation dynamics. Nationally LANDFIRE will generate consistent, mid-scale maps and digital geospatial data of vegetation characteristics and conditions, fire behavior and effects, fuels models, historical fire regimes, and fire regime condition class at the landscape level.

The success of LANDFIRE is considered critical to the National Fire Plan, the Healthy Forests Initiative, and implementation of the Healthy Forests Restoration Act. It will help land managers identify priority areas for reduction of wildfire risks and to identify and facilitate restoration of forest, shrub, and grass ecosystems.

At the heart of LANDFIRE lies a reference database containing geo-referenced field data describing vegetation, fire, and fuels. The Service's fire program, as well as many natural resource programs, should find this database very valuable for planning and incident management. In addition to vegetation and biophysical data layers at a 30-meter resolution, the database will contain spatial and 18 years of daily weather data necessary for running the FARSITE program (Fire Area Growth Simulation Model).

LANDFIRE relies on a reference database containing geo-referenced field data describing vegetation, fire, and fuels. The project relies heavily upon existing inventory, monitoring, and research programs for this data. Assistance from field units and managers is critical to ensure that the best data and science are incorporated into the LANDFIRE project. The LANDFIRE project will also need knowledgeable staff at LANDFIRE vegetative modeling workshops, and support of LANDFIRE field sampling crews. This participation will ensure accurate representation of your area in the final products.

Thank you for your efforts in supporting the LANDFIRE project. If you would like to learn more about LANDFIRE, please visit www.landfire.gov.

Cc: 3251-MIB-FWS/ANRS 670-ARLSQ-FWS/ANRS-DNRS 670-ARLSQ-FWS/ANRS-OIM 570-ARLSQ-FWS/ANRS-NR 570-ARLSQ-FWS/ANRS-NR-FM Regional Fire Management Coordinators 1-7 & CNO

FWS/ANRS-NR-FM:BLeenhouts:kem:8/24/04:703-358-2043 S:\Control Correspondence\2004\018582.doc

#### **Appendix C: Peer Review Form**

**1. Save this form** with your last name and the 4-digit BPS ID number. Go to *File—Save As* and enter: *Name\_BPS#*.doc.

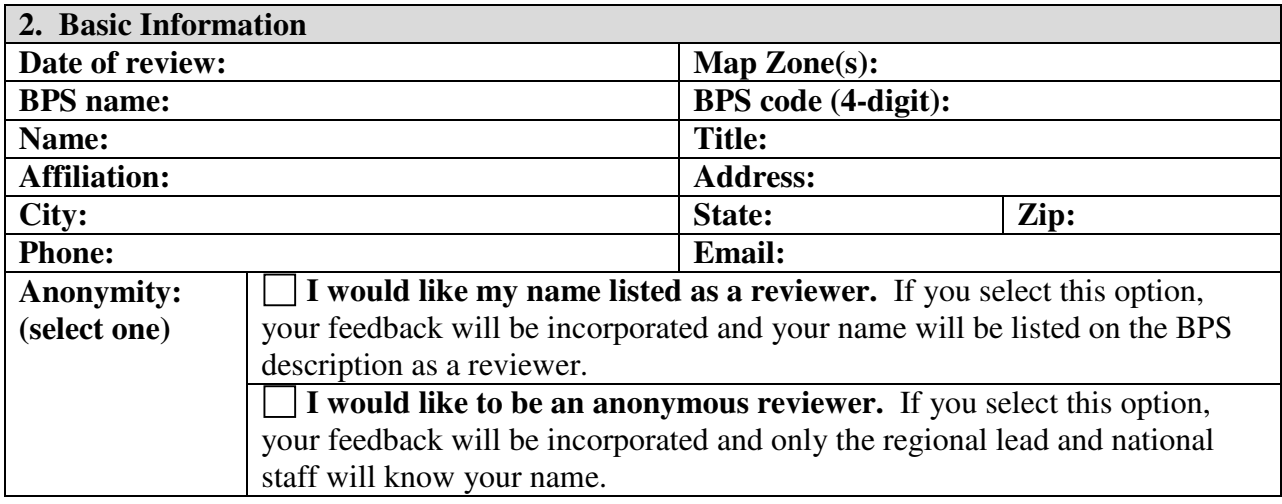

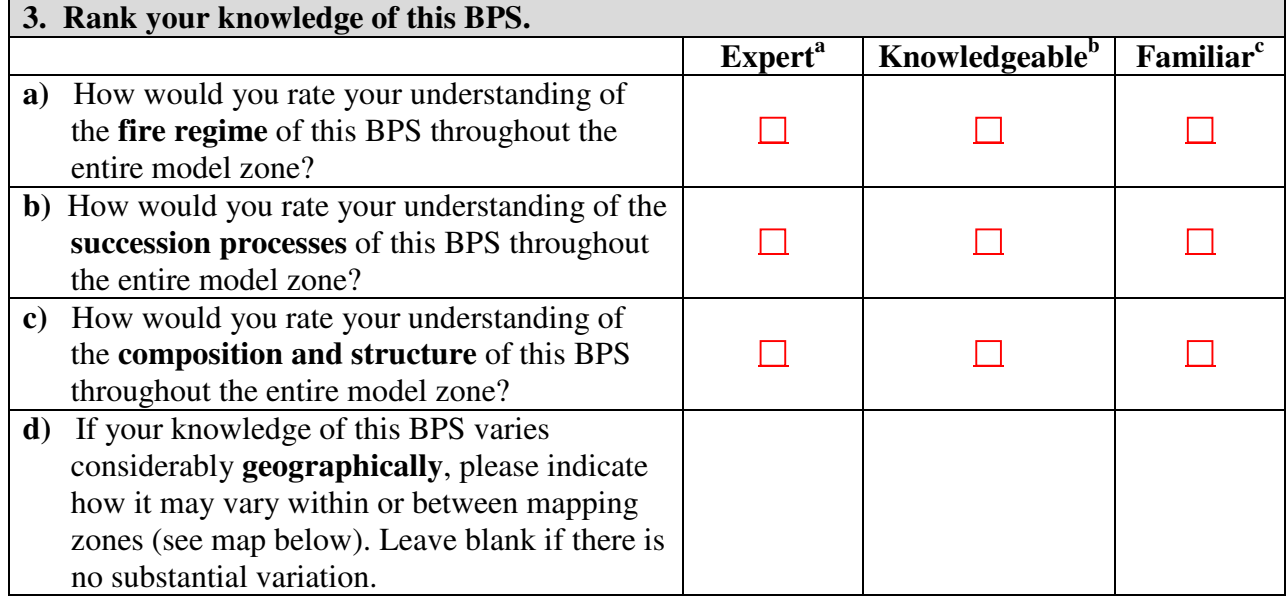

<sup>a</sup>*Expert*: **In this BPS**, you have directed research or have at least 5 years of field experience, **and** feel confident in your understanding of the vast majority of related fire and/or other literature published in major professional journals.

<sup>b</sup>*Knowledgeable*: **In this BPS**, you have participated in research or have at least 3 years of field experience, **and** are familiar with some related fire and/or other literature published in major professional journals.

<sup>c</sup>*Familiar*: **In this BPS**, you have not directly participated in research and have less than 3 years field experience, but feel confident in your understanding of the majority of related fire and/or other literature published in major professional journals.

# LANDFIRE Mapzones and Rapid Assessment Model Zones

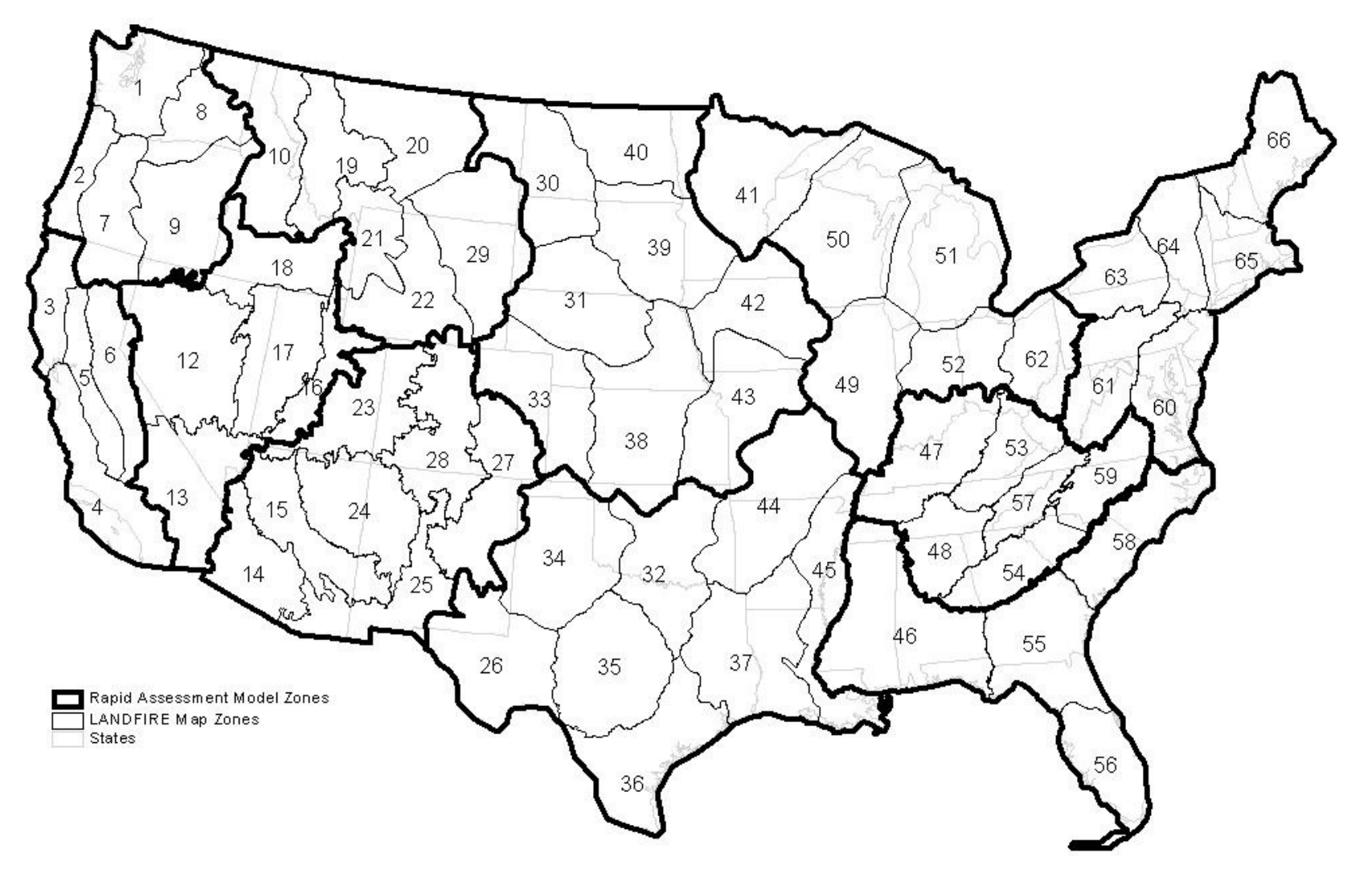

#### **4. Determine how you will perform your review.**

Reviews can be performed via interactively modeling in VDDT (optional but preferred), or via review of BPS descriptions. If you choose to use VDDT software to review the models, ensure that you attribute the time definitions with at least 500 years (time steps), and use 10 Monte Carlo simulations.

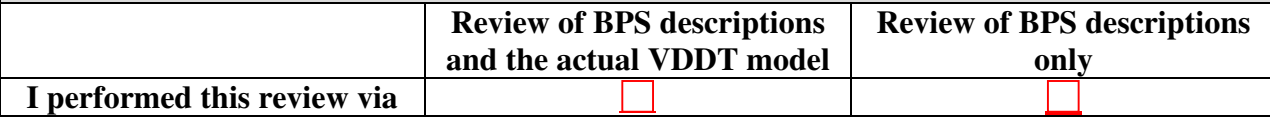

#### **5. Review the BPS description and model inputs, and answer the following questions.**

If you do not know the answer to any of the following questions, please enter "do not know". Assume that the reference fire regime and vegetation/fuels input and described for each BPS reflect historic conditions (i.e., pre-European settlement); and expected conditions if a natural fire regime were allowed to operate freely. Burning by Native Americans may or may not be considered part of the natural fire regime. Models are NOT intended to include states or processes that result from human-induced disturbances or management actions (except possibly Native American burning), and are constrained by the standardized model structure for this project (i.e., 3-5 classes (boxes) per model).

#### **5a. Rank this model overall.**

Check one box for each row to classify your review overall. If you reject the model outright, please explain in further detail below.

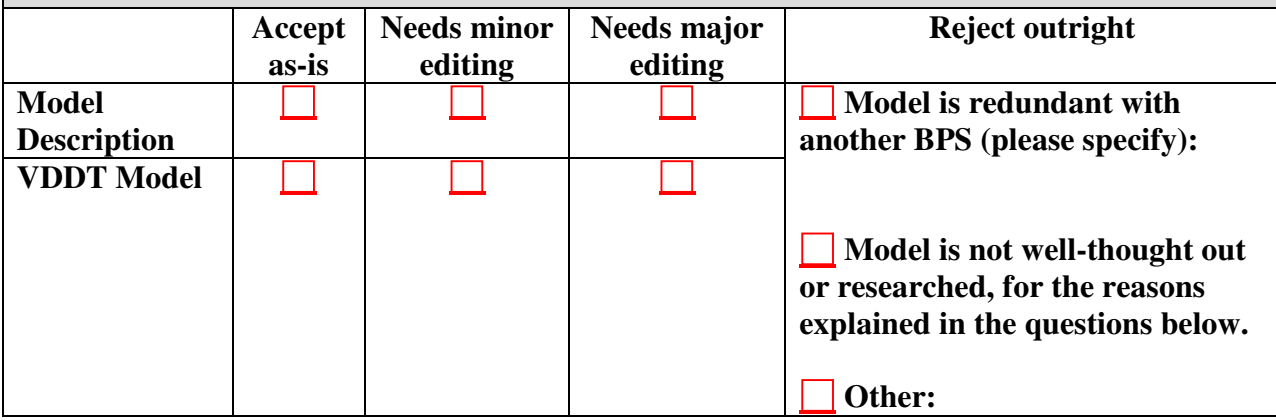

#### **Introduction and Description**

The introductory BPS descriptions are intended to briefly describe the key factors that set this BPS apart from other BPSs. It should describe the geographic extent, biophysical site (e.g., major landform position, geologic substrate, elevation range), the vegetation, disturbance regimes, common adjacent BPSs, and information about scale.

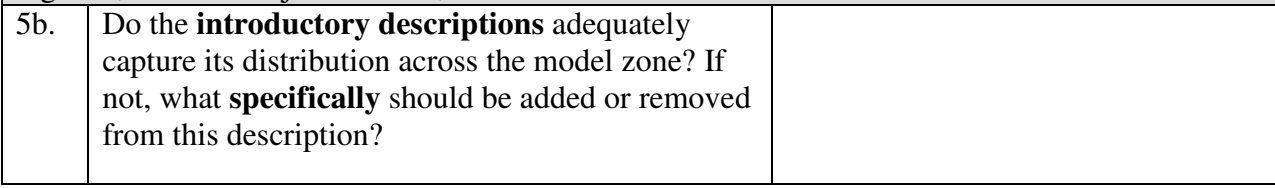

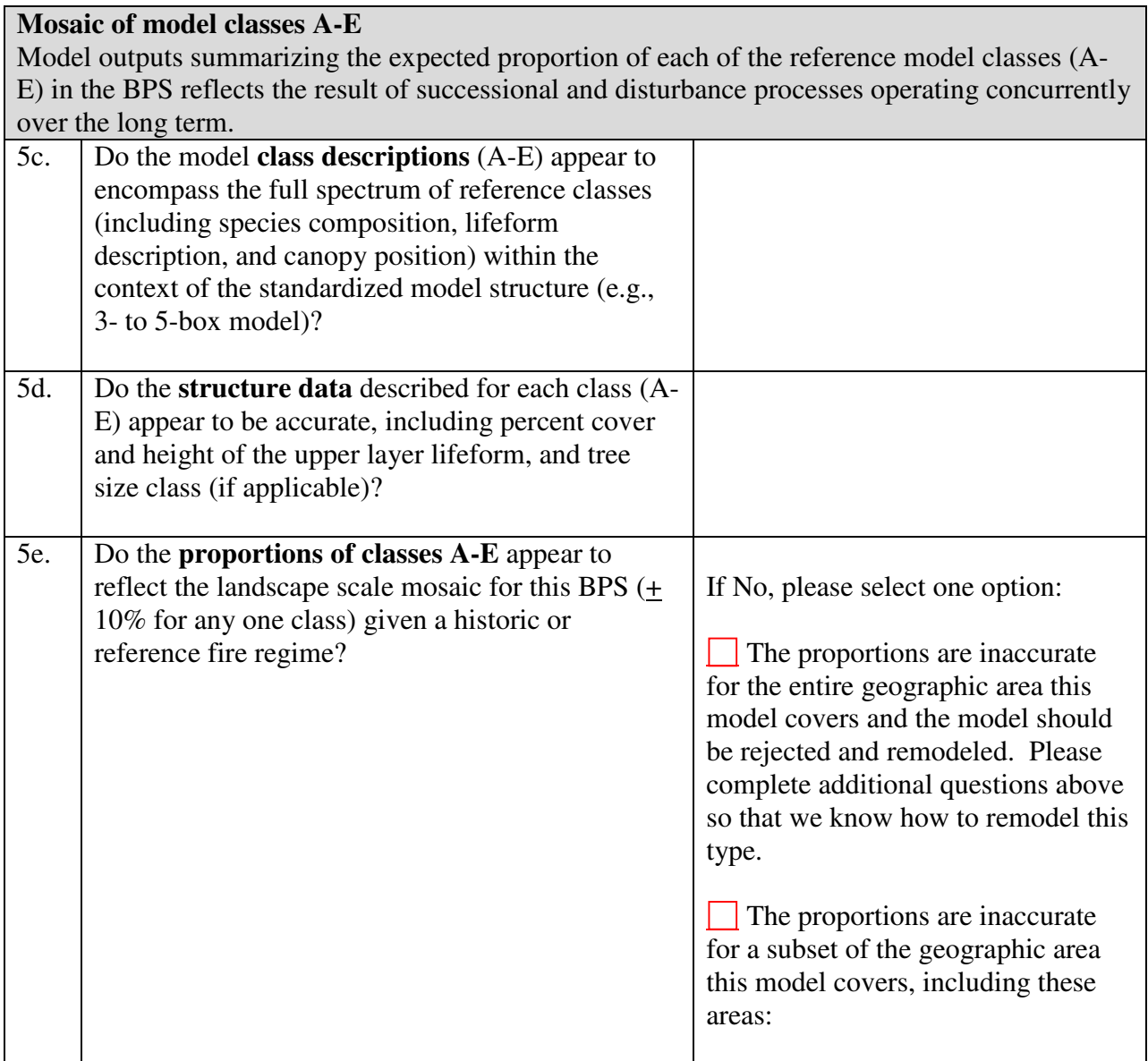

#### **Disturbance Inputs**

Disturbance frequencies are translated to annual probabilities (1/ frequency in years) when entered into the VDDT model. Each disturbance can operate with different frequencies (i.e., different probabilities) and cause different transitions (i.e., have different effects) in different classes (i.e., boxes A-E). Fire disturbances are categorized in three severity classes (surface =  $\langle 25\%$  top-kill; mixed = 25-75% top-kill; replacement = >75% top-kill). Additional disturbance types may be modeled.

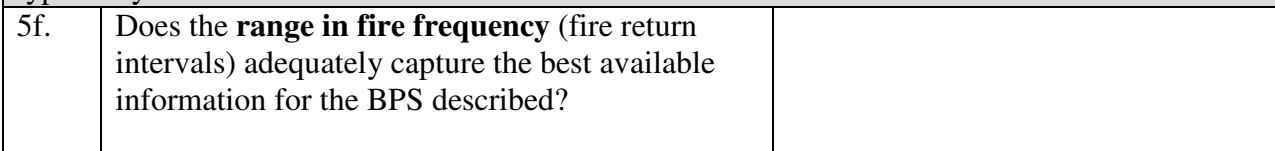

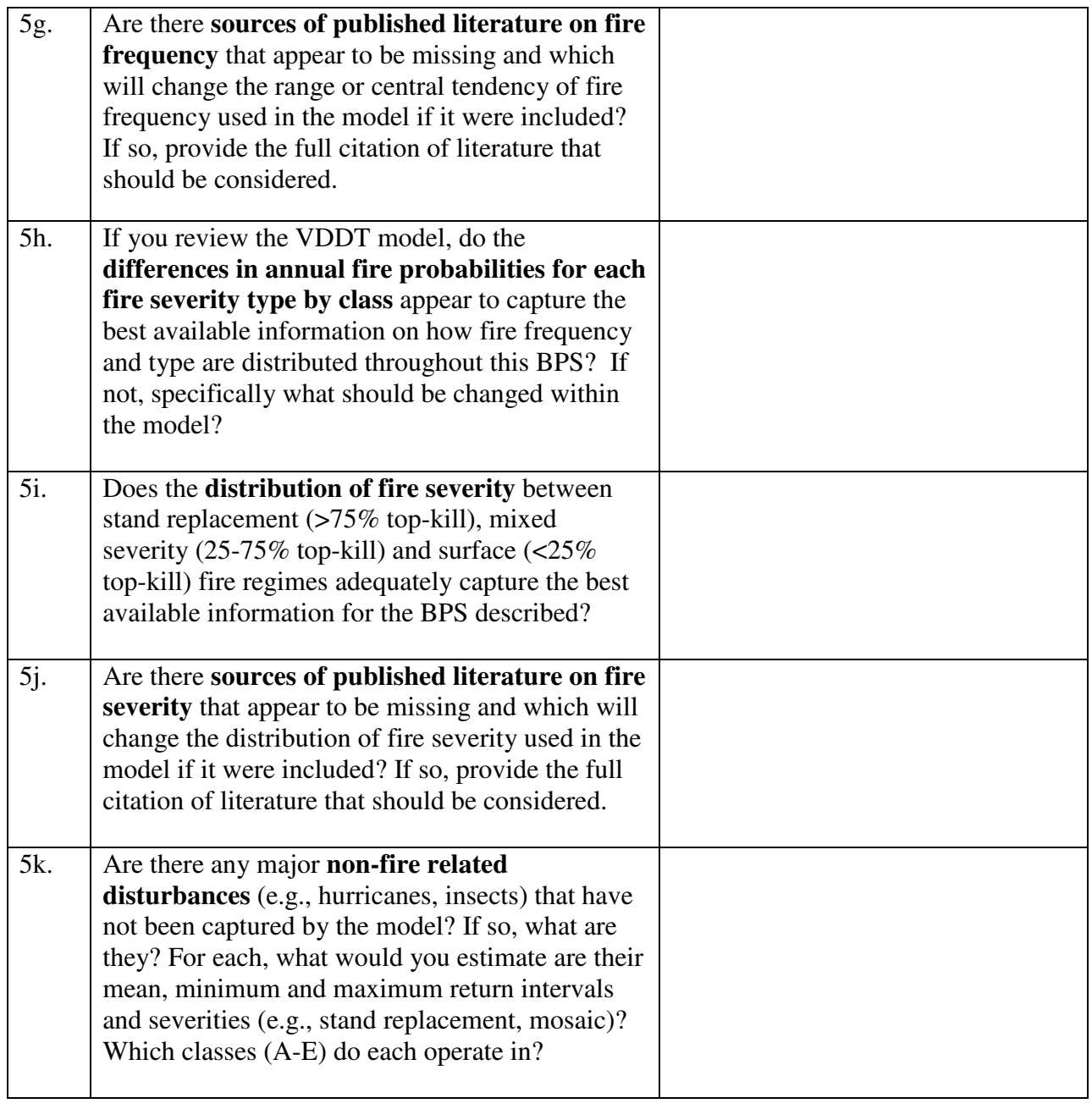

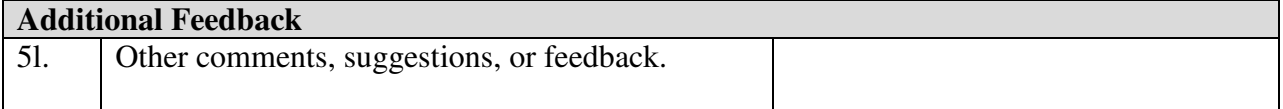

# **When complete, please email this form to your regional lead.**

# **THANK YOU FOR COMPLETING THE MODEL REVIEW!**

# **Appendix D: Draft Biophysical Settings Legend of Ecological Systems**

# **Western U.S. Draft Biophysical Settings Legend**

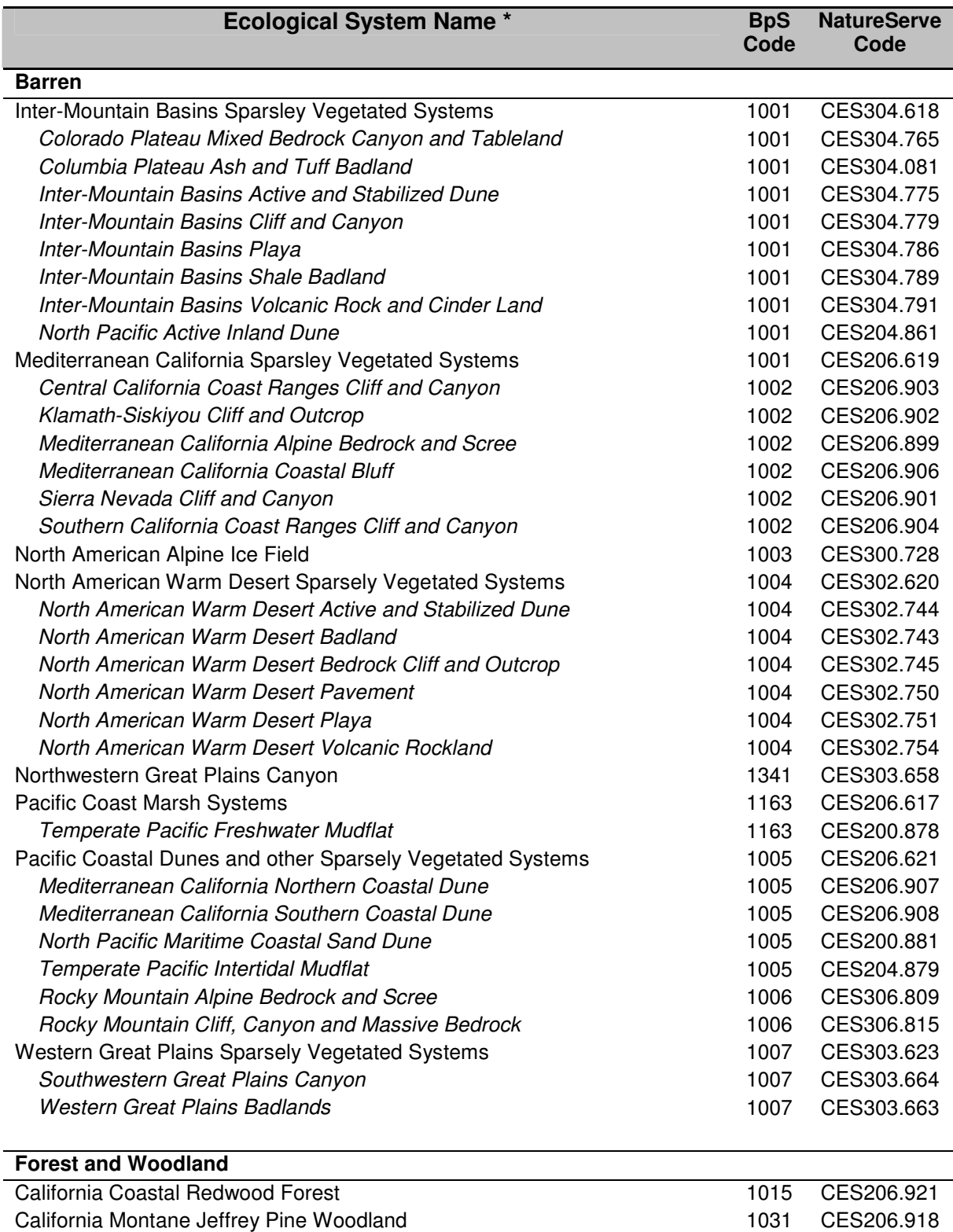

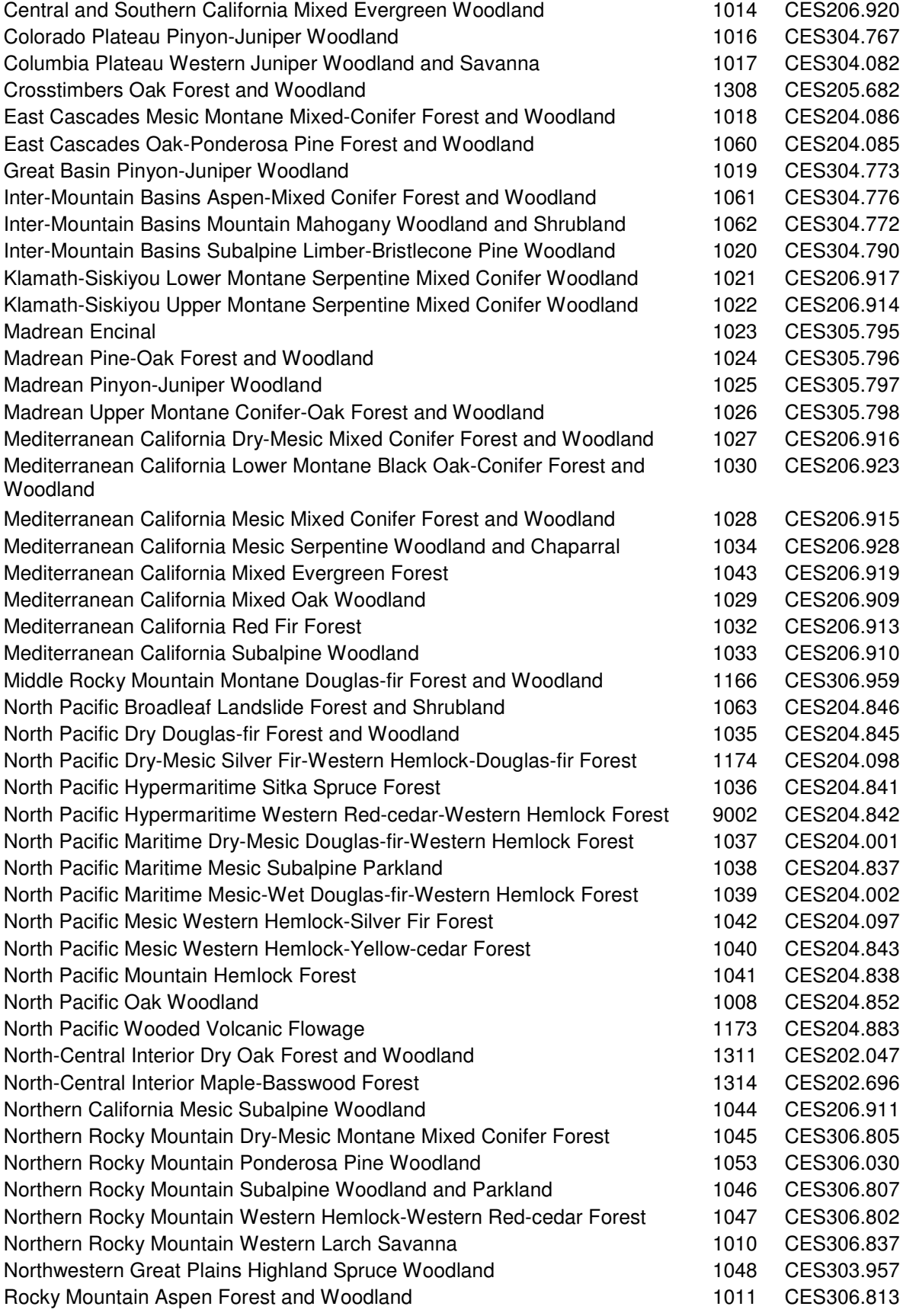

48

LANDFIRE Vegetation Dynamics Modeling Manual v4.1

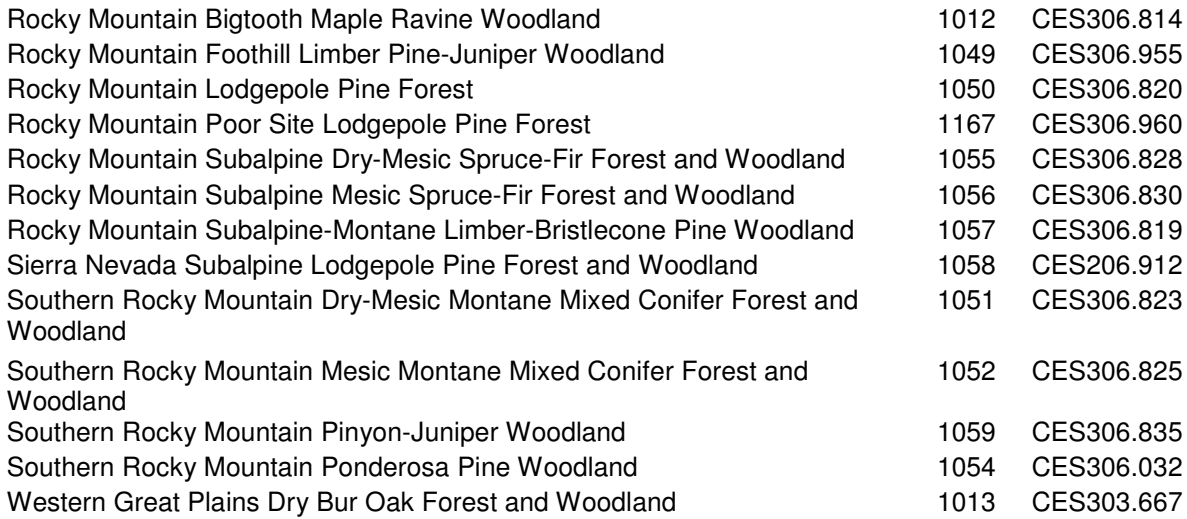

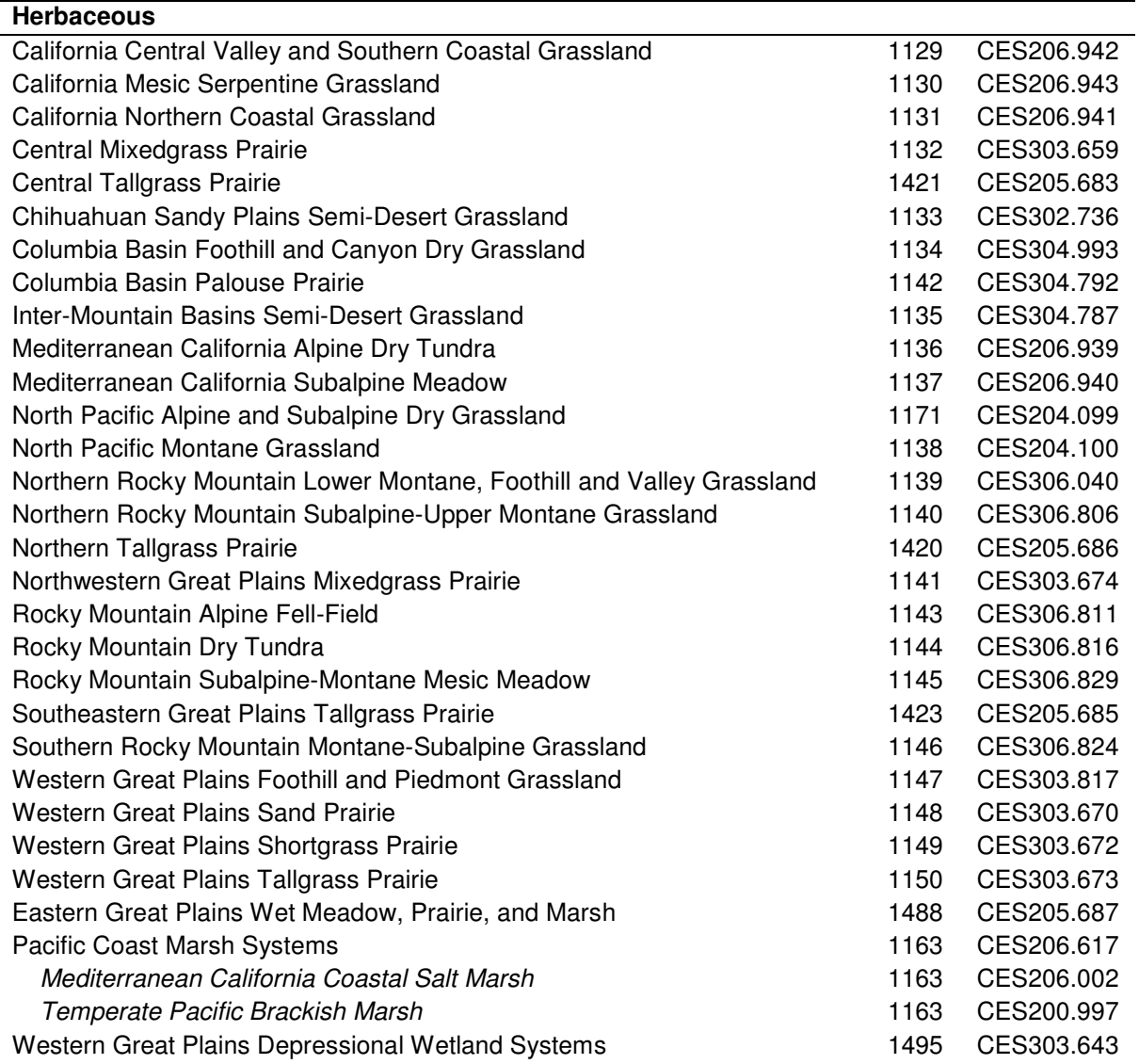

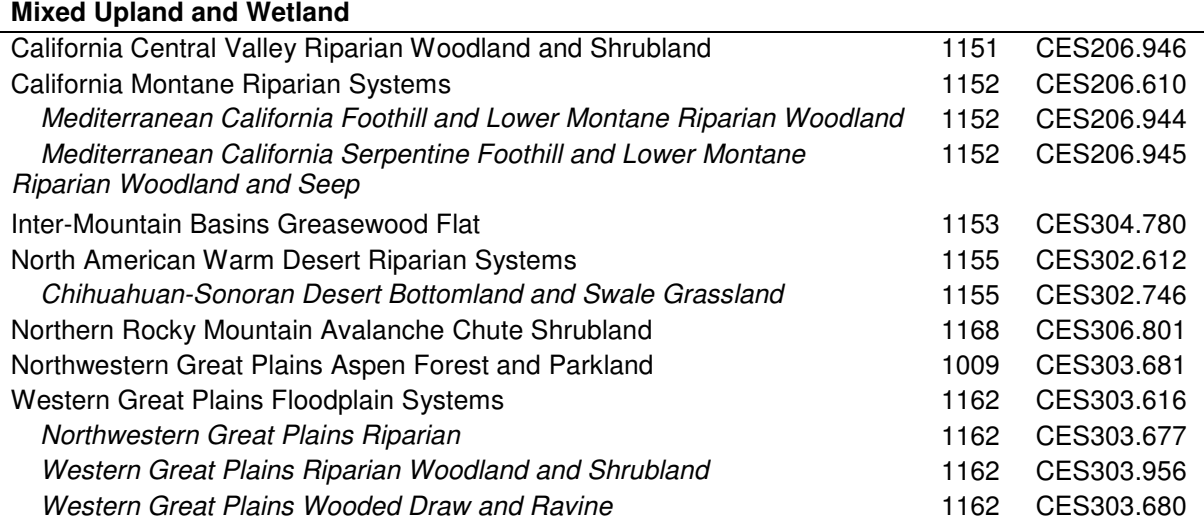

# **Shrubland**

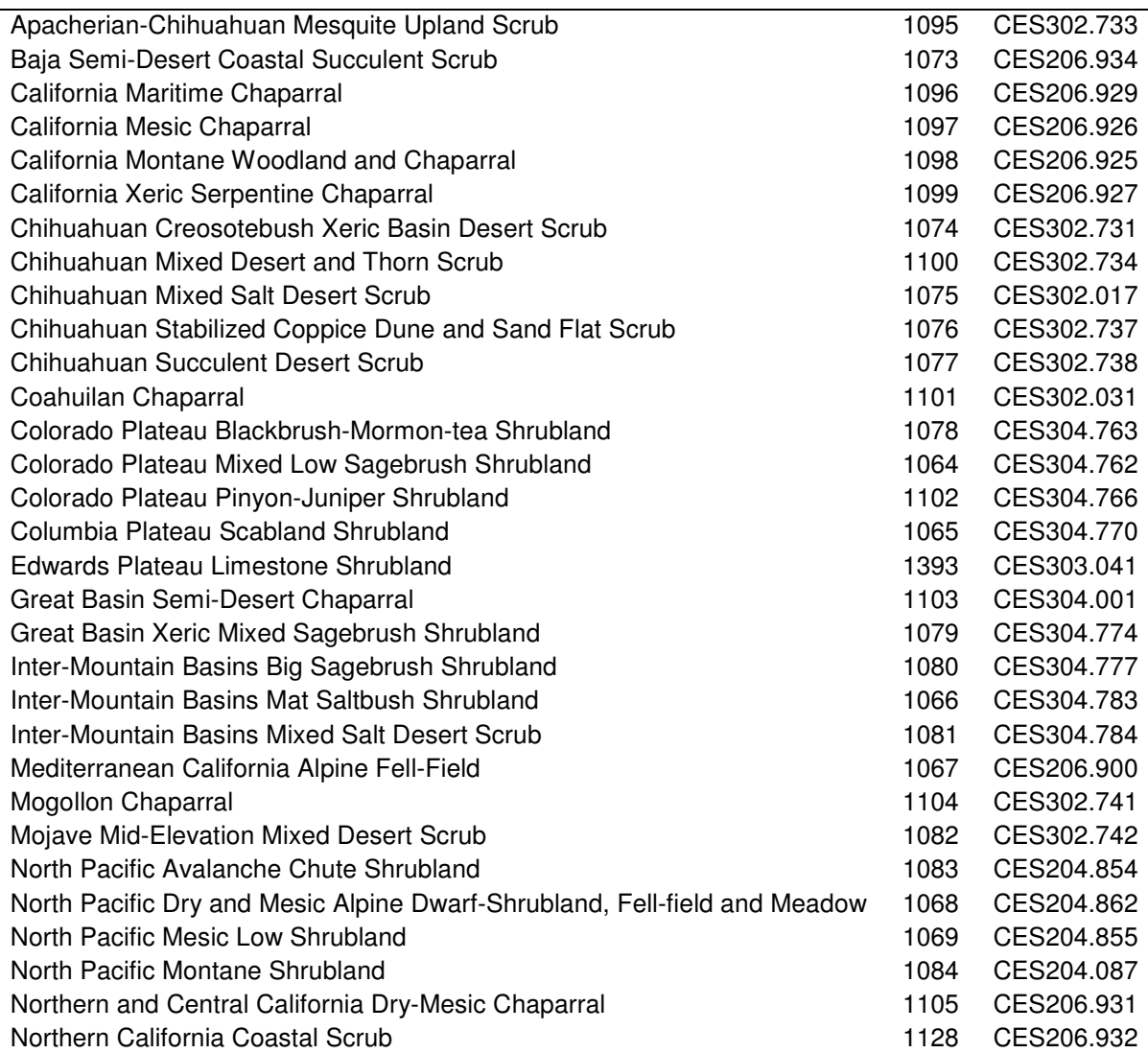

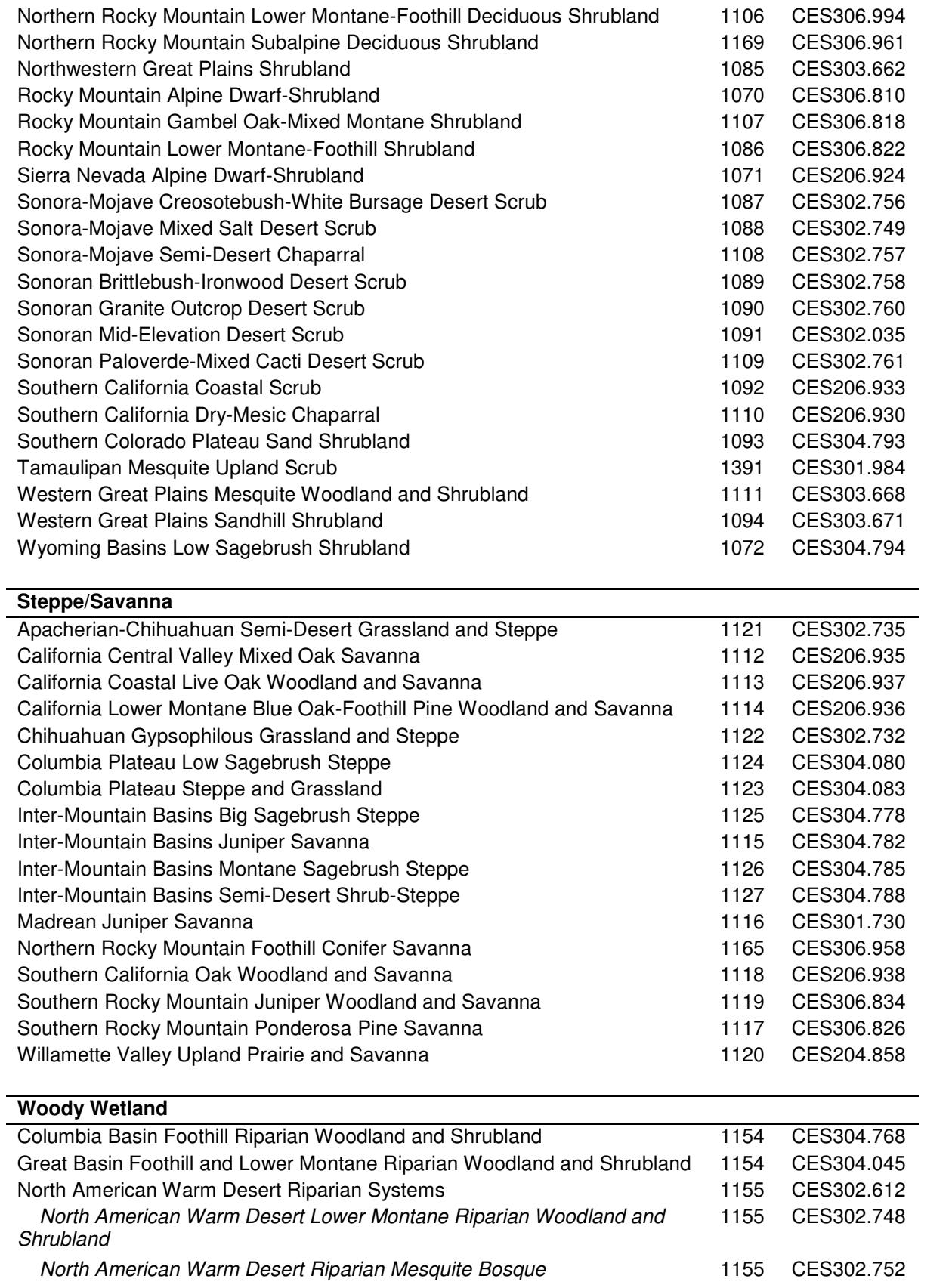

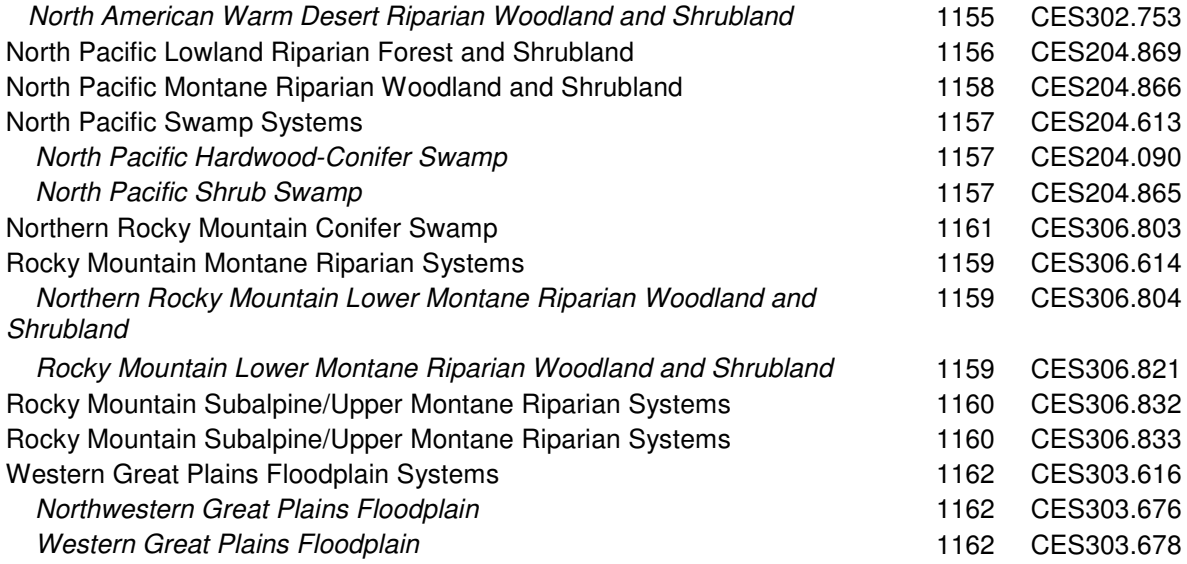

\* Systems which are italicized and indented are aggregates of the system preceding the italics.

# **Eastern U.S. Draft Biophysical Settings Legend**

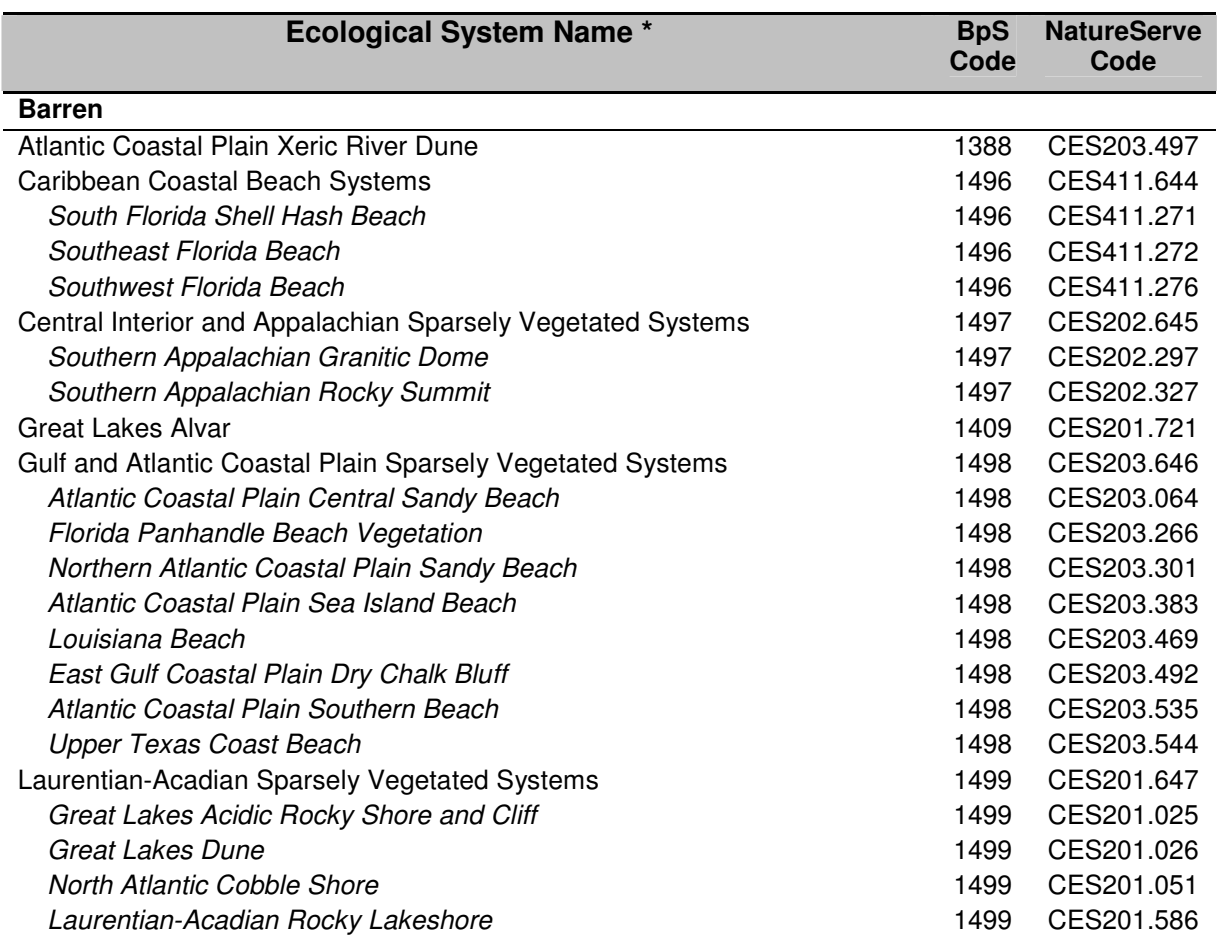

LANDFIRE Vegetation Dynamics Modeling Manual v4.1

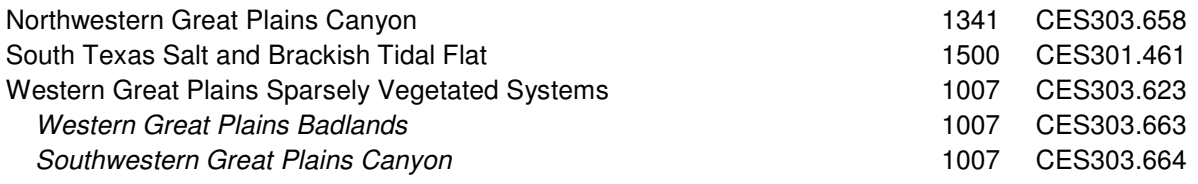

**Forest and Woodland**

#### Acadian Low-Elevation Spruce-Fir-Hardwood Forest 1373 CES201.565 Acadian-Appalachian Montane Spruce-Fir-Hardwood Forest 1374 CES201.566 Allegheny-Cumberland Dry Oak Forest and Woodland 1317 CES202.359 Appalachian (Hemlock)-Northern Hardwood Forest 1370 CES202.593 Appalachian Serpentine Woodland 1375 CES202.347 Appalachian Shale Barrens 1340 CES202.598 Atlantic Coastal Plain Central Maritime Forest 1361 CES203.261 Atlantic Coastal Plain Dry and Dry-Mesic Oak Forest 1335 CES203.241 Atlantic Coastal Plain Fall-line Sandhills Longleaf Pine Woodland 1346 CES203.254 Atlantic Coastal Plain Mesic Hardwood and Mixed Forest 1343 CES203.242 Atlantic Coastal Plain Southern Maritime Forest 1382 CES203.537 Atlantic Coastal Plain Upland Longleaf Pine Woodland 1347 CES203.281 Boreal Aspen-Birch Forest 1301 CES103.020 Boreal Jack Pine-Black Spruce Forest 1344 CES103.022 Boreal White Spruce Forest and Woodland 1345 CES105.848 Boreal White Spruce-Fir-Hardwood Forest 1365 CES103.021 Central and Southern Appalachian Montane Oak Forest 1320 CES202.596 Central and Southern Appalachian Spruce-Fir Forest 1350 CES202.028 Central Appalachian Dry Oak-Pine Forest 1369 CES202.591 Central Appalachian Pine-Oak Rocky Woodland 1377 CES202.600 Central Florida Upland Longleaf Pine Island 1356 CES203.284 Central Interior Highlands Dry Acidic Glade and Barrens 1363 CES202.692 Central Texas Coastal Fringe Forest and Woodland 1338 CES203.464 Crosstimbers Oak Forest and Woodland 1308 CES205.682 Crosstimbers Southern Pine Forest and Woodland 1358 CES205.896 East Gulf Coastal Plain Interior Shortleaf Pine-Oak Forest 1372 CES203.506 East Gulf Coastal Plain Interior Upland Longleaf Pine Woodland 1349 CES203.496 East Gulf Coastal Plain Limestone Forest 1328 CES203.502 East Gulf Coastal Plain Maritime Forest 1380 CES203.503 East Gulf Coastal Plain Northern Dry Upland Hardwood Forest 1307 CES203.483 East Gulf Coastal Plain Northern Loess Bluff Forest 1327 CES203.481 East Gulf Coastal Plain Northern Loess Plain Oak-Hickory Upland 1306 CES203.482 East Gulf Coastal Plain Northern Mesic Hardwood Slope Forest 1325 CES203.477 East Gulf Coastal Plain Southern Loess Bluff Forest 1329 CES203.556 East Gulf Coastal Plain Southern Mesic Slope Forest 1357 CES203.476 Eastern Great Plains Tallgrass Aspen Parkland 1331 CES205.688 Edwards Plateau Limestone Forest, Woodland and Glade 1383 CES303.660 Florida Peninsula Inland Scrub 1387 CES203.057 Laurentian-Acadian Northern Hardwoods Forest 1302 CES201.564 Laurentian-Acadian Northern Pine-(Oak) Forest 1362 CES201.719 Laurentian-Acadian Pine-Hemlock-Hardwood Forest 1366 CES201.563

Llano Uplift Granitic Forest, Woodland and Glade 1410 CES303.657

LANDFIRE Vegetation Dynamics Modeling Manual v4.1

53

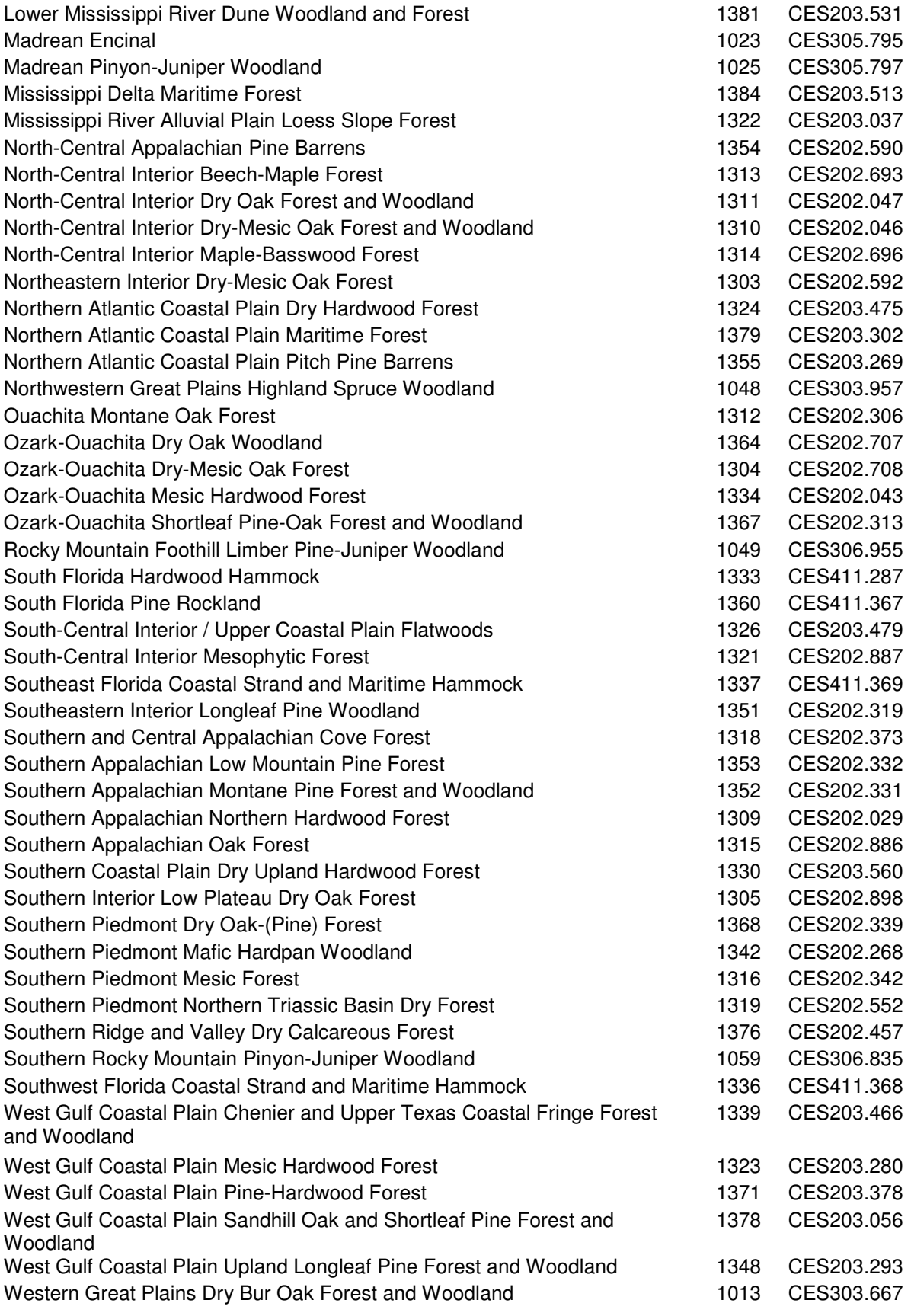

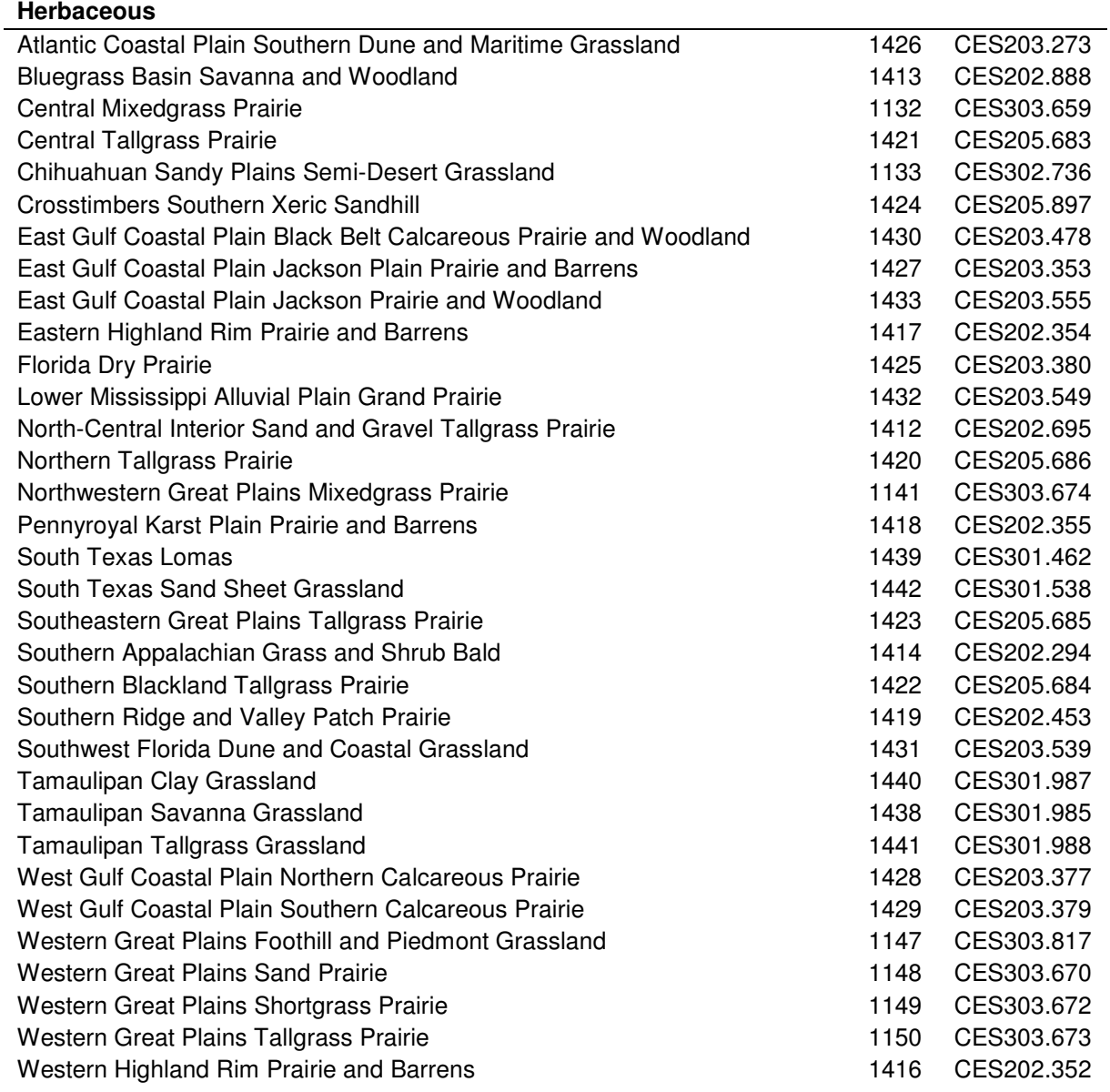

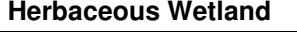

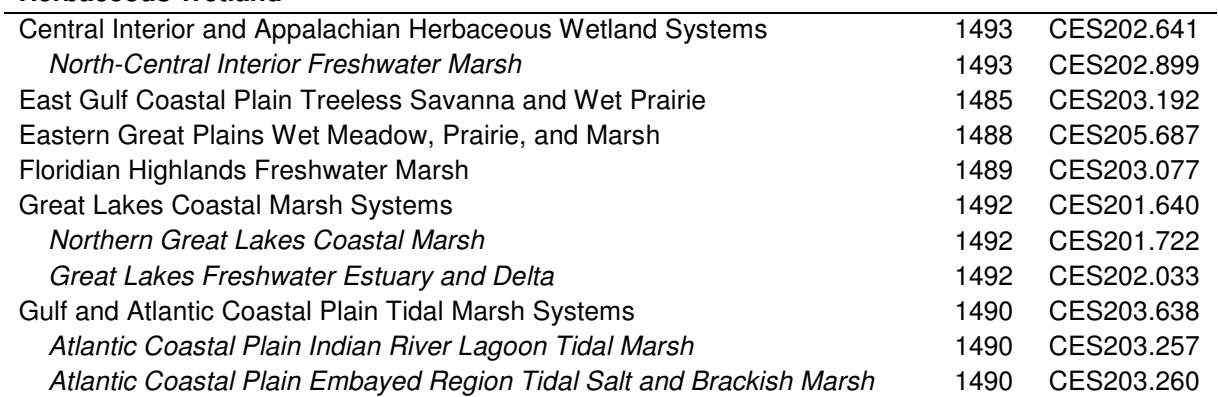

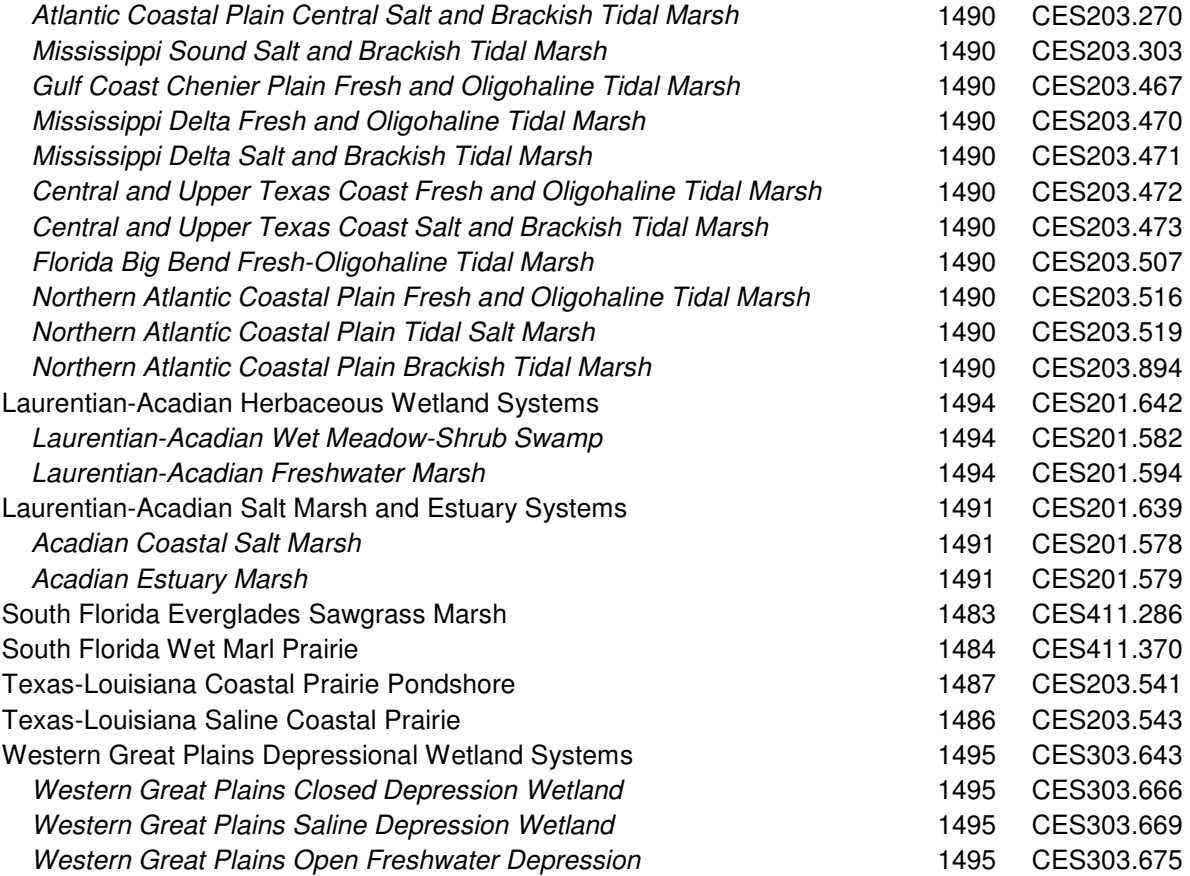

### **Mixed Upland and Wetland**

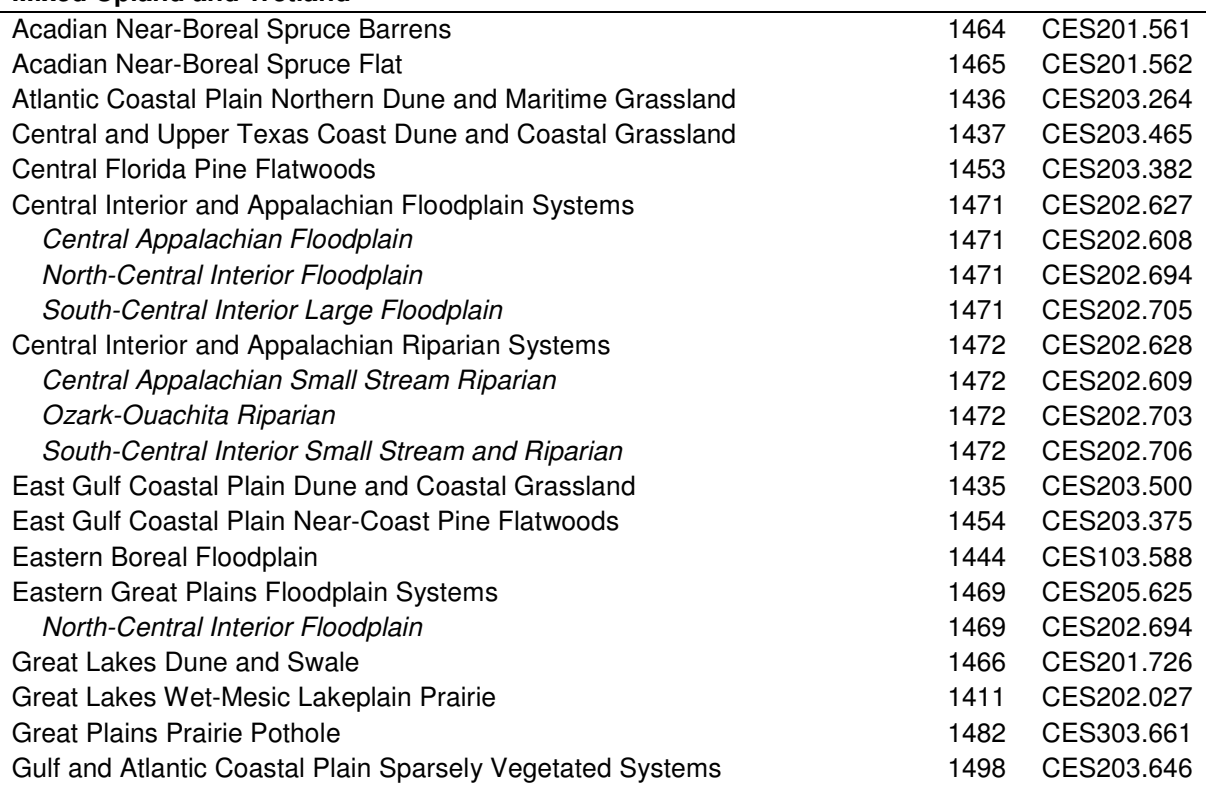

LANDFIRE Vegetation Dynamics Modeling Manual v4.1

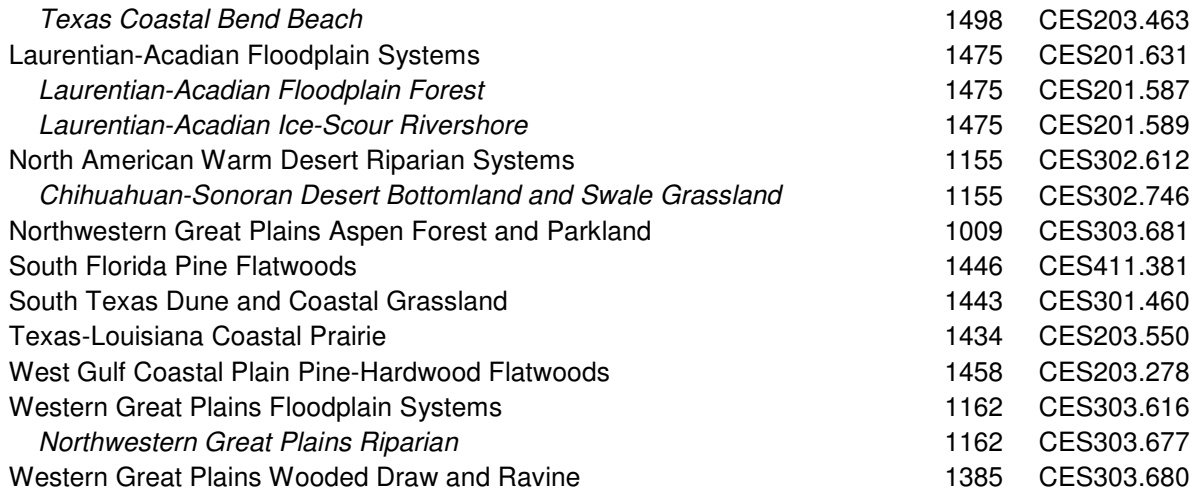

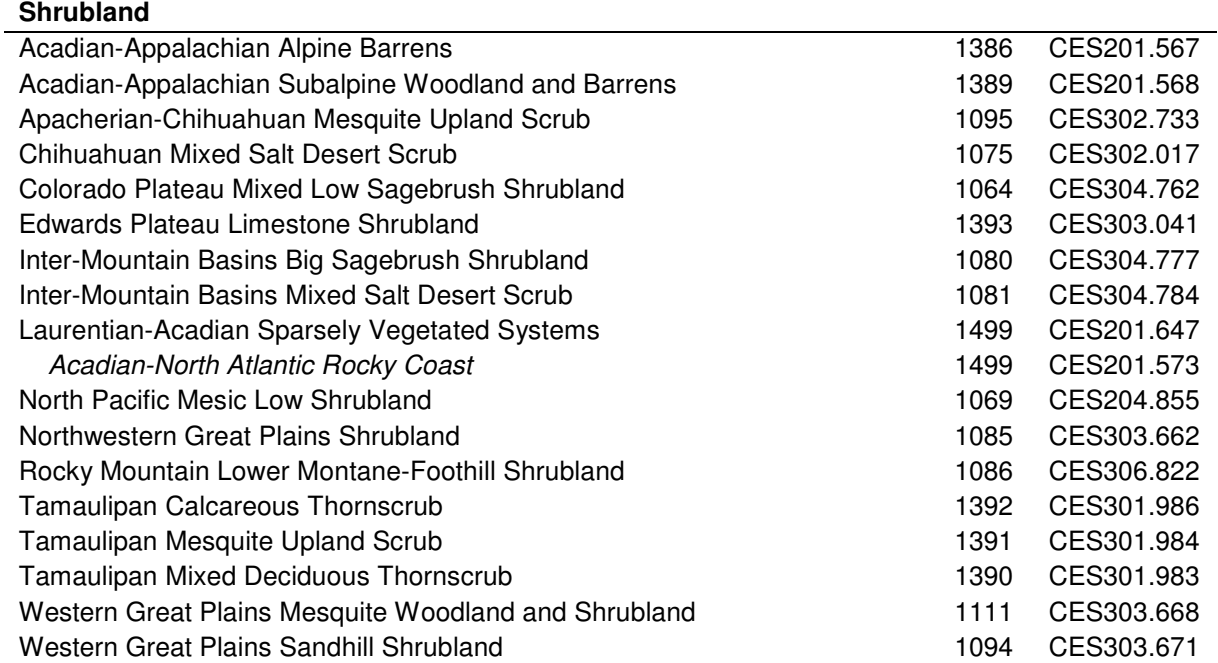

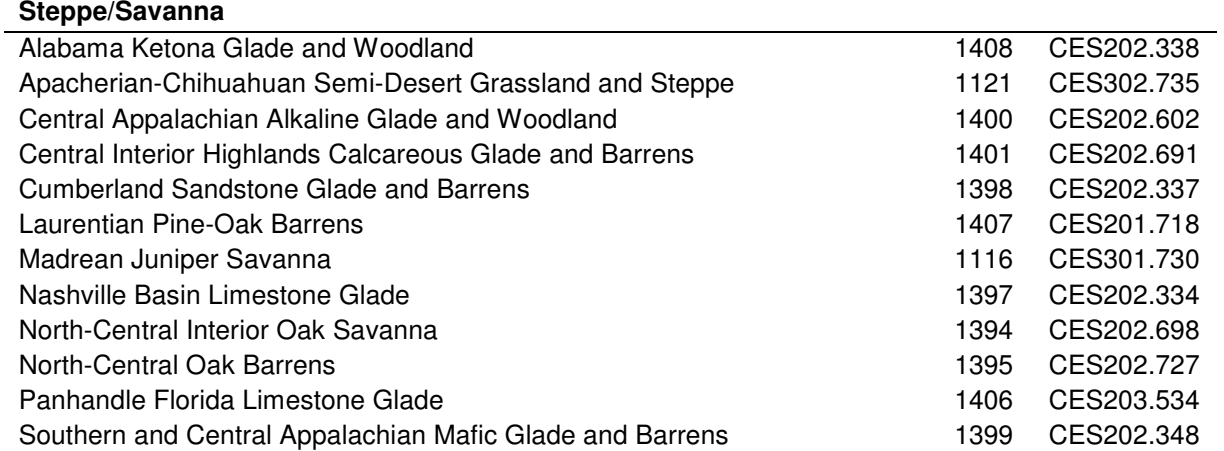

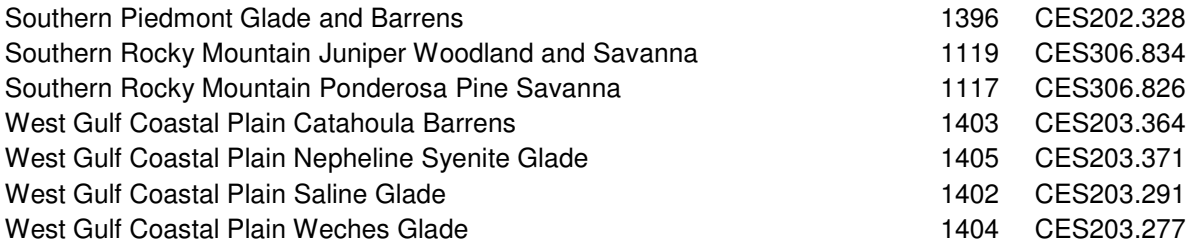

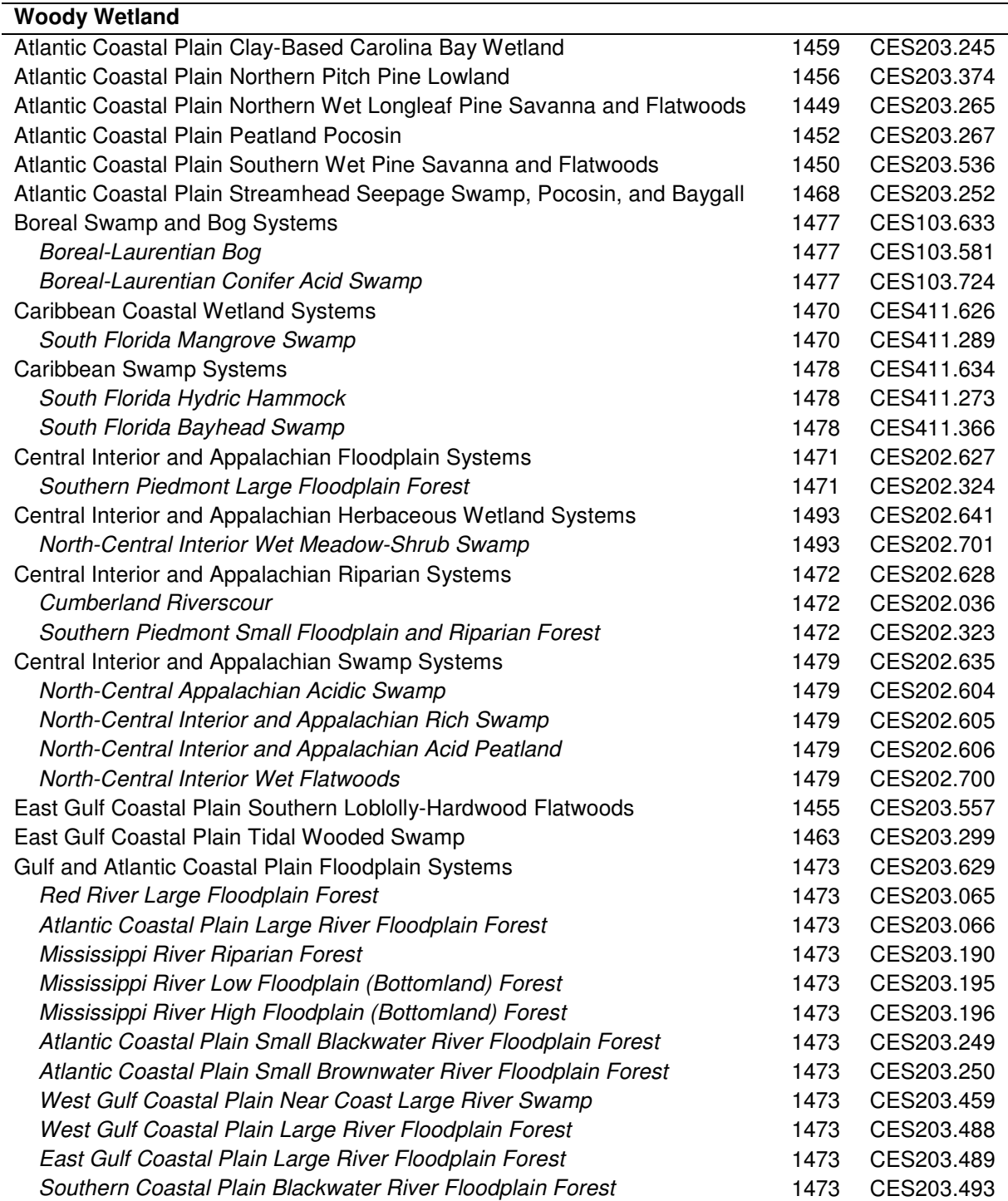

LANDFIRE Vegetation Dynamics Modeling Manual v4.1

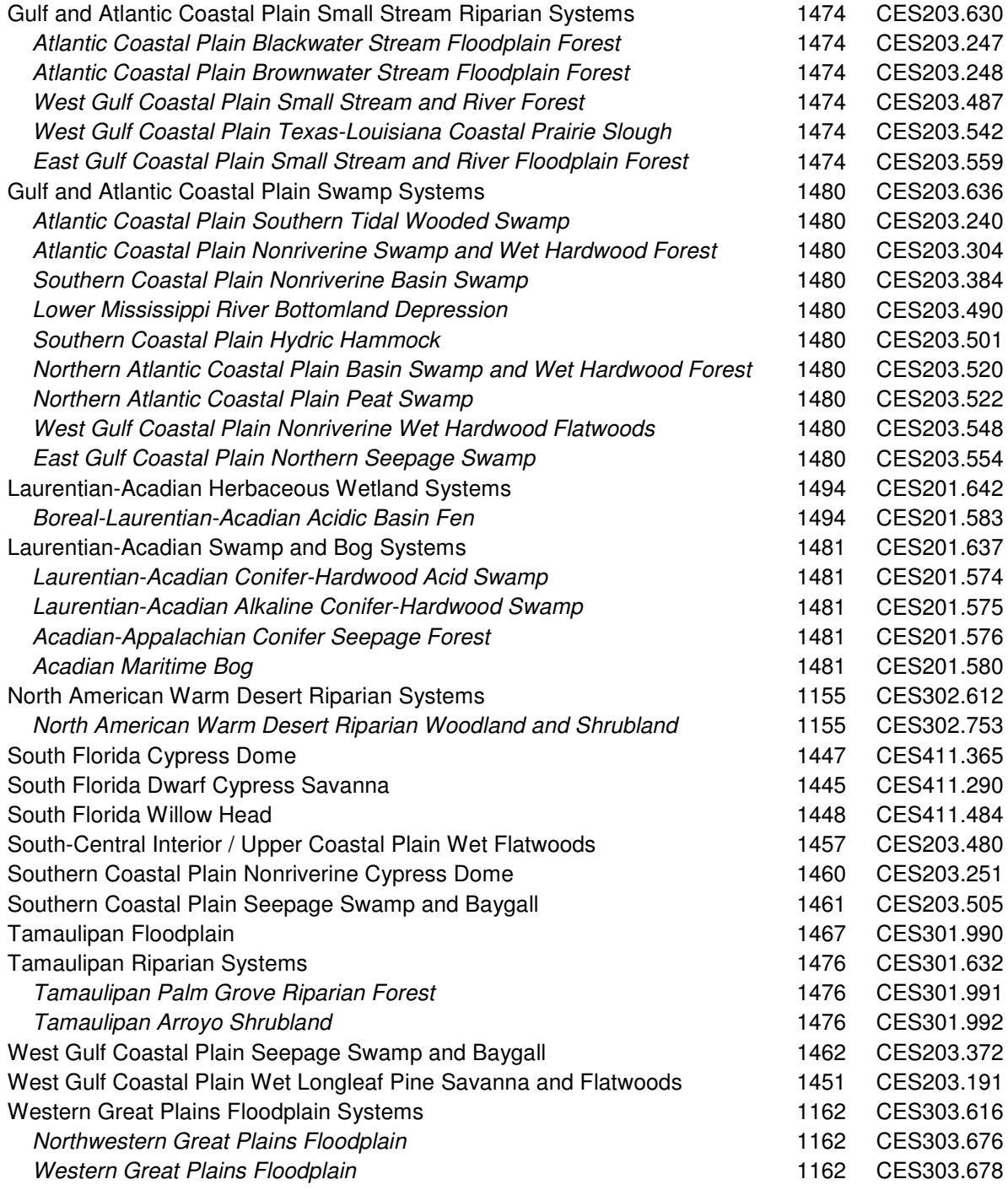

\* Systems which are italicized and indented are aggregates of the system preceding the italics.

#### **Appendix E: LANDFIRE Vegetation Modeling Cover/Height Breaks by Class**

*Instructions:* LANDFIRE Vegetation classes (A-E) must be mutually exclusive by height, cover, and/or lifeform. Use this worksheet to track the height and cover ranges in each class by entering each class letter under its height/cover combination. Note that:

(a) any overlap will not be mappable and must be rectified unless clear lifeform differences exist.

(b) any gaps (no classes) in height/cover will be mapped as uncharacteristic and will increase departure (FRCC).

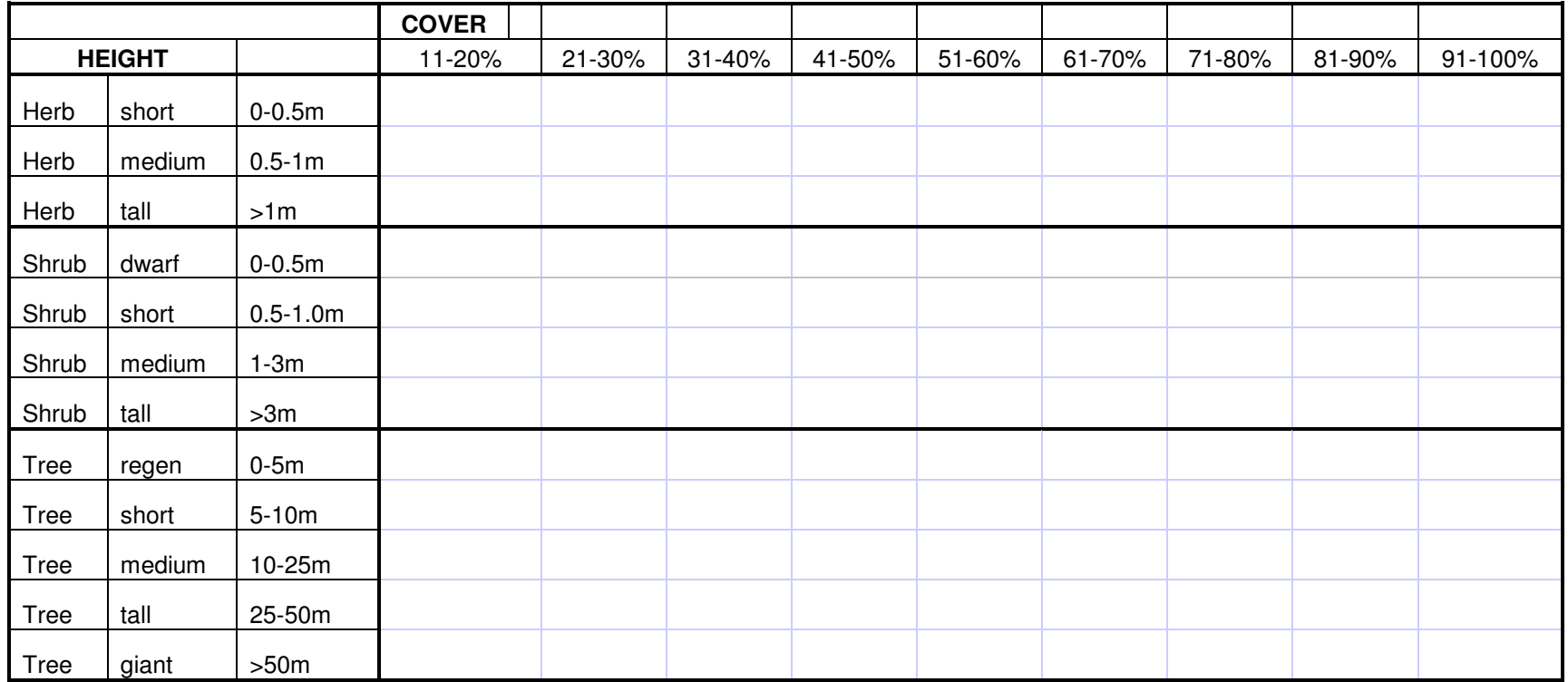

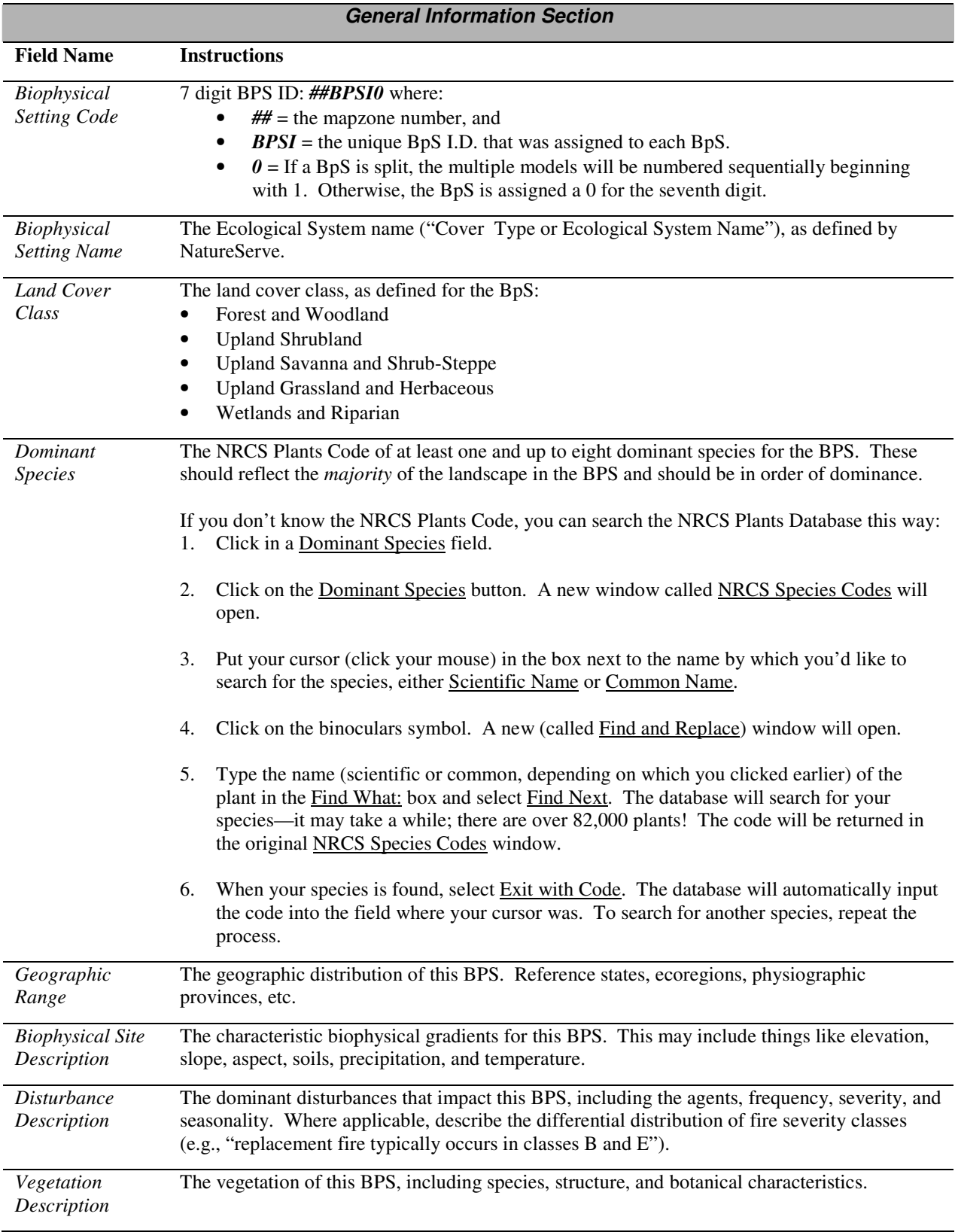

# **Appendix F: Key to Model Tracker Database Fields**

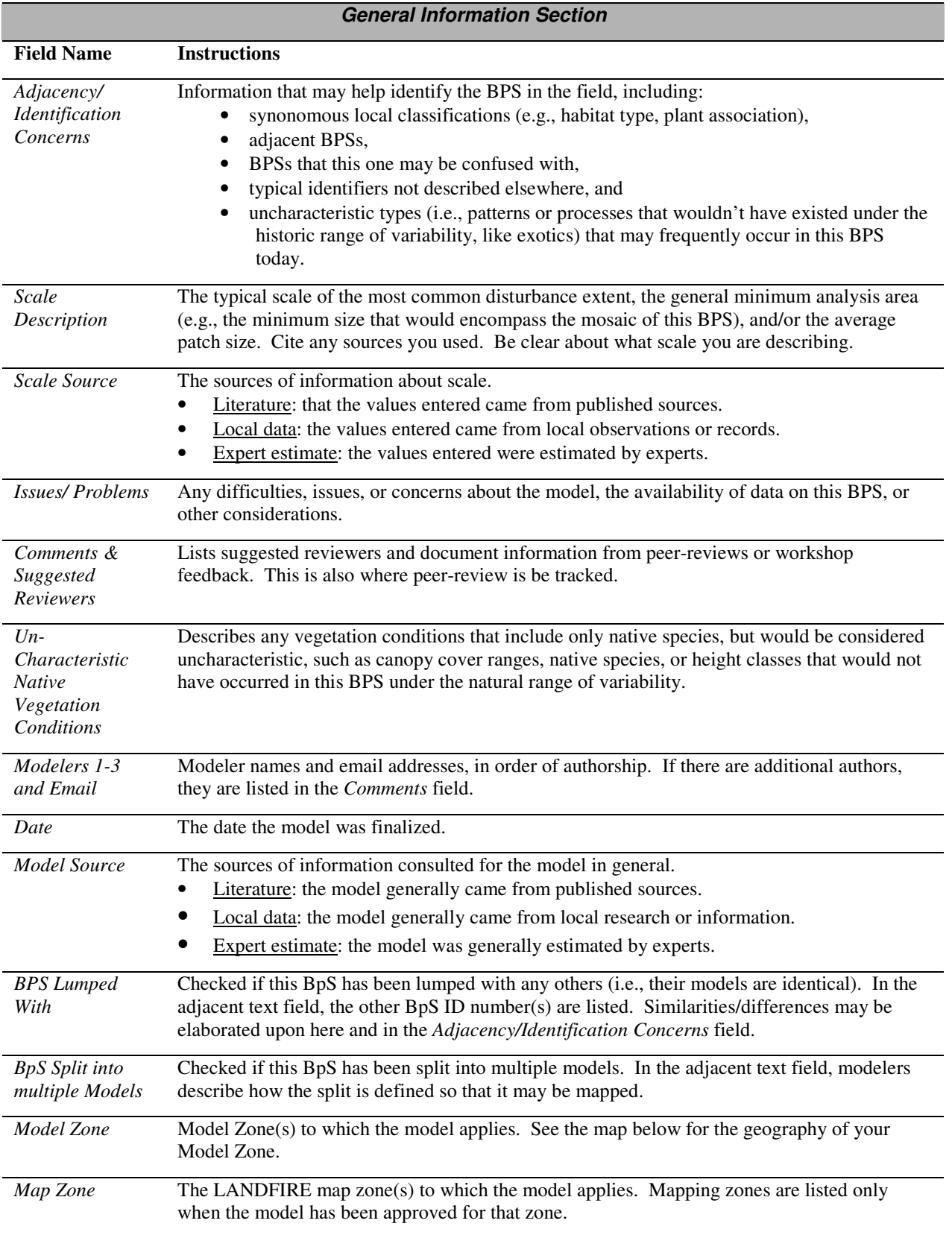

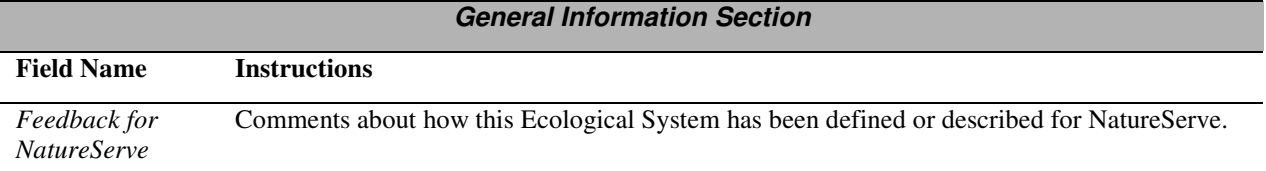

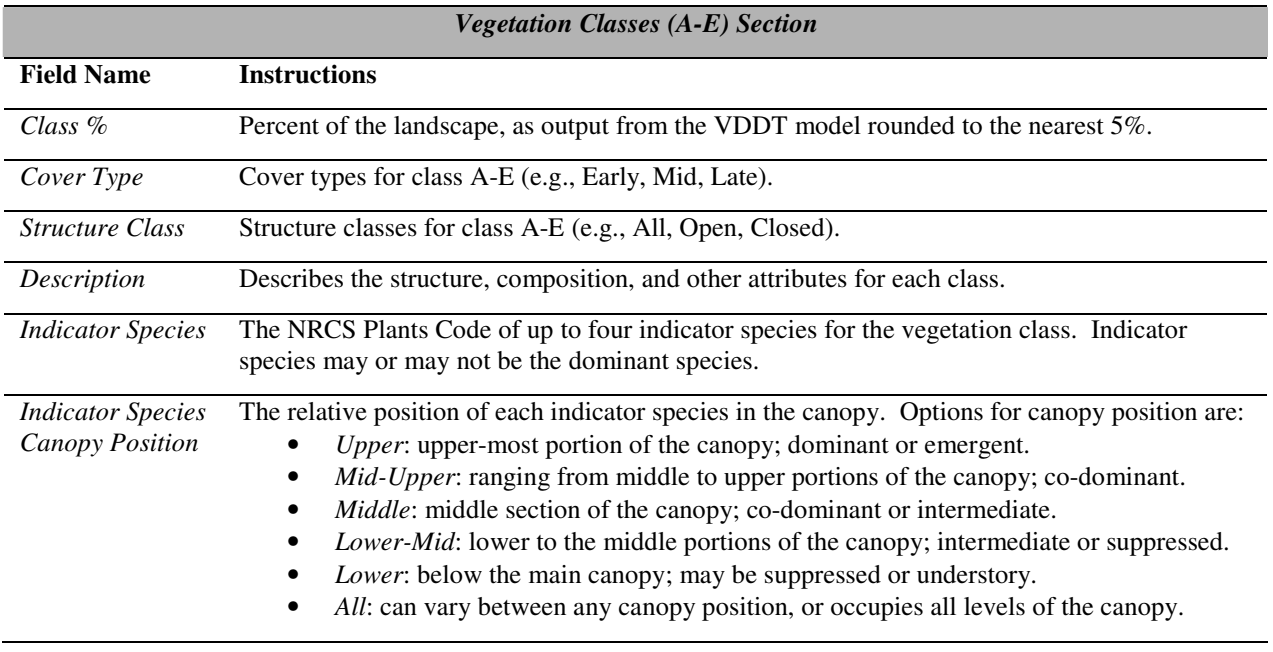

### *Vegetation Classes (A-E) Section*

**Field Name Instructions**

| Fuel Model | The standard fire behavior fuel model <sup>18</sup> for the class, if known. Fuel models are: |                                                                    |                                                                                      |
|------------|-----------------------------------------------------------------------------------------------|--------------------------------------------------------------------|--------------------------------------------------------------------------------------|
|            | $\#$                                                                                          | <b>Vegetation Type</b>                                             | <b>Fuels</b>                                                                         |
|            | 1                                                                                             | Perennial grasslands, annual grasslands,                           | Cured fine, porous herbaceous; .5-.9                                                 |
|            |                                                                                               | savannahs, grass-tundra, grass-shrub with                          | tons surface fuel load per acre; .5-2 foot                                           |
|            |                                                                                               | $< 1/3$ shrub or timber                                            | depth                                                                                |
|            | $\overline{2}$                                                                                | Shrub, pine, oak, pinyon-juniper with <                            | Fine herbaceous surface cured or dead,                                               |
|            |                                                                                               | 2/3 shrub or timber cover                                          | litter, dead stem or limb wood; 1-4 tons                                             |
|            |                                                                                               |                                                                    | surface fuel load per acre; .5-2 foot                                                |
|            |                                                                                               |                                                                    | depth                                                                                |
|            | 3                                                                                             | Tall grassland, prairie, and Meadow                                | Tall herbaceous surface with > 1/3 dead                                              |
|            |                                                                                               |                                                                    | or cured; 2-4 tons fuel load per acre; 2-<br>3 foot depth                            |
|            | $\overline{4}$                                                                                | Coastal/Sierra chaparral, pocosin shrub                            | Flammable foliage and small dead                                                     |
|            |                                                                                               | (fetterbrush, gallberry, bays), southern                           | woody material with or w/o litter layer;                                             |
|            |                                                                                               | rough shrub, closed jack pine, pine                                | 10-15 tons fuel load per acre; 4-8 foot                                              |
|            |                                                                                               | barrens                                                            | depth                                                                                |
|            | 5                                                                                             | Moist or cool shrub types (laurel, vine                            | Green foliage with or w/o litter; 3-5                                                |
|            |                                                                                               | maple, alder, manzanita, chamise),                                 | tons per acre; 1-3 foot depth                                                        |
|            |                                                                                               | forest/shrub, regeneration shrubfields                             |                                                                                      |
|            | 6                                                                                             | after fire or harvest<br>Pinyon-juniper w/ shrubs, southern        | Flammable foliage, but shorter and                                                   |
|            |                                                                                               | hardwood/ shrub w/ pine, frost killed                              | more open than FM 4 w/ less dead                                                     |
|            |                                                                                               | gambel oak, pocosin shrub, chamise,                                | small wood and litter; 4-8 tons per acre;                                            |
|            |                                                                                               | chaparral, spruce-taiga, shrub-tundra,                             | 2-4 foot depth                                                                       |
|            |                                                                                               | hardwood slash                                                     |                                                                                      |
|            | 7                                                                                             | Palmetto-gallberry w/ or w/o pine                                  | Flammable foliage even when green; 4-                                                |
|            |                                                                                               | overstory, black spruce/shrub, southern                            | 6 tons per acre; 2-3 foot depth                                                      |
|            |                                                                                               | rough, slash pine/gallberry                                        |                                                                                      |
|            | 8                                                                                             | Closed canopy short needle conifer types,                          | Usually low to moderately flammable                                                  |
|            |                                                                                               | closed canopy broadleaf or hardwood                                | foliage with litter or scattered                                                     |
|            |                                                                                               | types                                                              | vegetation understory; 4-6 tons per acre                                             |
|            |                                                                                               |                                                                    | surface fuels; .1-.5 foot depth                                                      |
|            | 9                                                                                             | Long needle (ponderosa, Jeffrey, red,                              | Flammable foliage with needle or leaf                                                |
|            |                                                                                               | southern) conifer types, oak-hickory and<br>similar hardwood types | litter and some dead down woody                                                      |
|            | 10                                                                                            | Any Forest type with $> 3$ " down dead                             | material; 3-4 tons per acre; .1-.5 feet<br>Dead down $> 3$ " woody fuels and litter; |
|            |                                                                                               | woody fuels)                                                       | 10-14 tons per acre of total surface fuel                                            |
|            |                                                                                               |                                                                    | $<$ 3"; .5-2 foot depth                                                              |
|            | 11                                                                                            | Light logging slash, partial cut slash                             | 10-14 tons per acre total fuel load $<$ 3";                                          |
|            |                                                                                               |                                                                    | .5-2 foot depth                                                                      |
|            | 12                                                                                            | Moderate and continuous logging slash in                           | 30-40 tons per acre total fuel load $<$ 3";                                          |
|            |                                                                                               | clearcuts or heavy partial cuts and thinned                        | 2-3 foot depth                                                                       |
|            |                                                                                               | areas                                                              |                                                                                      |
|            | 13                                                                                            | Heavy and continuous logging slash in                              | 50-60 tons per acre total fuel load $> 3$ ";                                         |
|            |                                                                                               | clearcuts or heavy partial cuts and thinned                        | 2-4 foot depth                                                                       |
|            |                                                                                               | areas                                                              |                                                                                      |

<sup>&</sup>lt;sup>18</sup> Anderson, Hal. 1982. Aids to determining fuel models for estimating fire behavior. USDA Forest Service. Intermountain Forest and Range Experiment Station, Ogden, UT. General Technical Report INT-122. 28 pp.

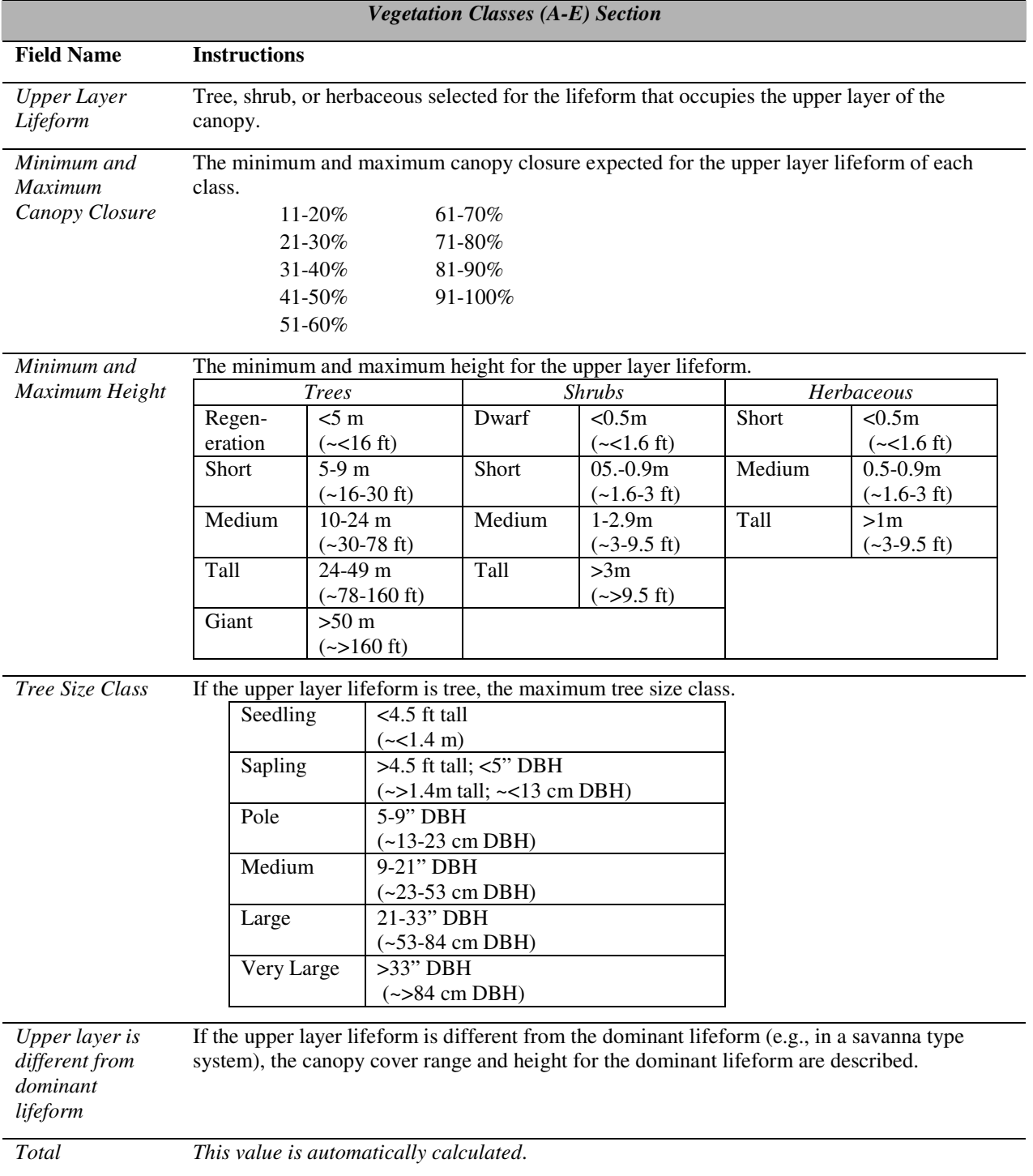

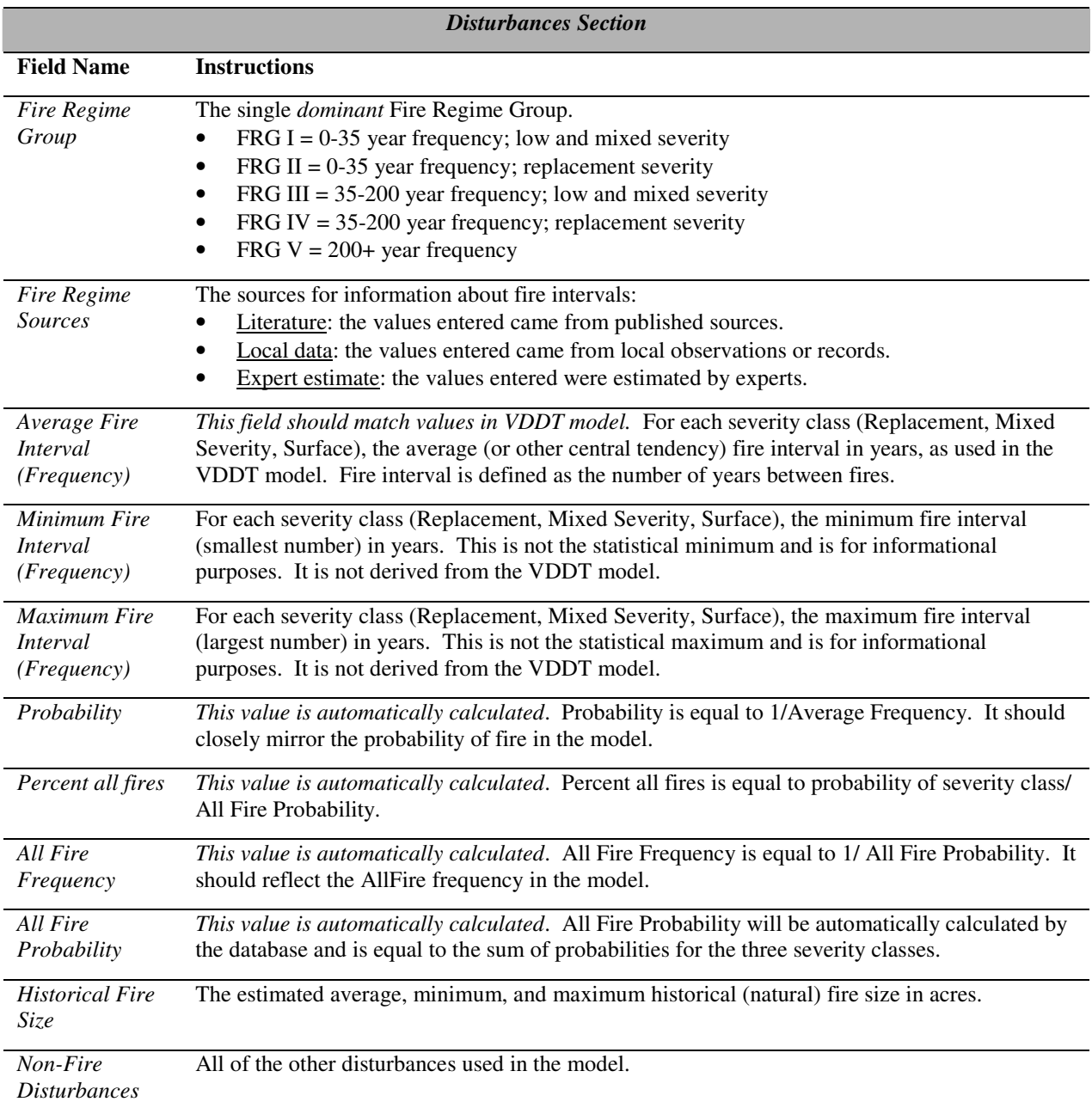

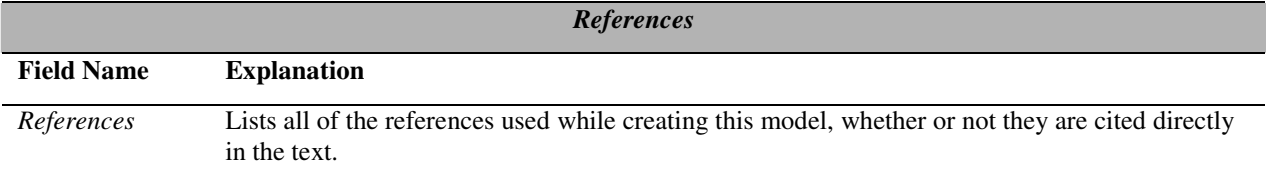

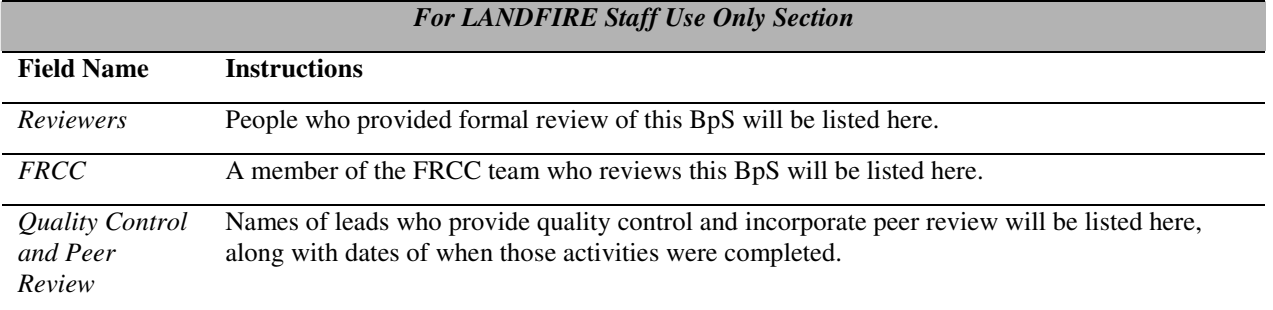

### **Appendix G: Modeling Cheatsheet**

### **Starting a Model**

- 1. Point to the database.
	- In VDDT, go to File—Database.
	- Navigate to the database. Select it and click the Open button.
- 2. Open a model.
	- Go to File—Open.
	- Select the model and click the Open button.
- 3. Save your model.
	- Saving a model to the current database
		- o Use File—Save to save the model with the current name or File—Save As to rename the model.
	- Saving a model to a new database
		- o Go to File—Export—Project to MDB. Browse to the database and click the Open button.
		- o In the *Export Project As* dialogue box, name and describe your model. Click the Export button.
		- $\circ$  To open your model in the database you just saved to, you must, (a) Go to File— Database. Browse to the database and click the Open button; (b) Go to File—Open and select your model.

#### **Inputs**

- 1. Double-click any box to enter inputs. The dialogue box at the right will appear. The name of the class is shown in the upper right corner.
- 2. **Deterministic Transitions** (succession)
	- **Timing**: Enter the Start Age and End Age of the class.
	- **To Class**: Enter the letter of the next class on the main successional pathway. There can only be one main succession pathway. You can enter additional "alternative succession" pathways as probabilistic transitions (see below).
- 3. **Probabilistic Transitions** (disturbance)
	- Click the New button to add a probabilistic transition.
	- **Transition Type**: Use the drop down menu to specify the type of transition. To delete a transition, select the transition and click the Delete button.
	- **Prob**: Enter the probability of that disturbance pathway occuring. Probability is the inverse of frequency (i.e. 1/frequency in years).
	- **To Class**: Enter the class a disturbance will cause a transition toward. Disturbances (except AltSuccession) cannot accellerate a pixel's age.
	- **Relage**: Leave as 0 unless (1) you are in class A, and (2) the disturbance maintains you in class A, and (3) the disturbance resets the age of the pixels to 0.
	- **Keep Age:** Always leave the Keep Age column set to False.

#### LANDFIRE Vegetation Dynamics Modeling Manual v4.1 68

#### **Class Properties for Class D: Late1 CLS Deterministic transitions** Ď **Timing** Late1 - Late-Develop<br>CLS - Closed Start Age End Age Box Cover Stage 1128 Display Pathways From Class To Class Probabilistic transitions To Class Transition Type Prob Propn Probx Box Cover Stage New ReplacementFire 0.0040 1.00<br>Insect/Disease 0.0040 1.00  $0.0040$ Copy  $\frac{0.0040}{0.0010}$ Early1 ALL<br>CLS Wind/Weather/Stress 0.0010 1.00  $Delete$ T FSD  $\Box$  Ages Sort.  $\overline{\phantom{a}}$  OK  $\Box$  Cancel

### **Changing the 5 Boxes**

- 1. There can be no more than 5 boxes.
- 2. To delete a box, go to Diagram—Delete Class.
- 3. To add a box, go to Diagram—New Class.
- 4. To change a name of a box, go to Diagram— Edit—Cover and Stage.

#### **Running a Model**

- 1. Go to Run—Settings.
	- *General*: Set the Number of timesteps and Number of cells to 1000. Set the Number of simulations to 10.
	- *Initial Conditions*: Set the Total area represented to 1000. Click the Normalize button. Click on the Randomize initial TSD to a maximum of box (if applicable) and enter the value of the maximum TSD used in your model.
	- *Options*: Select Use Time Since Disturbance (if applicable). Click on the Select button to the right of Use Time Since Disturbance and select AllFire as the Associated TSD Group for each transition type that uses TSD.

#### 2. Click Run.

#### **TSD (Time Since Disturbance)**

- 1. If the BPS is fire-maintained, set the main successional pathway along an open path (e.g. A-C-D).
- 2. Double-click one of the open classes (e.g. C or D). Click on the TSD button.
- 3. Click on the New button.
- 4. In the Transition Type column, select AltSuccession from the drop-down menu.
- 5. In the To Class column, enter the alternative successional pathway from the open type to the closed type (e.g. To Class: B).
- 6. In the Prob column, enter a probability of 1.
- 7. In the TSD column, enter the number of years that would have to occur without fire in order to transition to the closed class.
- 8. When you run the model, select Use Time Since Disturbance on the Run—Settings— *Options* tab and select AllFire as the Associated TSD Group for AltSuccession.

### **Outputs**

#### To view the **percent of the landscape in each class**:

- 1. Go to Results—End Values. The table shows the percent in each class at the end of your run. *OR*
- 2. Go to Results—Bar—Class. The bar graph shows the percent of the landscape (y-axis) in each class (xaxis). *OR*
- 3. Go to Results—Time—Class. Enter up to four classes to view. The line graphs show the percent of the landscape (y-axis) in each class (individual graphs) over time (x-axis).

#### To view the **probability of fire and other disturbances**:

- 1. Go to Results—Time—Transitions. Select up to four transitions (i.e. disturbances) to view.
- 2. The line graphs show the percent of the landscape (yaxis) that was affected by each disturbance (individual graphs) over time (x-axis).
- 3. To convert the percent of the landscape affected by the disturbance (y-axis) to a probability, divide the yaxis value by 100.

### **Recommended Graph Options**

To change graph options, go to Results— Graph Options.

- Same y-axis will show all time graphs with the same scale.
- Show Average, Min, Max will display the average, minimum, and maximum of all runs on time graphs.
- Show Mean Line—For Avg Only will:
	- Display the average of all runs at the intervals you request. Enter intervals like 100, 500 to show the average of your model during and after a 100 year calibration period.
	- Display a table with each time graph that shows the average for each requested interval.

# **Appendix H: Modeling Worksheet**

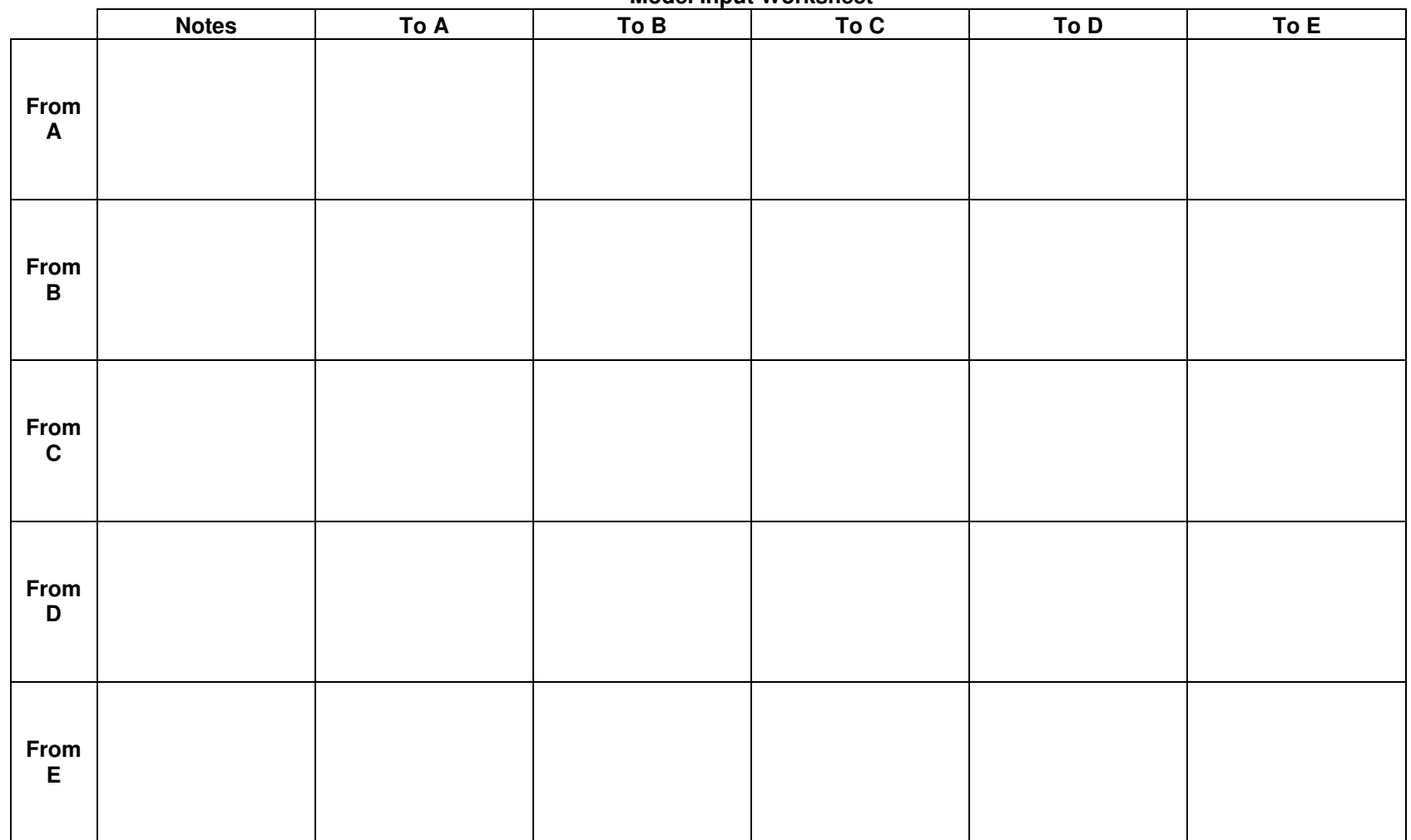

**Model Input Worksheet**

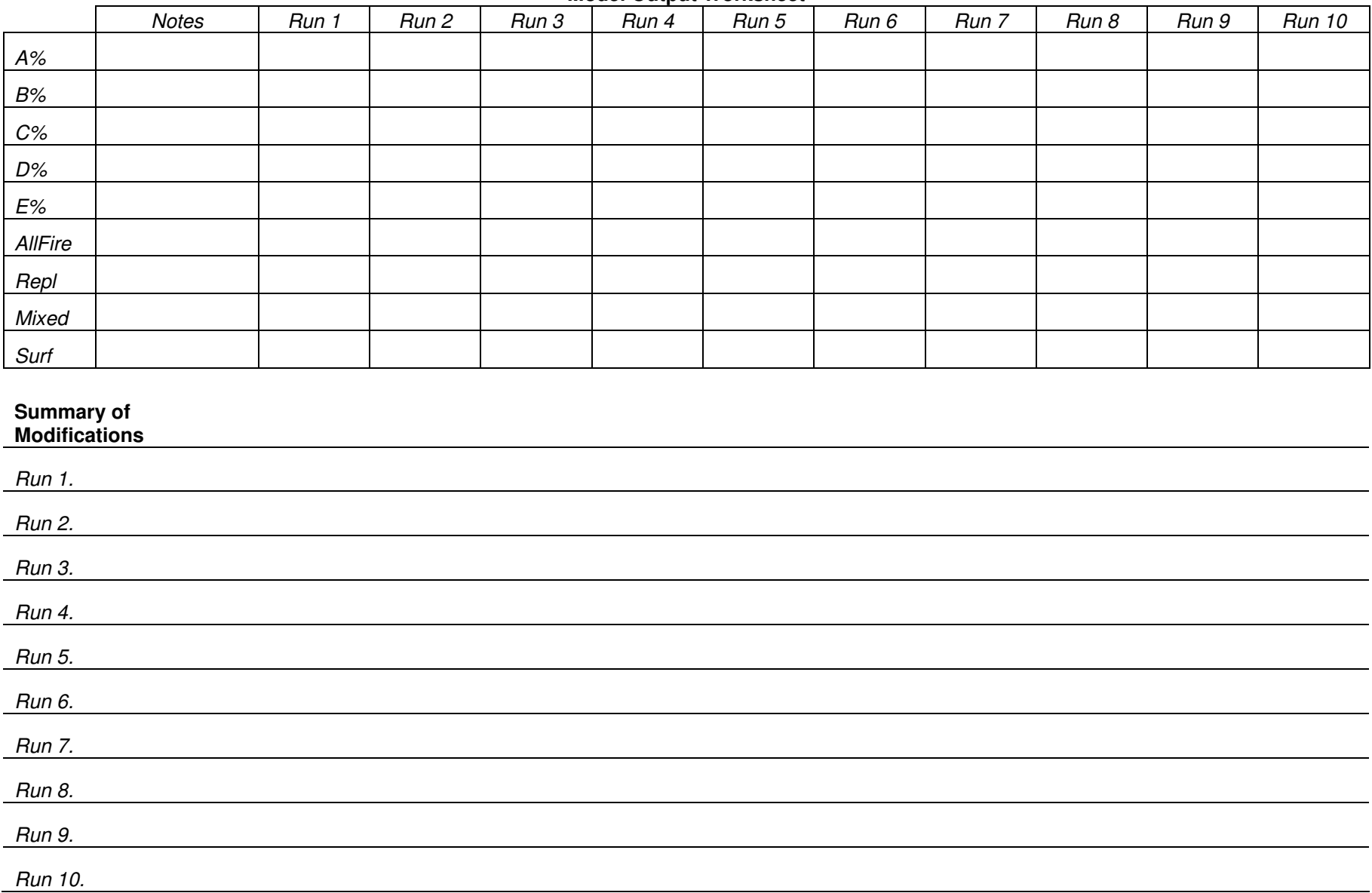

#### **Model Output Worksheet**